## JET-S(Cloud)/J-MupsⅡ

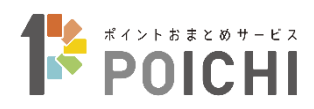

## ポイントおまとめサービス POICHI

## 端末操作マニュアル

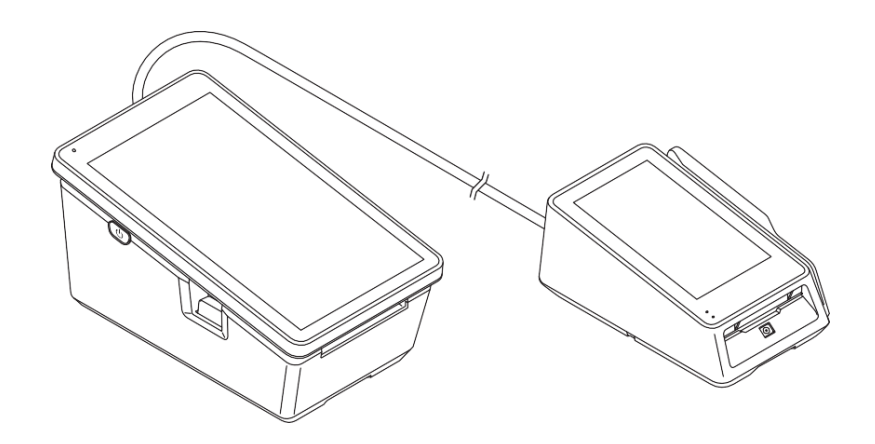

JT-VT10 シリーズ JT-VC10 シリーズ

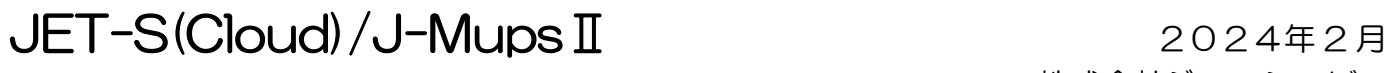

パナソニック製 据置型業務端末 JT-VT10 シリーズ インスコンスコンスコンストンストンエーシービー 据置型決済端末 JT-VC10

本書は、パナソニック ホールディングス株式会社および株式会社日本カードネットワークが 提供する JET-S(Cloud)端末/J-MupsⅡ端末の取扱説明書をもとに株式会社ジェーシービーが、 「POICHI」のサービス内容に応じ編集したものです。

<お願い>

- (1)本書は「POICHI」の端末操作方法を説明するマニュアルです。 据置型業務端末(JT-VT10 シリーズ:加盟店様側端末)と据置型決済端末 (JT- VC10 シリーズ:カードホルダ様側端末)のポイント機能について説明しています。 その他の操作については、各機能の取扱説明書をご覧ください。
- (2)ご利用前に本書をよく読み、本文中の注意事項は必ずお守りください。 加盟店様の契約状況により一部内容が異なる場合があります。
- (3)本書に記載されている図はイメージであり、実物とは異なる場合があります。 また、ソフトウェアバージョンの違いや、一部のソフトウェアが自動的に更新されるなどにより、 記載されている内容と差異が生じる場合があります。
- (4)記載の手順や注意事項に従わなかったことによる事故や損害に関していかなる責任も負いません。
- (5)本書の内容に関しては、改良のために予告なしに仕様などを変更することがあります。
- (6)本書の一部または全部を無断で複写、複製、転載することを禁じます。

#### ◇注意

この装置は、情報処理装置等電波障害自主規制協議会(VCCI)の基準に基づくクラス A 情報技術装置です。 この装置を家庭環境で使用すると電波妨害を引きおこすことがあります。 この場合には使用者が適切な対策を講ずるように要求されることがあります。

#### ◇起動処理の時間について

処理中に停電があると、本機は停電復旧時にデータ復元処理を行います。 データ量によっては起動処理に時間がかかることがありますので、あらかじめご了承ください。

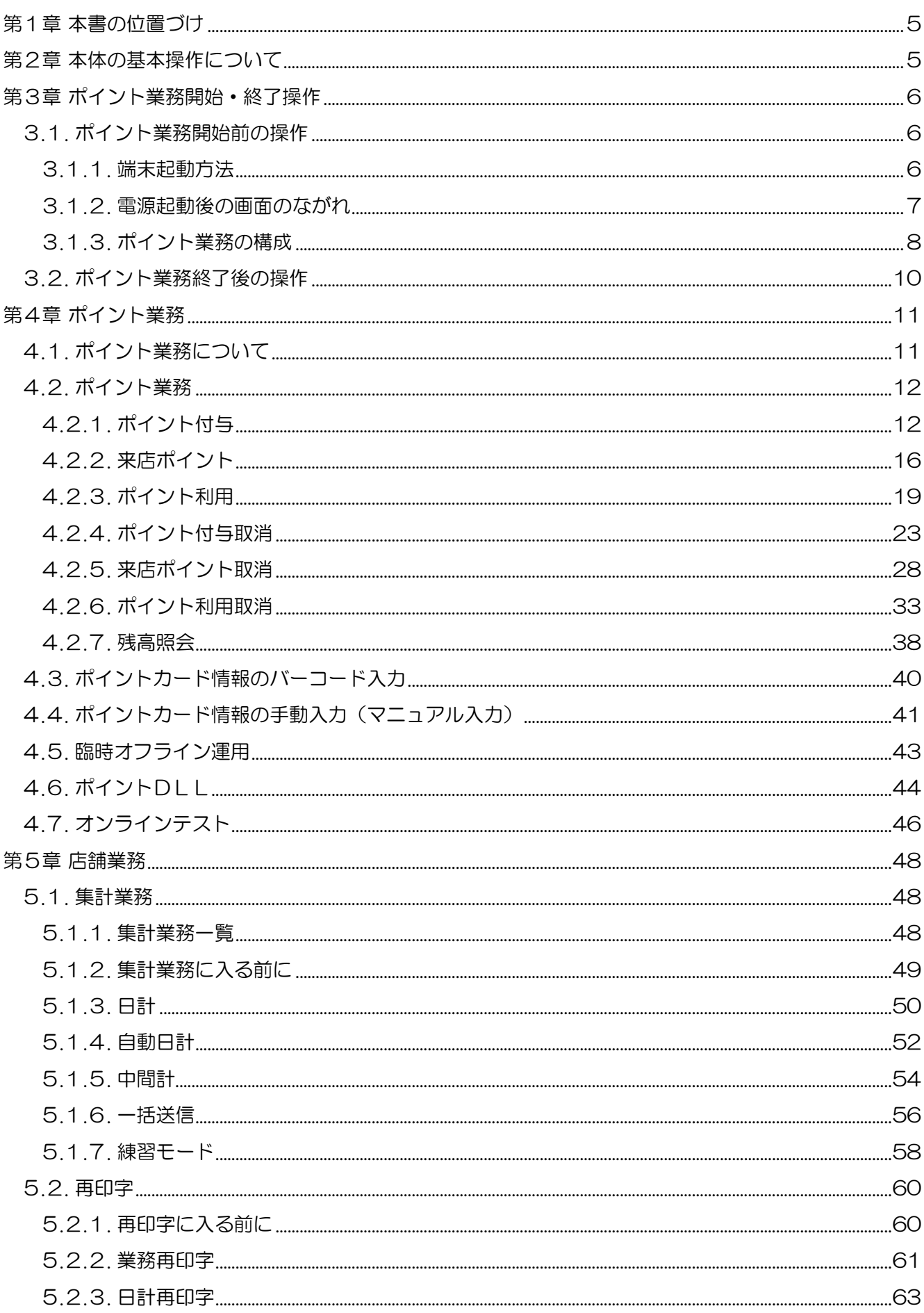

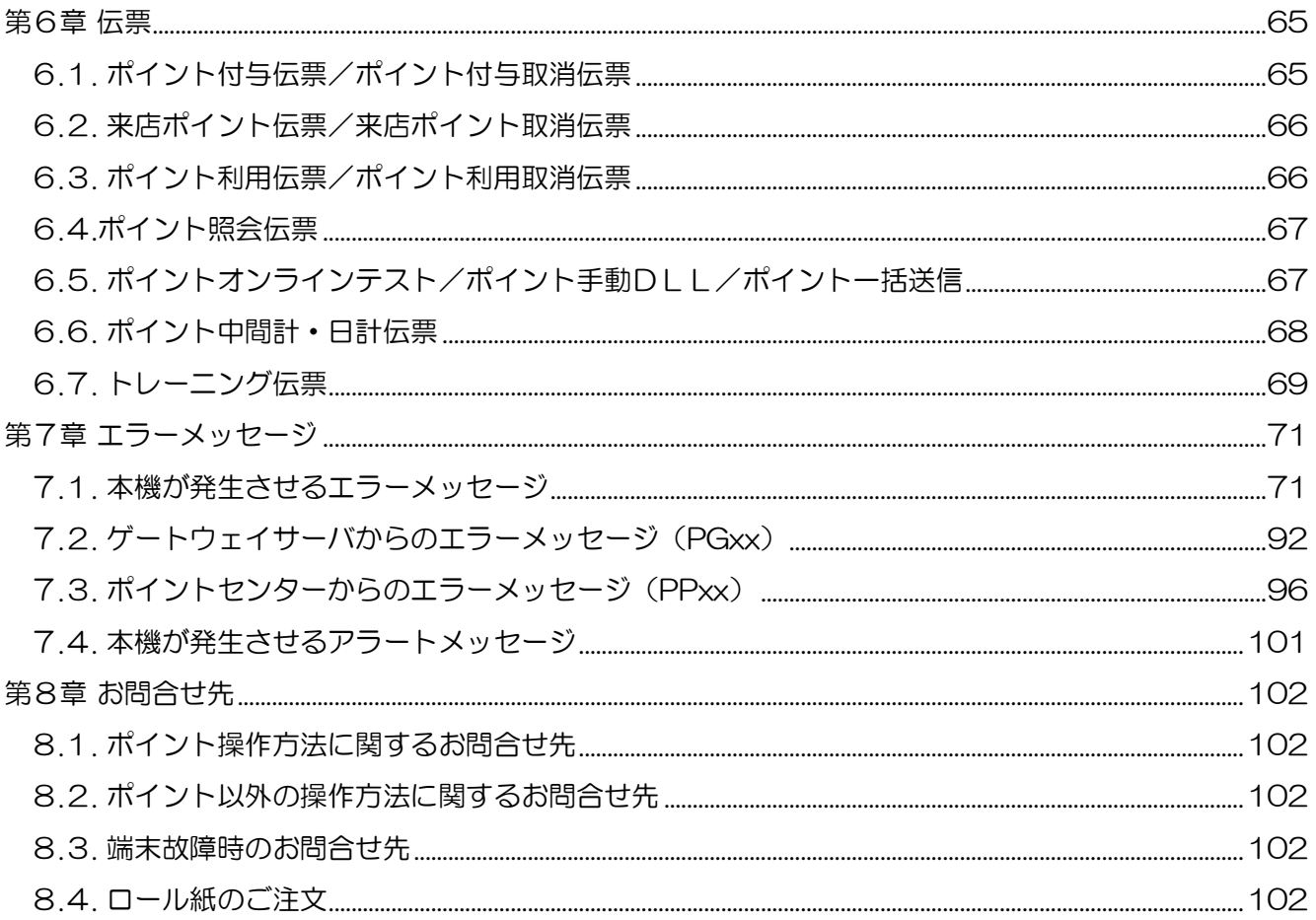

### <span id="page-4-0"></span>第1章 本書の位置づけ

本書は、Panasonic 製 JET-S(Cloud)/J-MupsⅡ端末(CARDNET 端末)を用いたポイントの操作方法 を説明するマニュアルです。

ポイント機能以外の操作方法は、各機能の取扱説明書をご覧ください。

取扱説明書は、日本カードネットワークのホームページで閲覧いただけます。

インターネット (PC・携帯共通) URL:https://www.cardnet.co.jp/jets/

YouTube にて端末操作説明動画も公開しております。下記 QR コードから閲覧いただけますので、ご活用 ください。

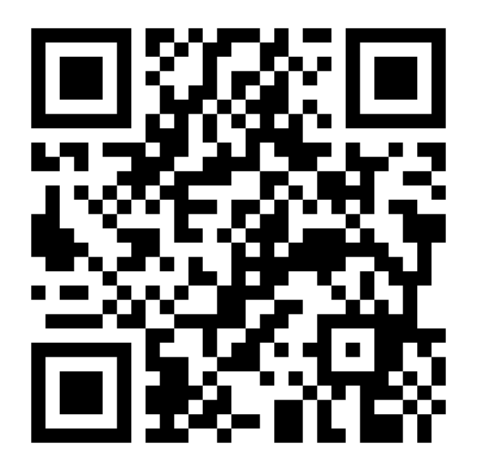

### <span id="page-4-1"></span>第2章 本体の基本操作について

本端末に関する基本操作については、「取扱説明書<準備編>」をご覧ください。

## <span id="page-5-0"></span>第3章 ポイント業務開始・終了操作

### <span id="page-5-1"></span>3.1. ポイント業務開始前の操作

#### <span id="page-5-2"></span>3.1.1. 端末起動方法

端末の起動方法を説明します。

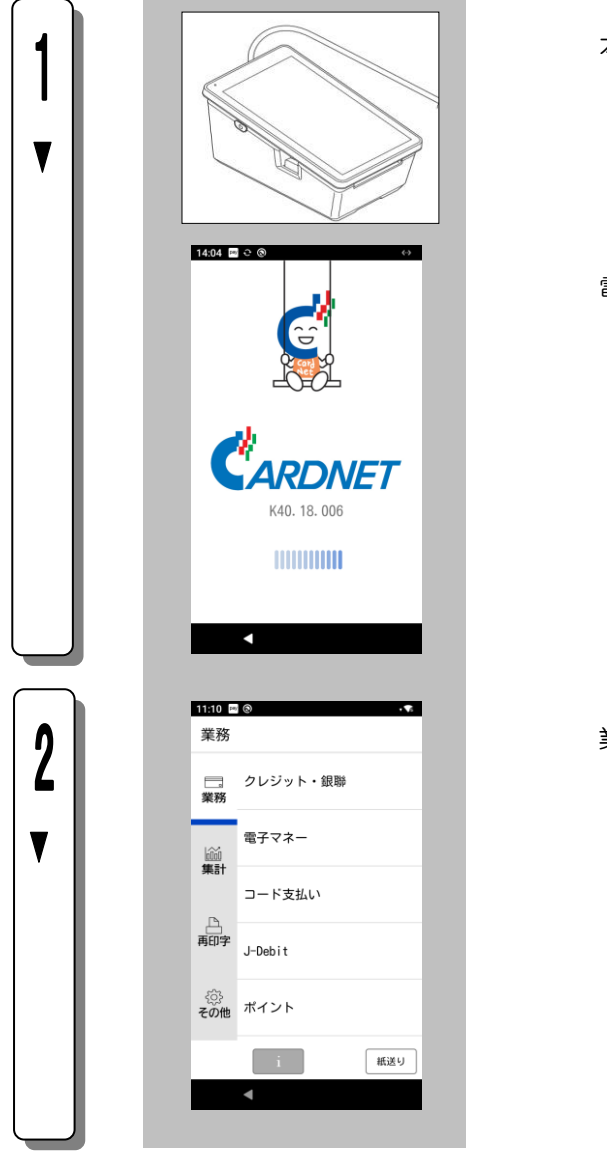

本機の左側の電源スイッチを長押ししてONにします。

電源がONされると数秒後に左記の画面が表示されます。

業務初期画面が表示されます。

#### <span id="page-6-0"></span>3.1.2. 電源起動後の画面のながれ

注)設定により、実際の画面の項目名・流れと異なる場合があります。

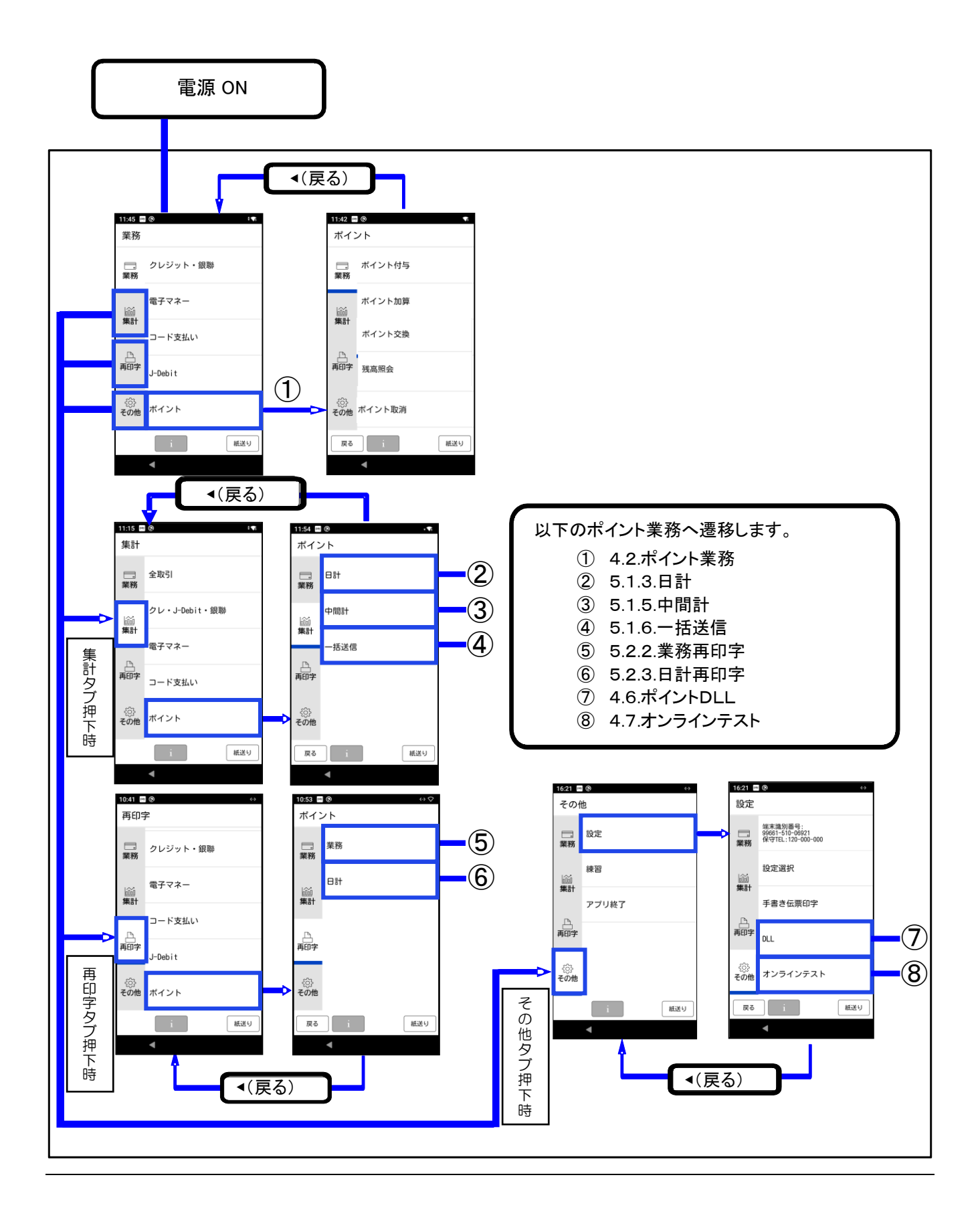

#### <span id="page-7-0"></span>3.1.3. ポイント業務の構成

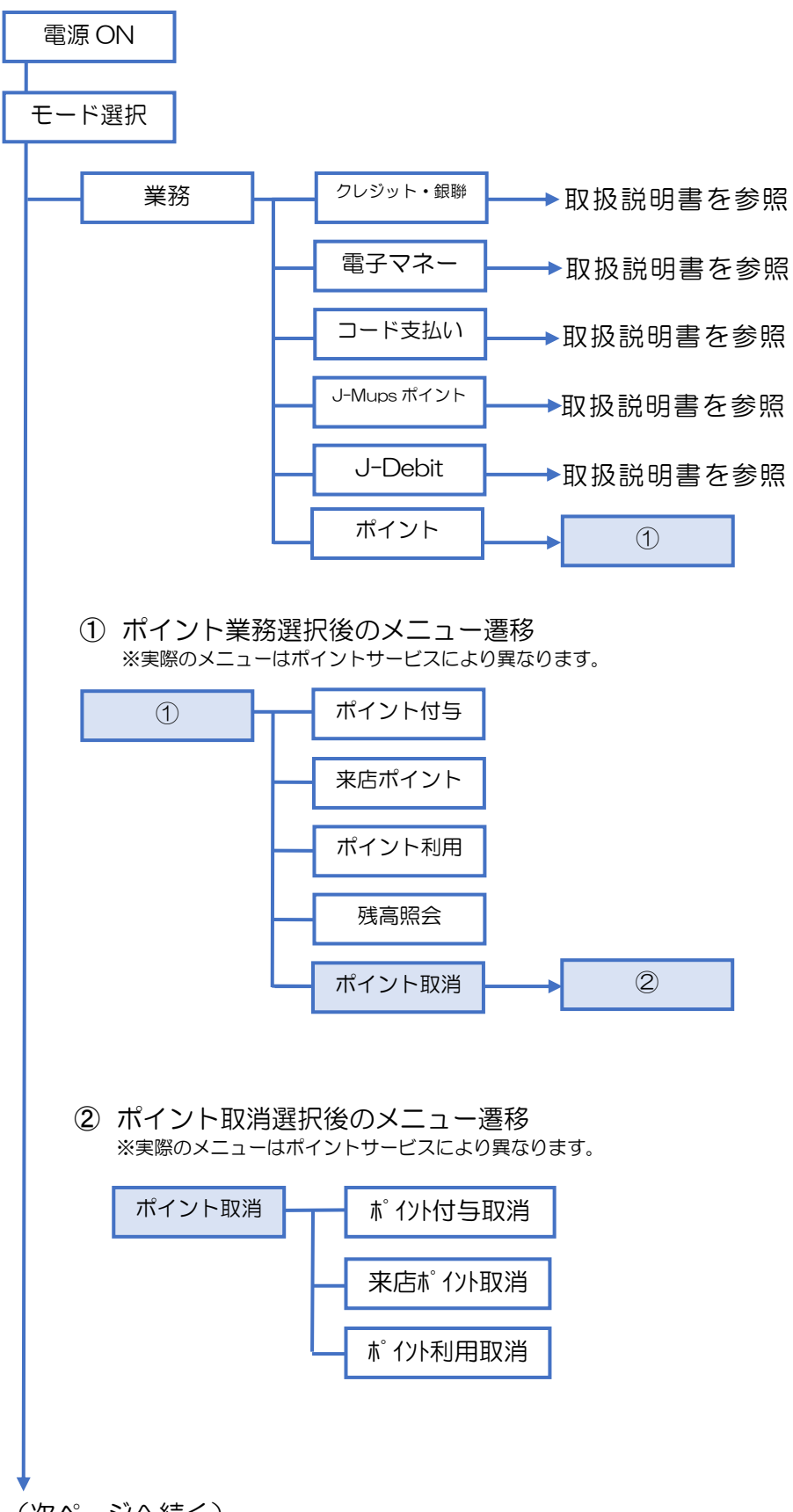

(次ページへ続く)

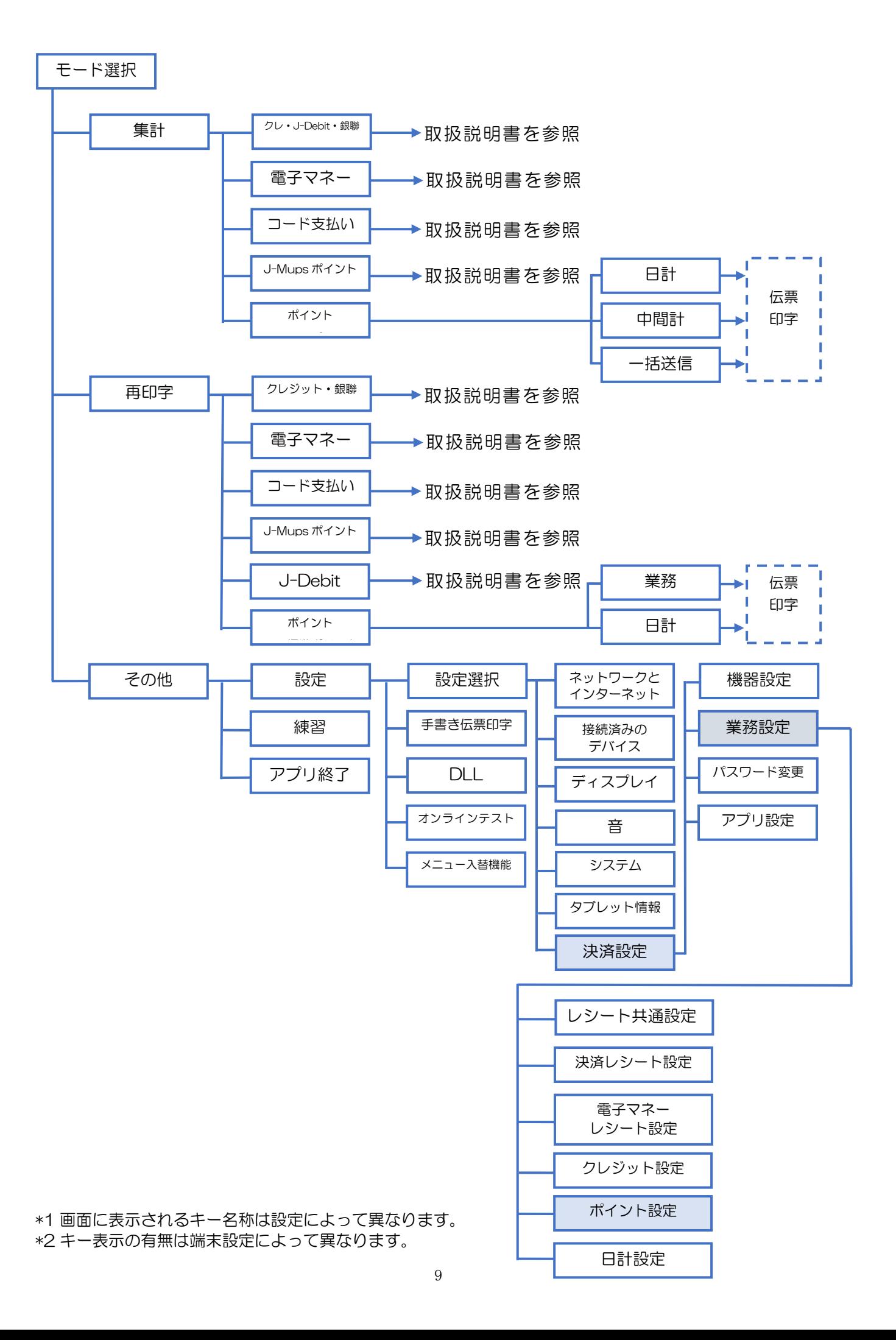

#### <span id="page-9-0"></span>3.2. ポイント業務終了後の操作

1 日の終わりには各業務の日計を行う必要があります。 日計の手順は「5.1.3.日計」を参照してください。 自動日計を設定している場合は「5.1.4.自動日計」を参照してください。

### <span id="page-10-0"></span>第4章 ポイント業務

ここでは、日常のポイント業務について説明します。

#### <span id="page-10-1"></span>4.1. ポイント業務について

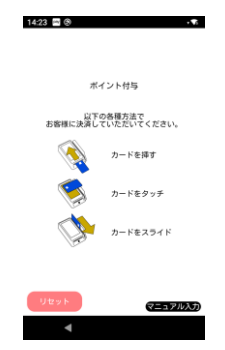

ポイントの操作において、左記の画面が表示されましたら、 お客様のポイントカードをカードリーダ部で読み取ってください。 ここでは、代表して磁気ポイントカードの処理について説明します。

バーコード読み取りについては 「4.3.ポイントカード情報のバーコード入力」を参照してください。 マニュアル入力については「4.4.ポイントカード情報の手動入力 (マニュアル入力)」を参照してください。

※お申込み内容により表示画面が異なります。

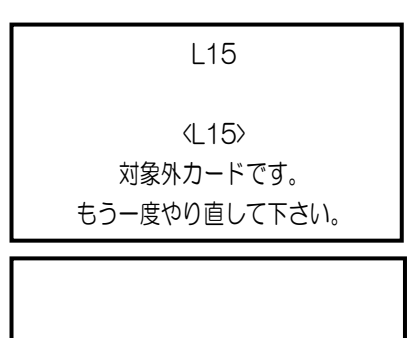

カード読込に失敗しました。

対象外のポイントカードを読み取った場合、左記のメッセージが表示されます。 対象となるポイントカードで再度やり直してください。

カードの読み取りに失敗した場合、左記のメッセージが表示されます。 もう一度やり直してください。(すばやくカードリーダ部に通してください。) ※再度読み取っても同じエラーが表示される場合は、カードの磁気不良の 可能性がありますので、「8.1.ポイント操作方法に関するお問合せ先」に お問合せください。

#### ポイント業務の一覧を次に示します。

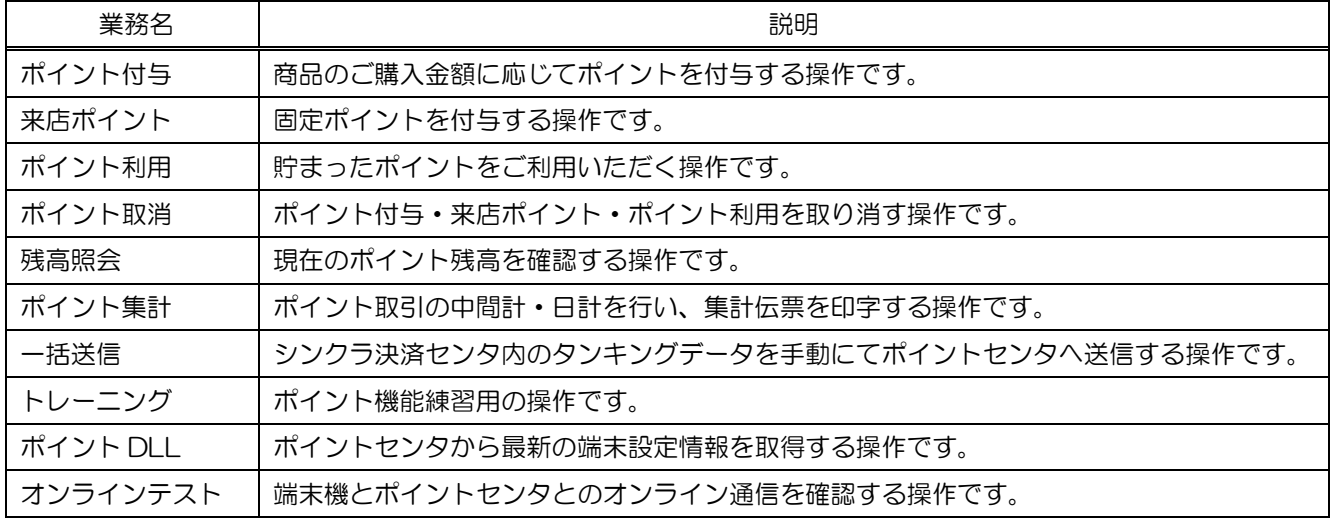

※実際に画面に表示される業務名は設定により異なる場合があります。

#### <span id="page-11-1"></span><span id="page-11-0"></span>4.2.1. ポイント付与

商品のご購入金額に応じたポイントを付与するときに行う操作です。 ポイント業務名や入力時の名称等は、設定によって異なります。ここでは一般的な設定を例に説明します。

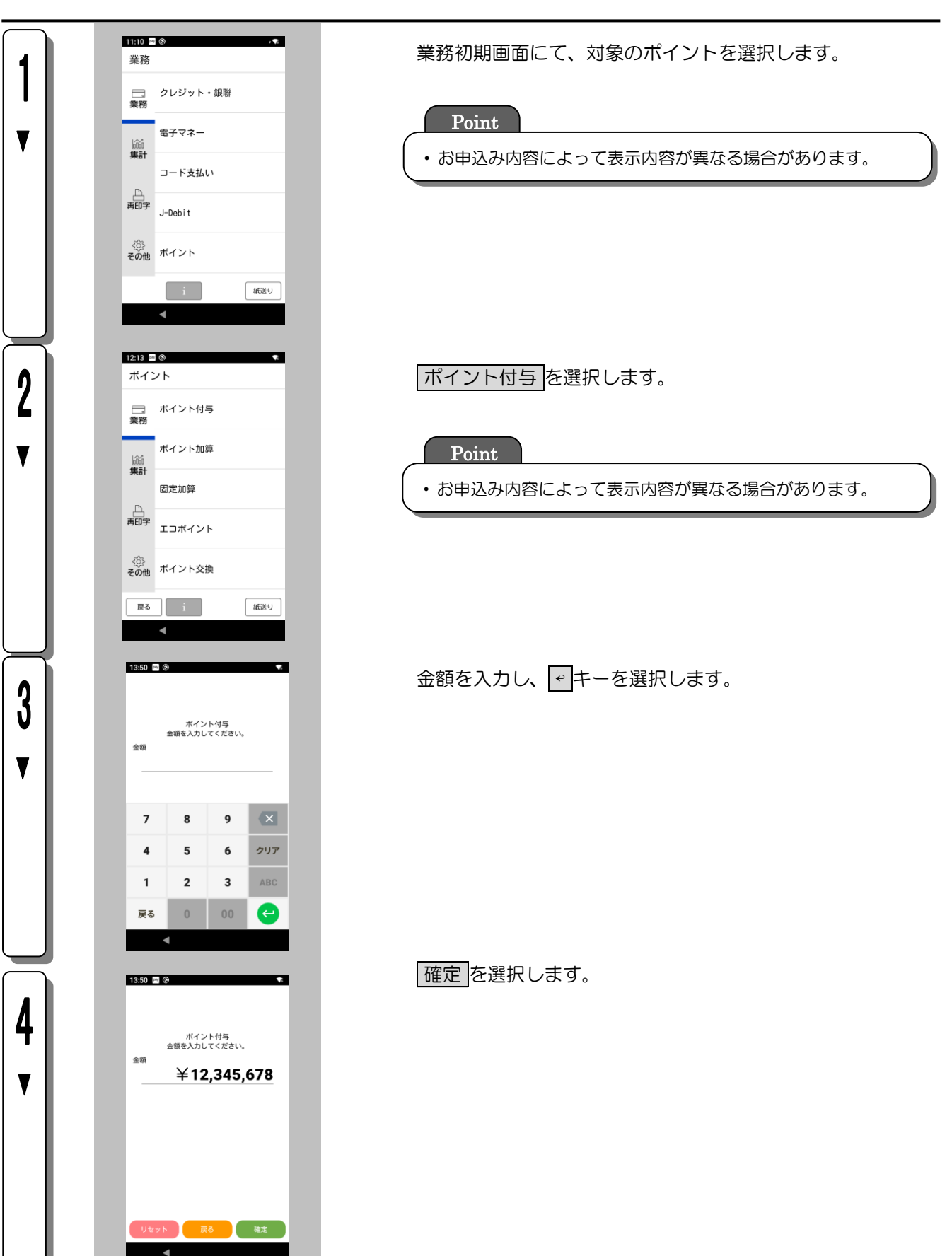

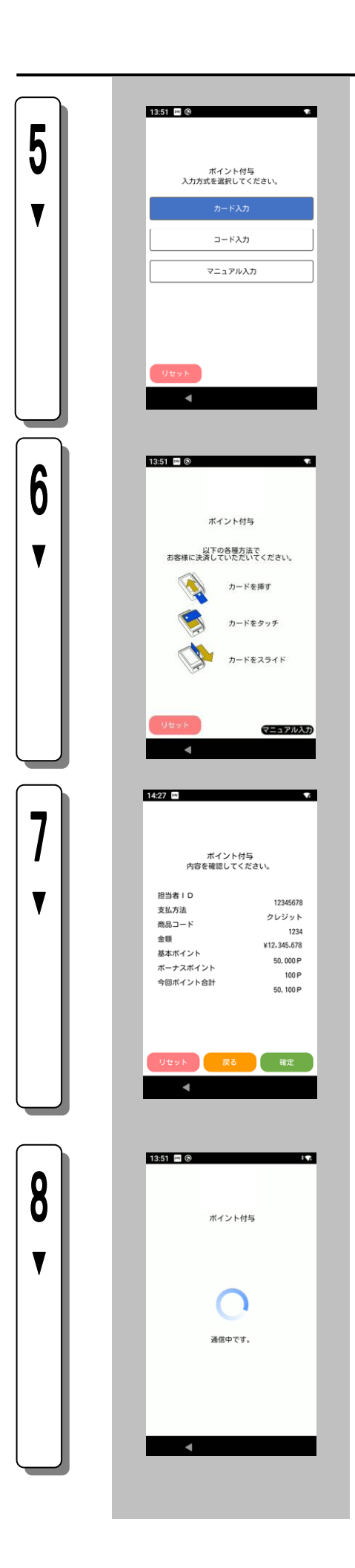

カード入力 を選択します。

Point

・

- ・有効なカード種別が複数の場合に表示されます。
- コード入力 を選択すると、バーコード読み取りができま す。詳しくは[「4](#page-39-0).3.[ポイントカード情報のバーコード入力」](#page-39-0) を参照してください。
- ・ マニュアル入力 を選択すると、カード情報の手動入力がで きます。詳しくは[「4](#page-40-0).4.[ポイントカード情報の手動入力\(マ](#page-40-0) [ニュアル入力\)」](#page-40-0)を参照してください。

お客様のポイントカードをカードリーダにすばやく通します。 ・  $\ddot{\phantom{0}}$ 

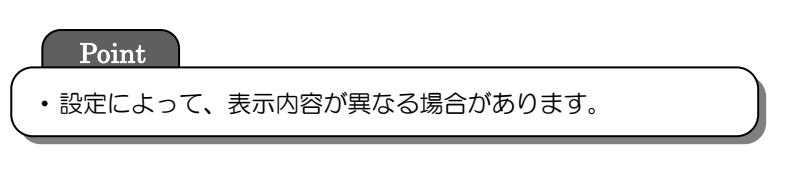

確定 を押します。

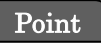

一回のポイント付与の上限を超えた金額が入力されている場合、 「上限金額を超えています。取引を継続しますか?」と確認メッ セージが表示されます。 はい を選択すると、上限の付与ポイント数でポイント付与取引 が継続されます。 いいえを選択すると取引が中断されます。

センタとの通信を行います。

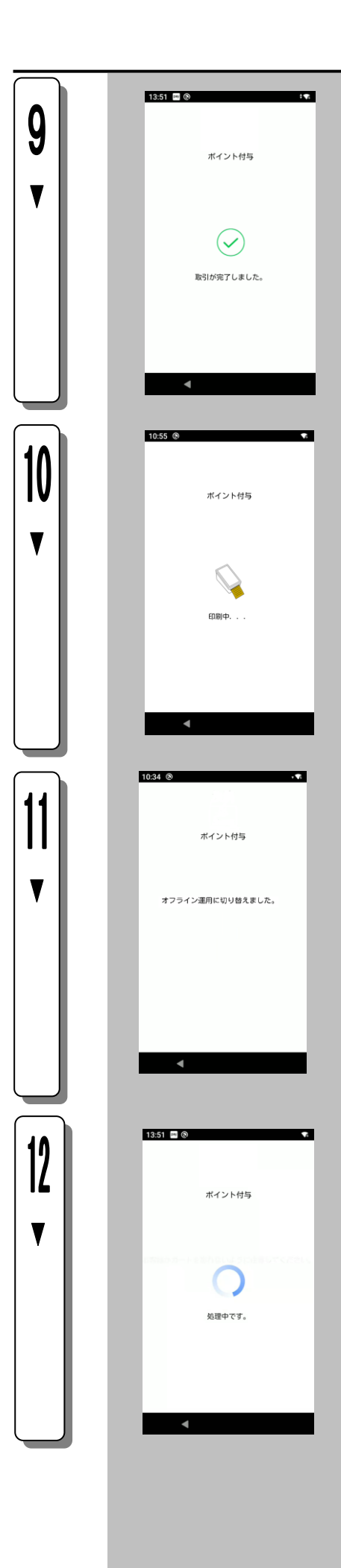

取引完了を表示します。

伝票の印字を表示します。

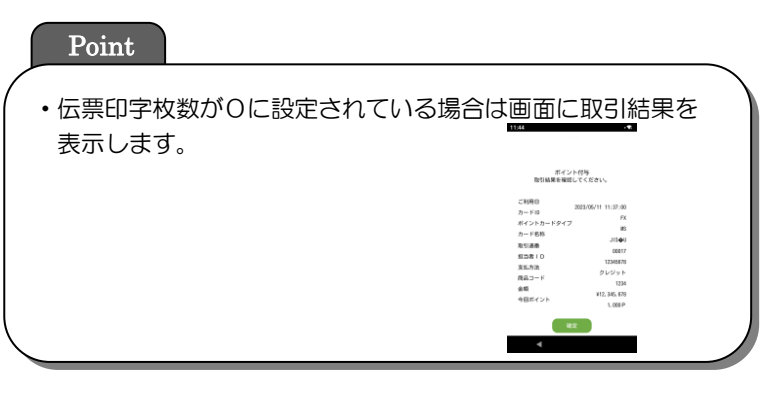

#### Point

・センタ障害等時に行われる臨時オフライン切り替え時に 表示されます。 詳しくは[「4](#page-42-0).5.[臨時オフライン運用」](#page-42-0)をご参照ください。

終了処理を実施します。

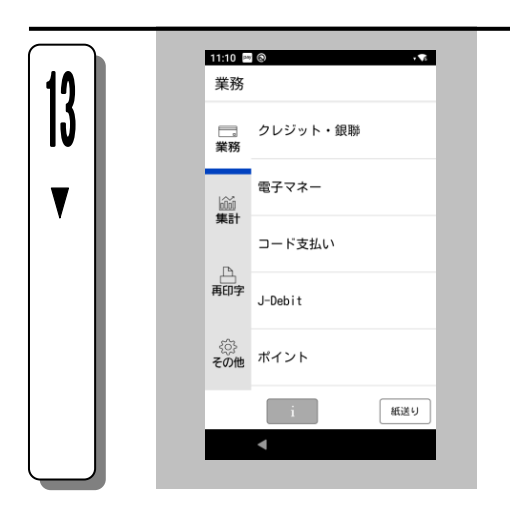

業務初期画面に戻ります。

#### 4.2.2. 来店ポイント

固定ポイントを加算する操作です。

ポイント業務名やキー名称等は、設定によって異なります。

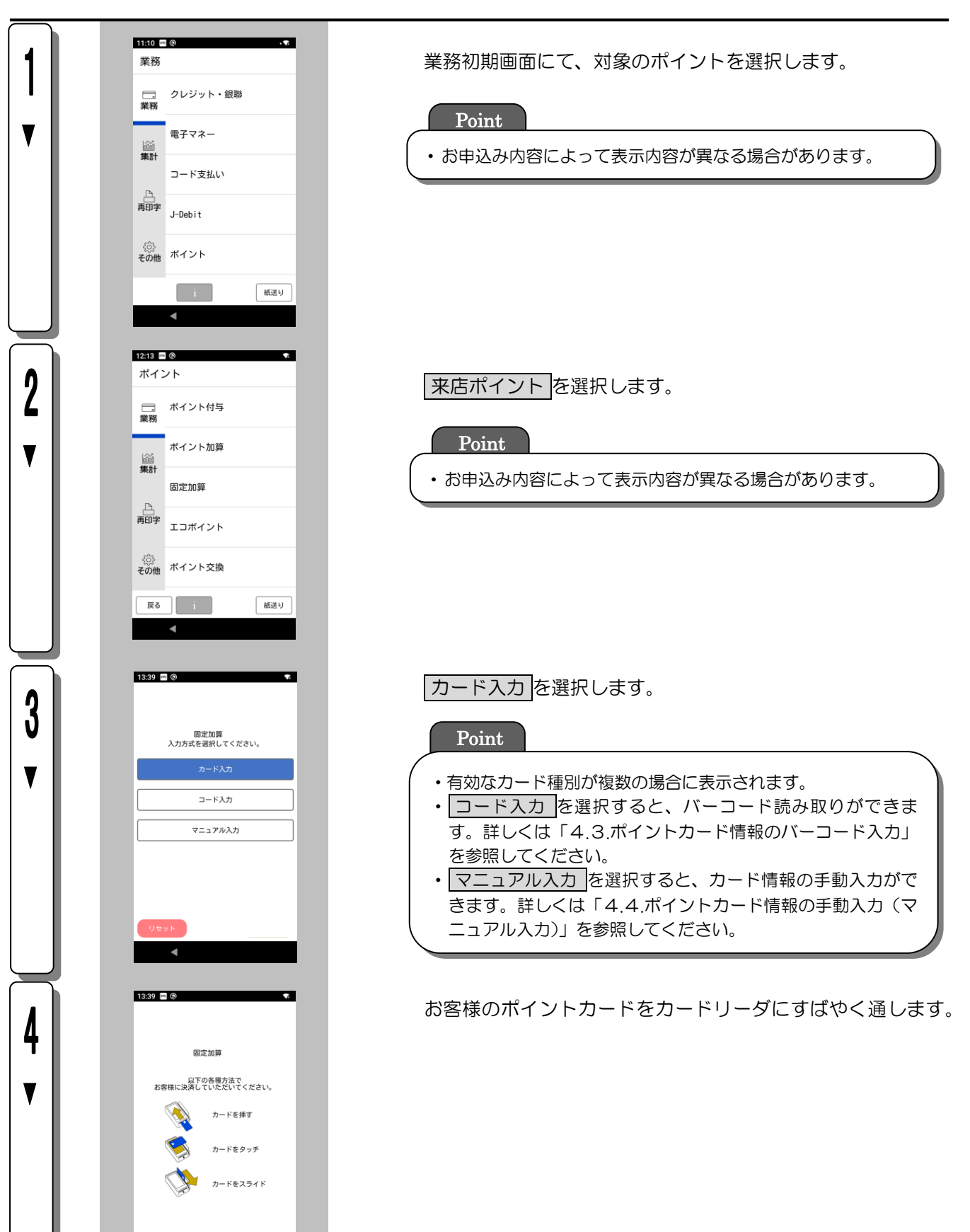

マニュアル入力

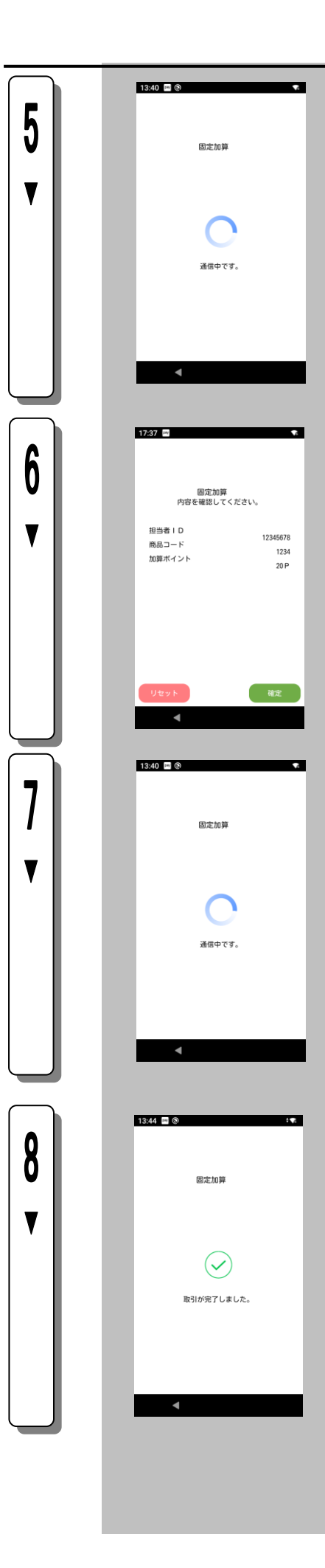

センタとの通信を開始します。

確定を押します。

Point

・設定によって、表示内容が異なる場合があります。

センタとの通信を開始します。

取引完了を表示します。

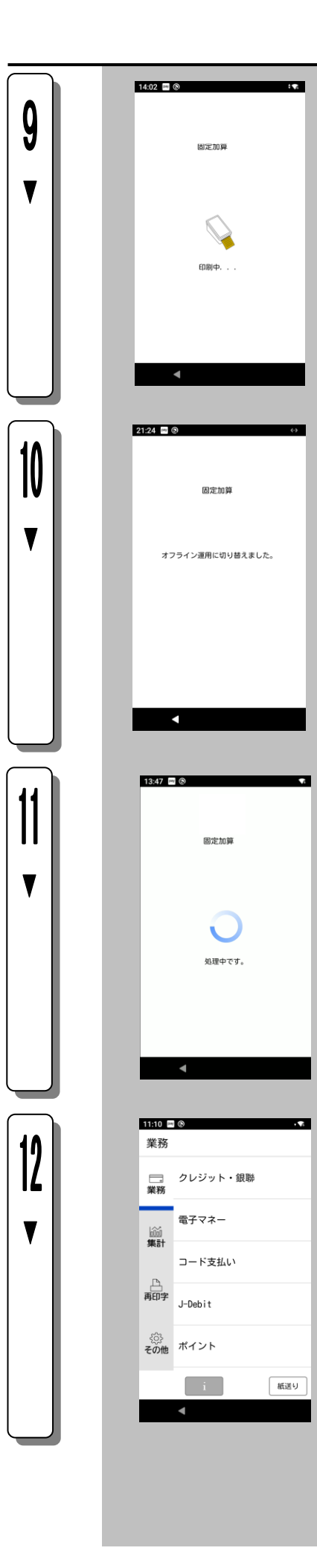

伝票の印字を表示します。

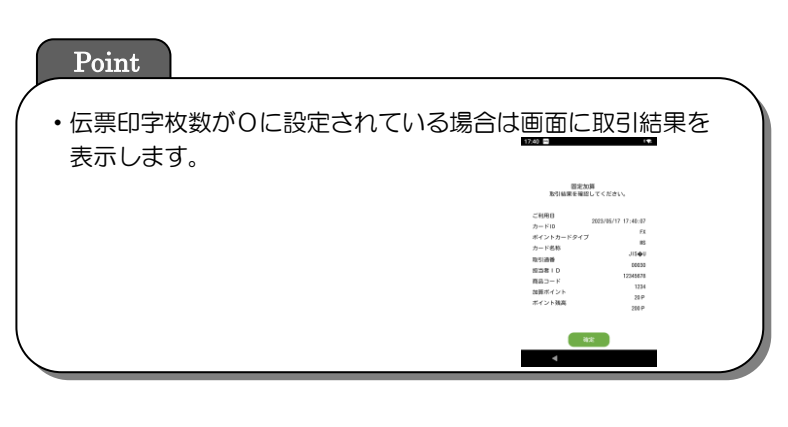

Point

・センタ障害等時に行われる臨時オフライン切り替え時に 表示されます。 詳しくは[「4](#page-42-0).5.[臨時オフライン運用」](#page-42-0)をご参照ください。

終了処理を実施します。

業務初期画面に戻ります。

#### <span id="page-18-0"></span>4.2.3. ポイント利用

お客様が貯まったポイントをご利用いただくときの操作です。 ポイント業務名やキー名称等は、設定によって異なります。ここでは一般的な設定を例に説明します。

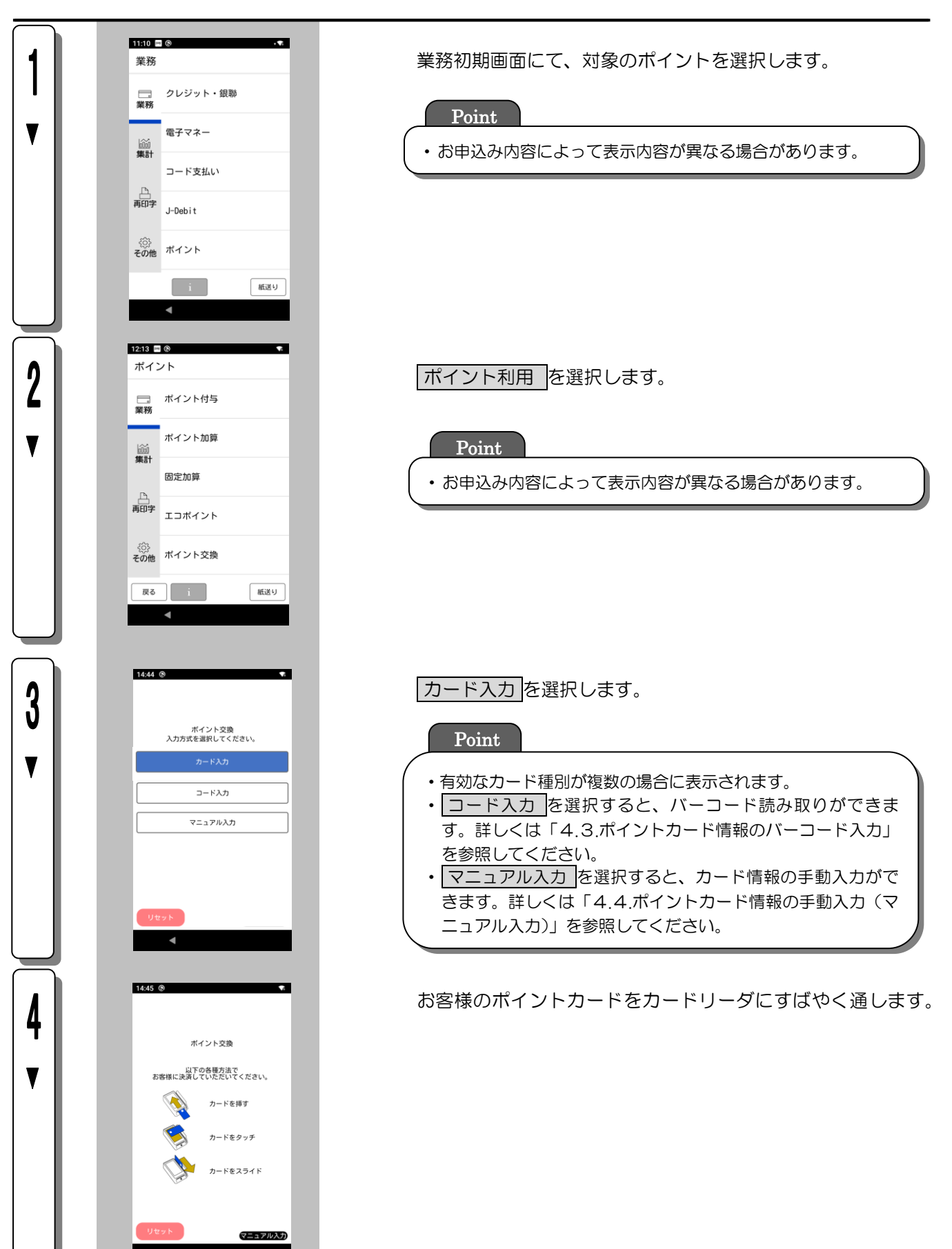

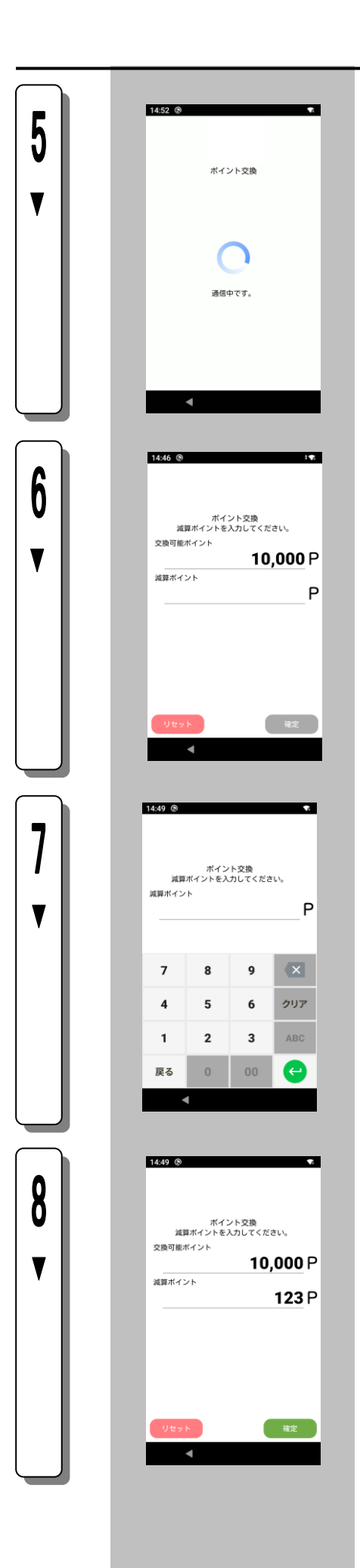

センタとの通信を行います。

入力欄をタップします。

減算ポイントを入力し、 ↩ キーを選択します。

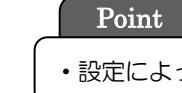

・設定によって表示内容が異なる場合があります。

確定 を選択します。

Point

・設定によって表示内容が異なる場合があります。

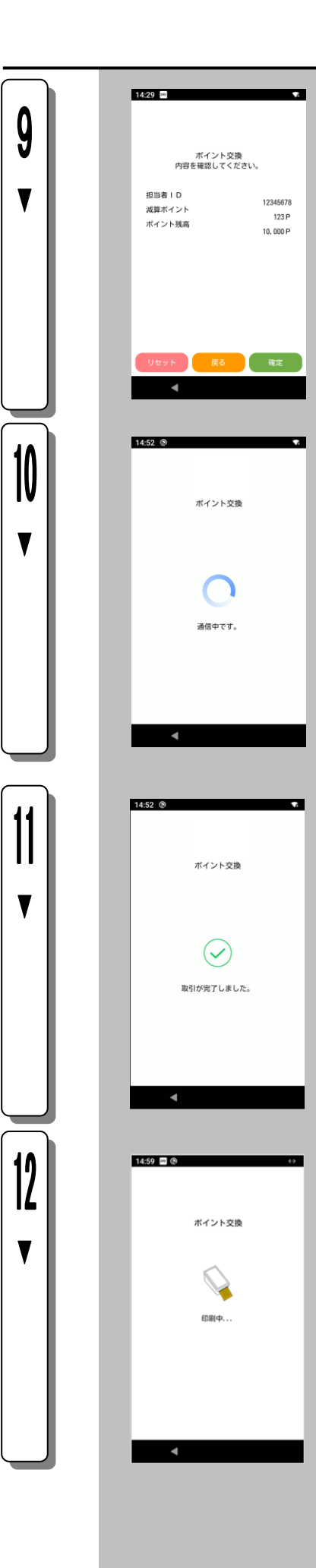

確定 を押します。

センタとの通信を行います。

取引完了を表示します。

伝票の印字を表示します。

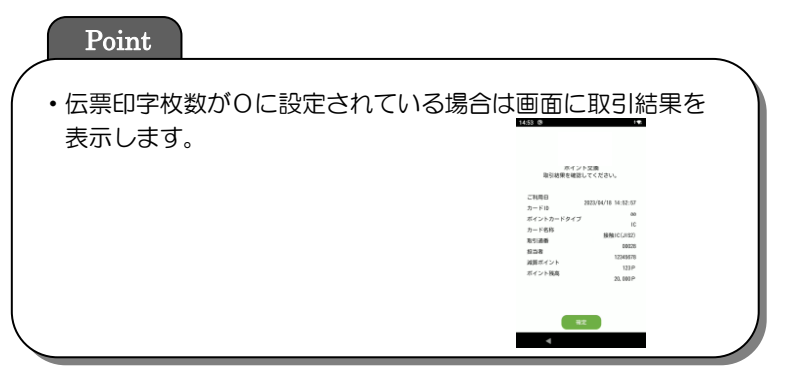

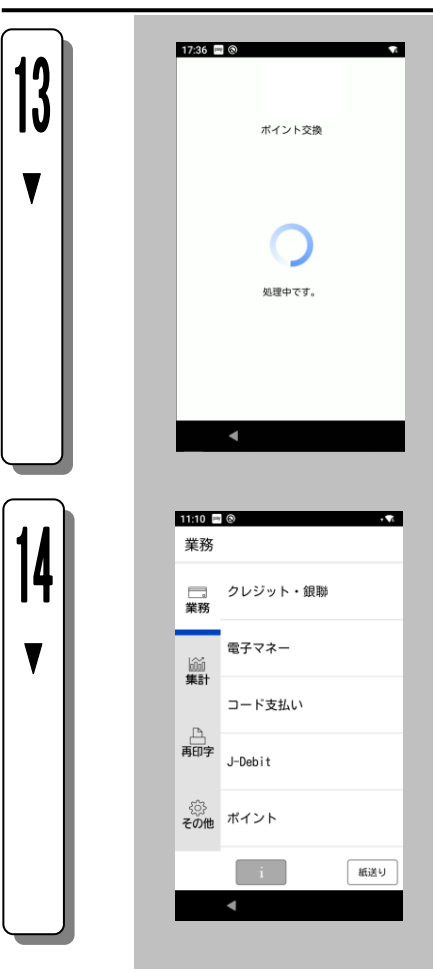

終了処理を実施します。

業務初期画面に戻ります。

#### <span id="page-22-0"></span>4.2.4. ポイント付与取消

ポイント付与の取消を行う操作です。

ポイント業務名やキー名称等は、設定によって異なります。ここでは一般的な設定を例に説明します。

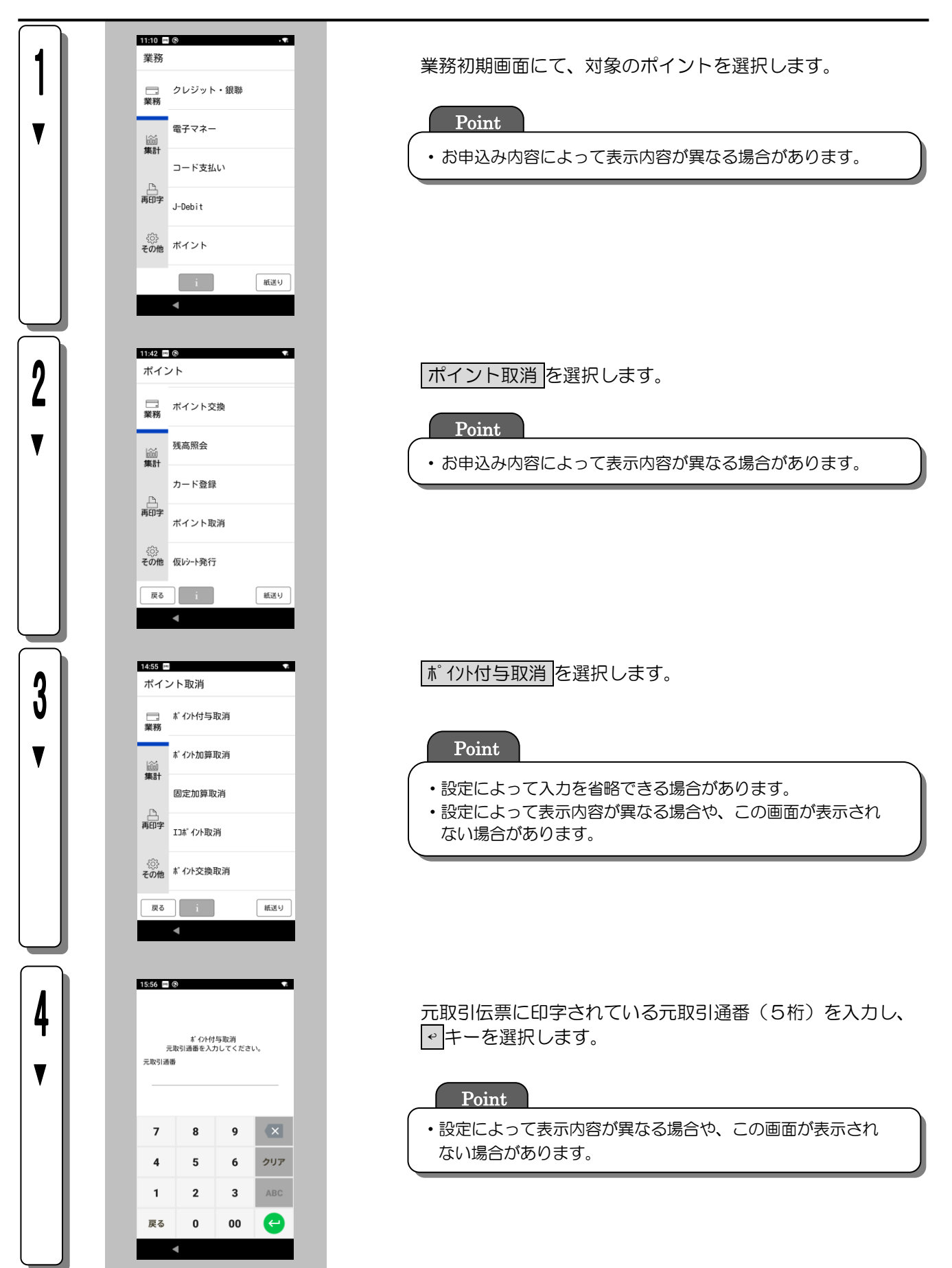

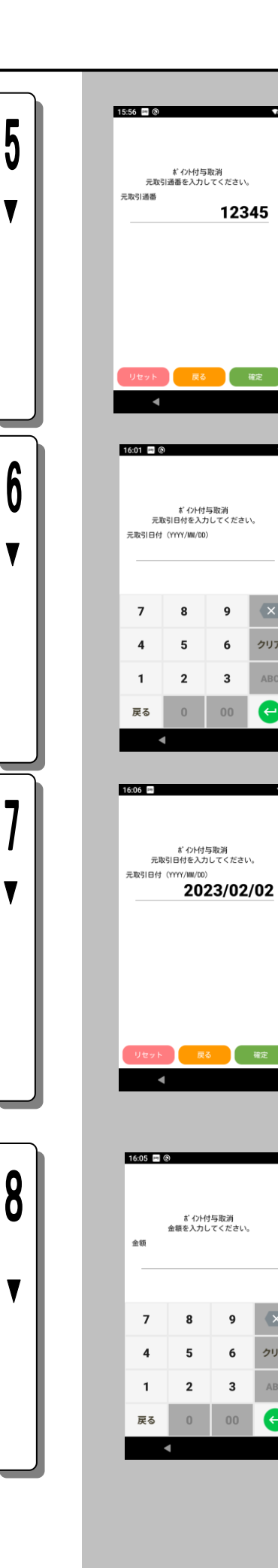

#### 確定を選択します。

#### Point

 $\overline{\mathbf{z}}$ 

 $\overline{\mathbf{x}}$ 

クリア ABC

 $\bullet$ 

ь.

۰.

 $\overline{\mathbf{x}}$ 

クリア

 $\mathsf{ABC}$ 

A

・設定によって表示内容が異なる場合や、この画面が表示され ない場合があります。

#### 元取引伝票に印字されている元取引日付を入力し、 ↩ キーを選択します。

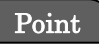

・設定によって表示内容が異なる場合や、この画面が表示され ない場合があります。

確定を選択します。

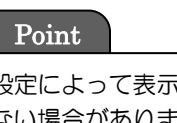

・設定によって表示内容が異なる場合や、この画面が表示され ない場合があります。

取消を行う元取引伝票に印字されている金額を入力し、 ↩ キーを選択します。

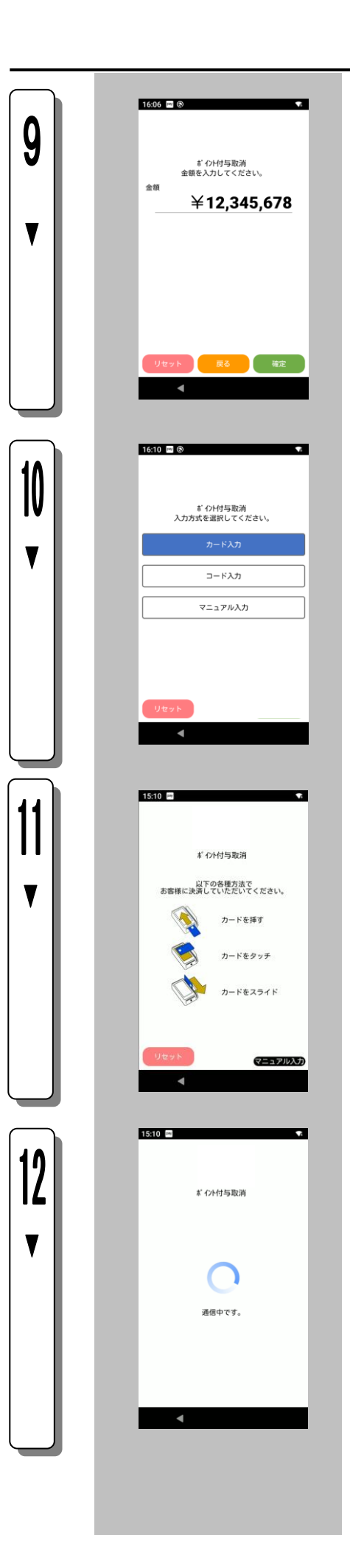

確定 を選択します。

カード入力 を選択します。

・

#### Point ・有効なカード種別が複数の場合に表示されます。 ・ コード入力 を選択すると、バーコード読み取りができま す。詳しくは[「4](#page-39-0).3.[ポイントカード情報のバーコード入力」](#page-39-0) を参照してください。 ・ マニュアル入力 を選択すると、カード情報の手動入力がで きます。詳しくは[「4](#page-40-0).4.[ポイントカード情報の手動入力\(マ](#page-40-0) [ニュアル入力\)」](#page-40-0)を参照してください。

お客様のポイントカードをカードリーダにすばやく通します。 ・

センタとの通信を開始します。

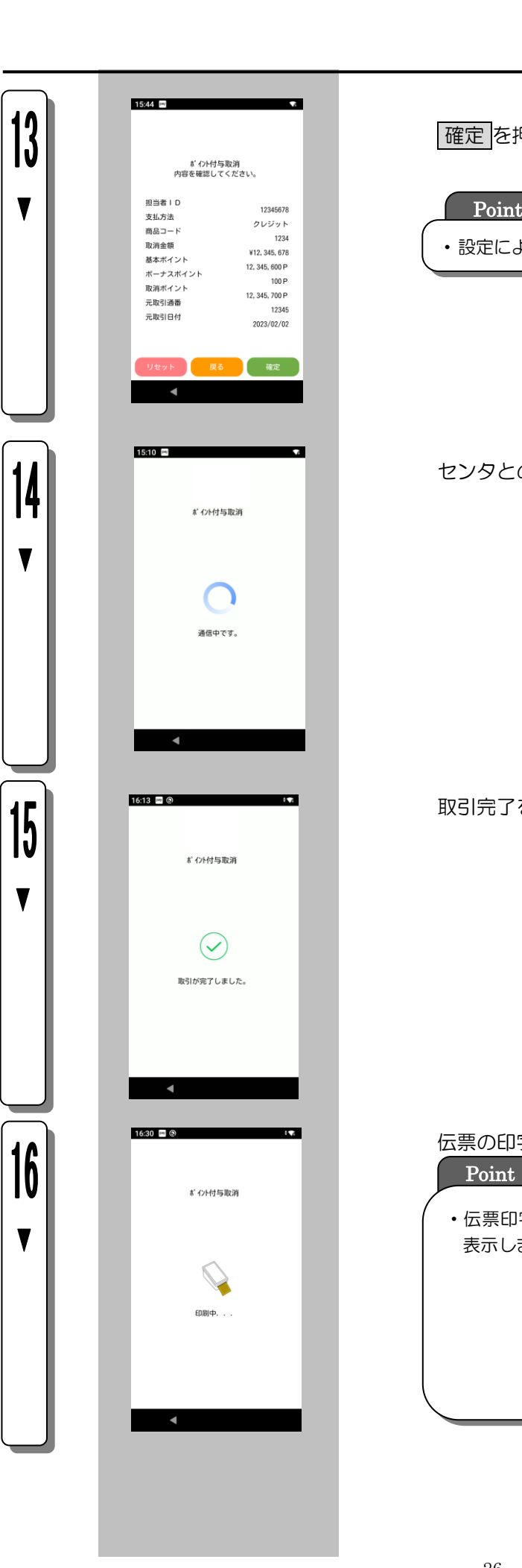

確定を押します。

・設定によって、表示内容が異なる場合があります。

センタとの通信を開始します。

取引完了を表示します。

伝票の印字を表示します。 Point

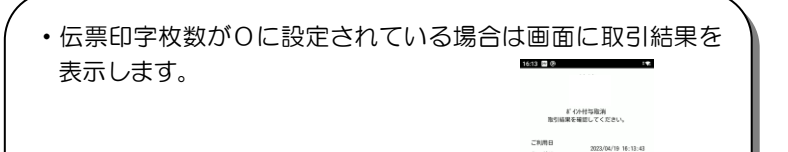

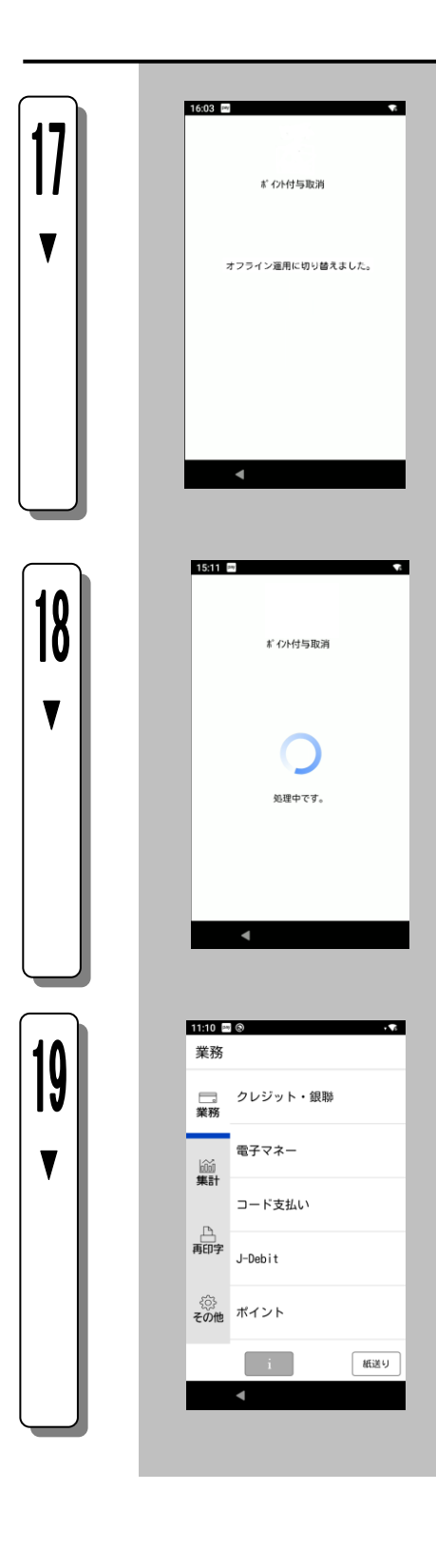

#### Point

・センタ障害等時に行われる臨時オフライン切り替え時に 表示されます。 詳しくは[「4](#page-42-0).5.[臨時オフライン運用」](#page-42-0)をご参照ください。

終了処理を実施します。

業務初期画面に戻ります。

#### 4.2.5. 来店ポイント取消

固定ポイントの加算の取消を行う操作です。 ポイント業務名やキー名称等は、設定によって異なります。ここでは一般的な設定を例に説明します。

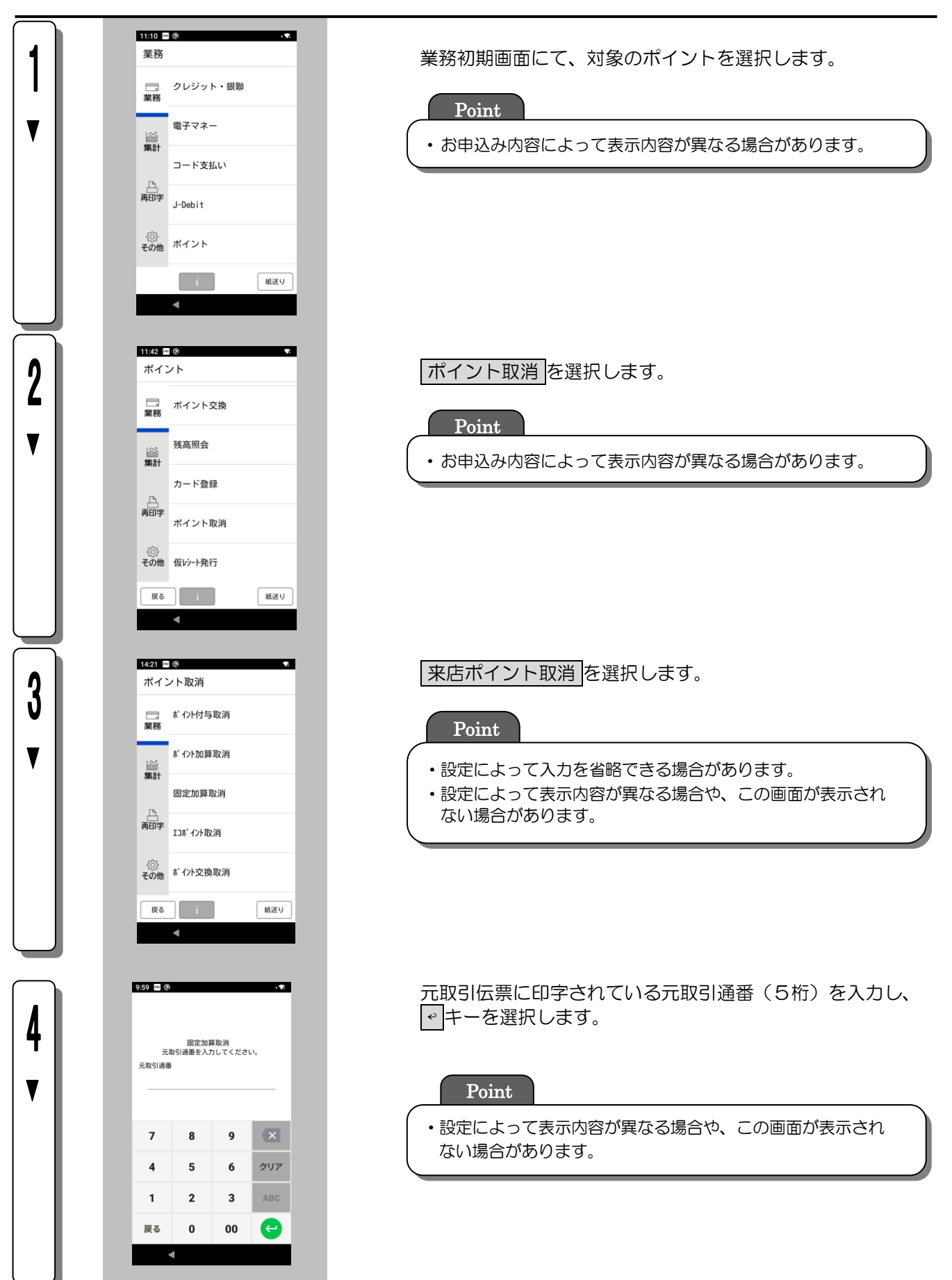

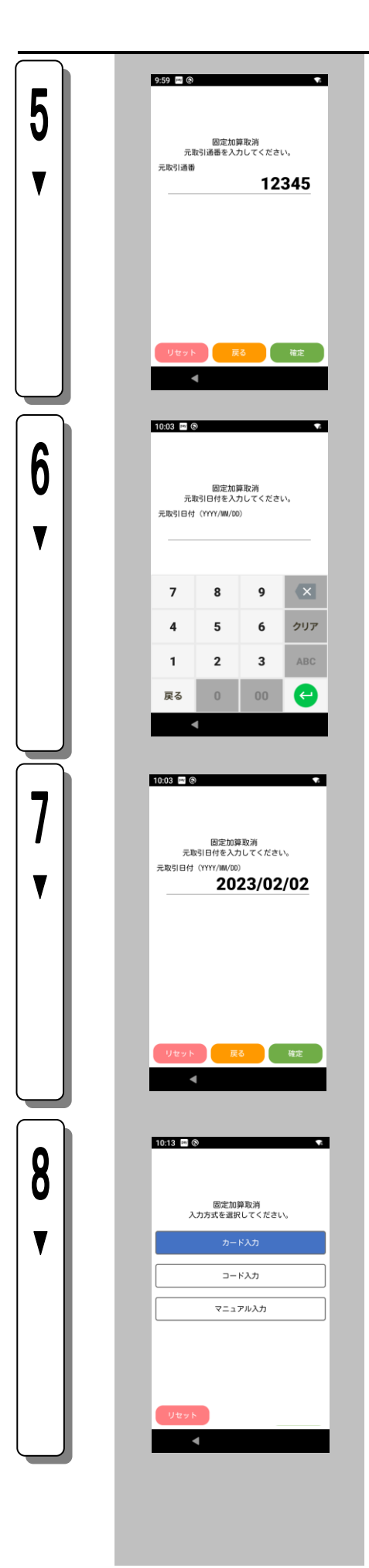

# 確定 を選択します。 j 元取引伝票に印字されている元取引日付を入力し、 ↩ キーを選択します。 確定を選択します。 Point ・設定によって表示内容が異なる場合や、この画面が表示され ない場合があります。 Point ・設定によって表示内容が異なる場合や、この画面が表示され Point ・設定によって表示内容が異なる場合や、この画面が表示され ない場合があります。

ない場合があります。

カード入力 を選択します。

Point ・有効なカード種別が複数の場合に表示されます。 • コード入力 を選択すると、バーコード読み取りができま す。詳しくは[「4](#page-39-0).3.[ポイントカード情報のバーコード入力」](#page-39-0) を参照してください。 ・ マニュアル入力 を選択すると、カード情報の手動入力がで きます。詳しくは[「4](#page-40-0).4.[ポイントカード情報の手動入力\(マ](#page-40-0) [ニュアル入力\)」](#page-40-0)を参照してください。 ・

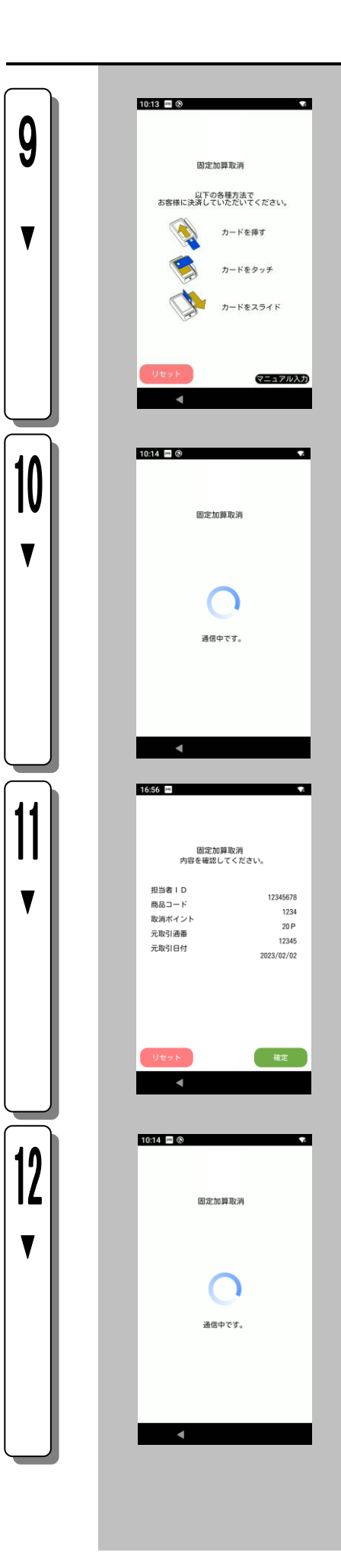

お客様のポイントカードをカードリーダにすばやく通します。

センタとの通信を開始します。

確定 を選択します。

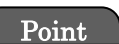

・設定によって、表示内容が異なる場合があります。

センタとの通信を行います。

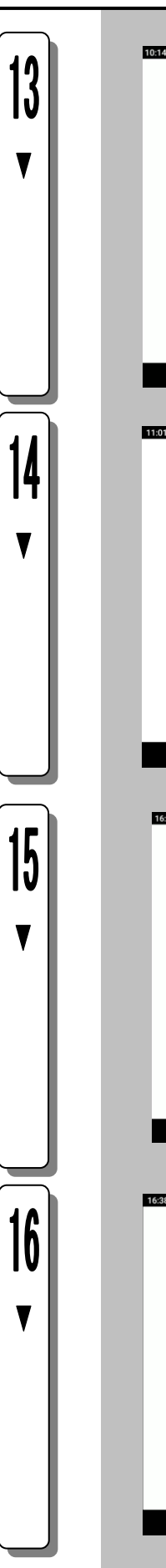

I

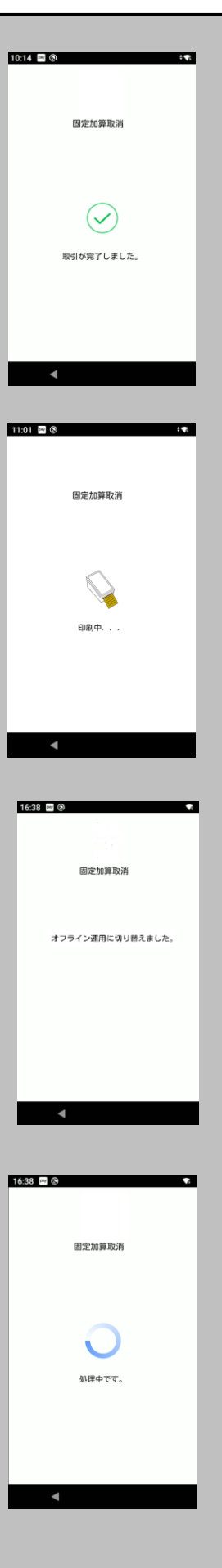

取引完了を表示します。

伝票の印字を表示します。

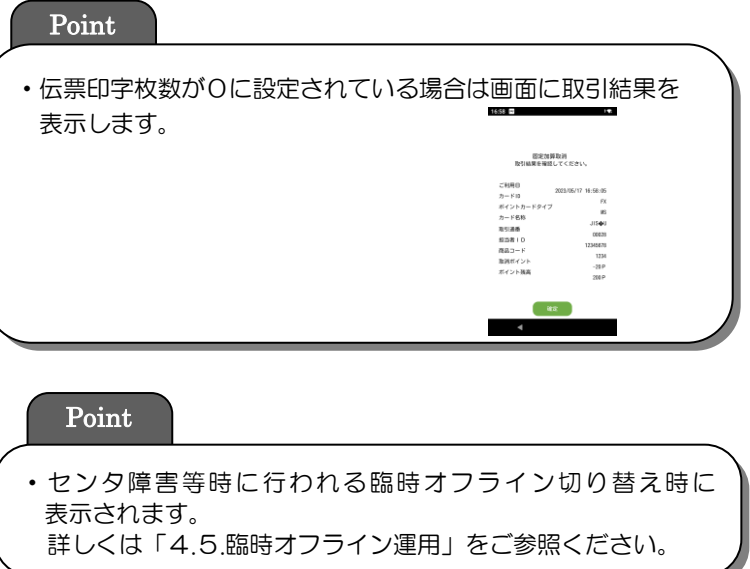

終了処理を実施します。

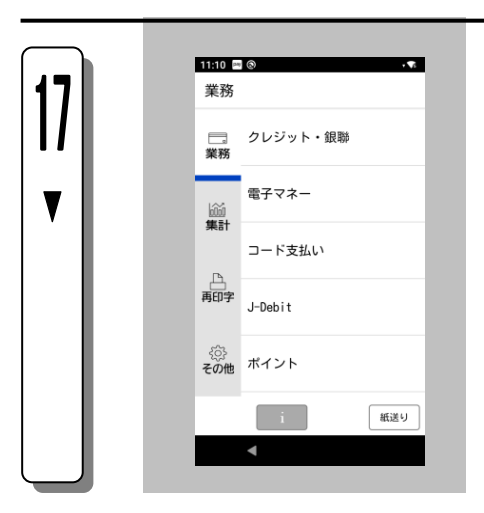

業務初期画面に戻ります。

#### <span id="page-32-0"></span>4.2.6. ポイント利用取消

ポイント利用取消を行う操作です。

ポイント業務名やキー名称等は、設定によって異なります。ここでは一般的な設定を例に説明します。

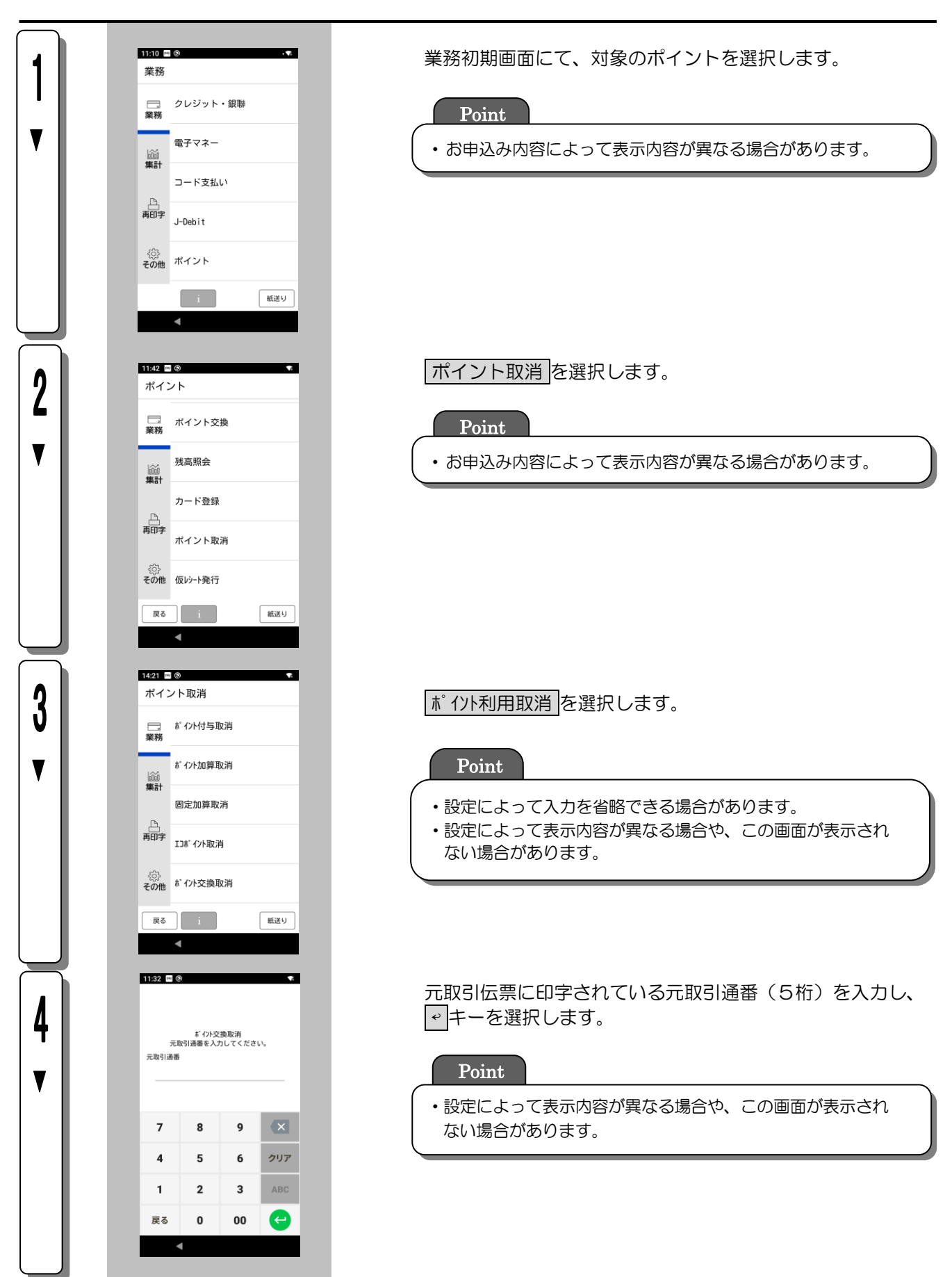

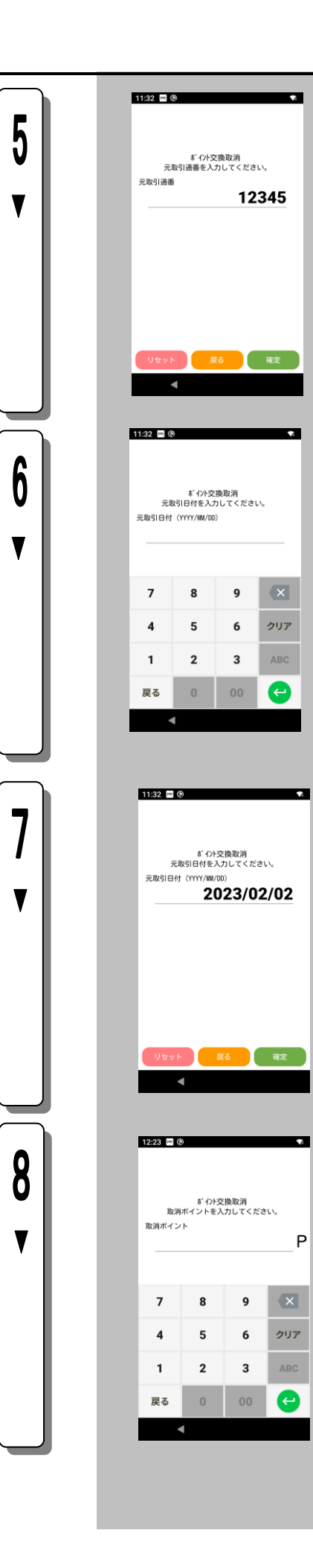

確定を選択します。

#### Point

・設定によって表示内容が異なる場合や、この画面が表示され ない場合があります。

元取引伝票に印字されている元取引日付を入力し、 ↩ キーを選択します。

Point

・設定によって表示内容が異なる場合や、この画面が表示され ない場合があります。

確定を選択します。

Point

Ĭ

・設定によって表示内容が異なる場合や、この画面が表示され ない場合があります。

取消ポイントを入力し、 ↩ キーを選択します。

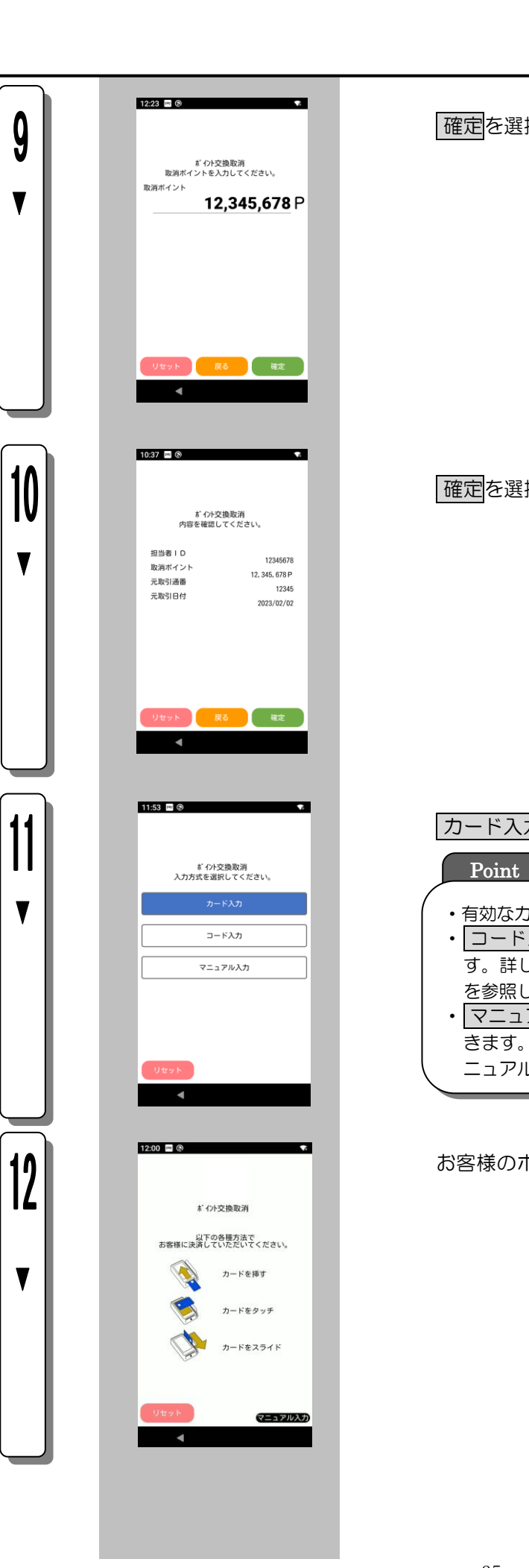

確定を選択します。

確定を選択します。

#### カード入力 を選択します。

・

- ・有効なカード種別が複数の場合に表示されます。
- ・ コード入力 を選択すると、バーコード読み取りができま す。詳しくは[「4](#page-39-0).3.[ポイントカード情報のバーコード入力」](#page-39-0) を参照してください。
- マニュアル入力 を選択すると、カード情報の手動入力がで きます。詳しくは[「4](#page-40-0).4.[ポイントカード情報の手動入力\(マ](#page-40-0) [ニュアル入力\)」](#page-40-0)を参照してください。

お客様のポイントカードをカードリーダにすばやく通します。 ・  $55$ 

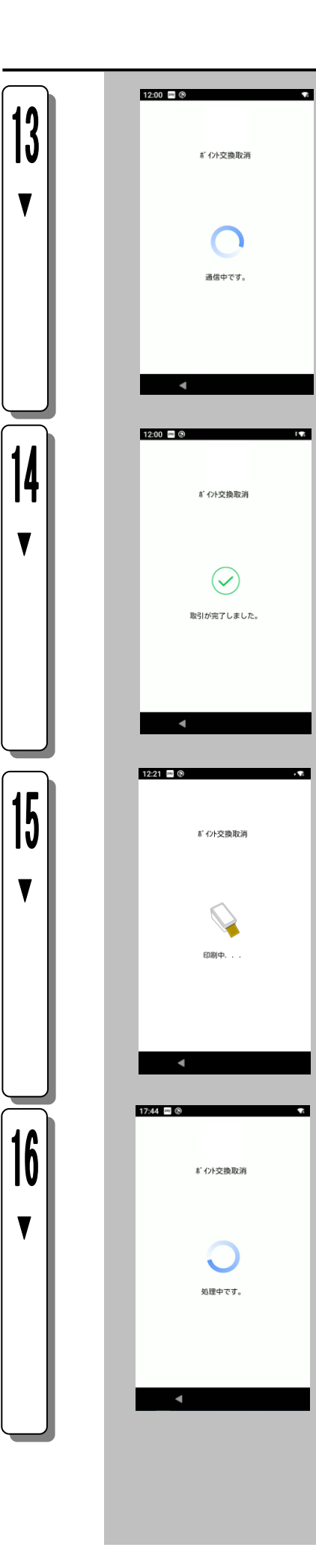

センタとの通信を開始します。

取引完了を表示します。

伝票の印字を表示します。

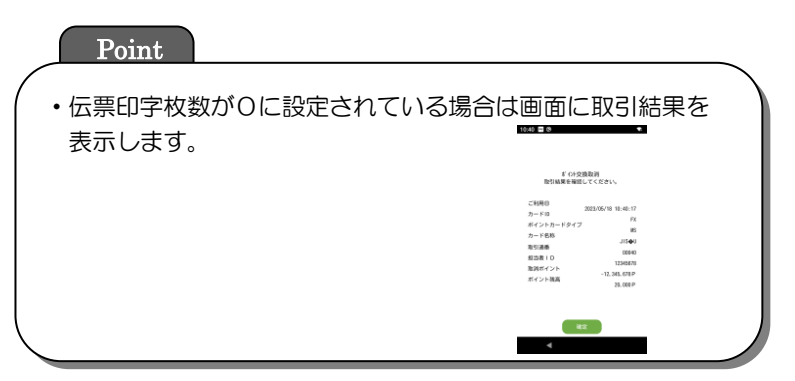

終了処理を実施します。
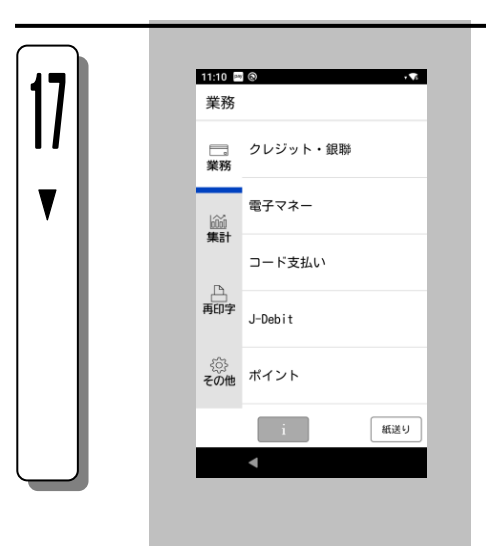

業務初期画面に戻ります。

# 4.2.7. 残高照会

お客様のポイント残高の確認を行う操作です。 ポイント業務名やキー名称等は、設定によって異なります。ここでは一般的な設定を例に説明します。

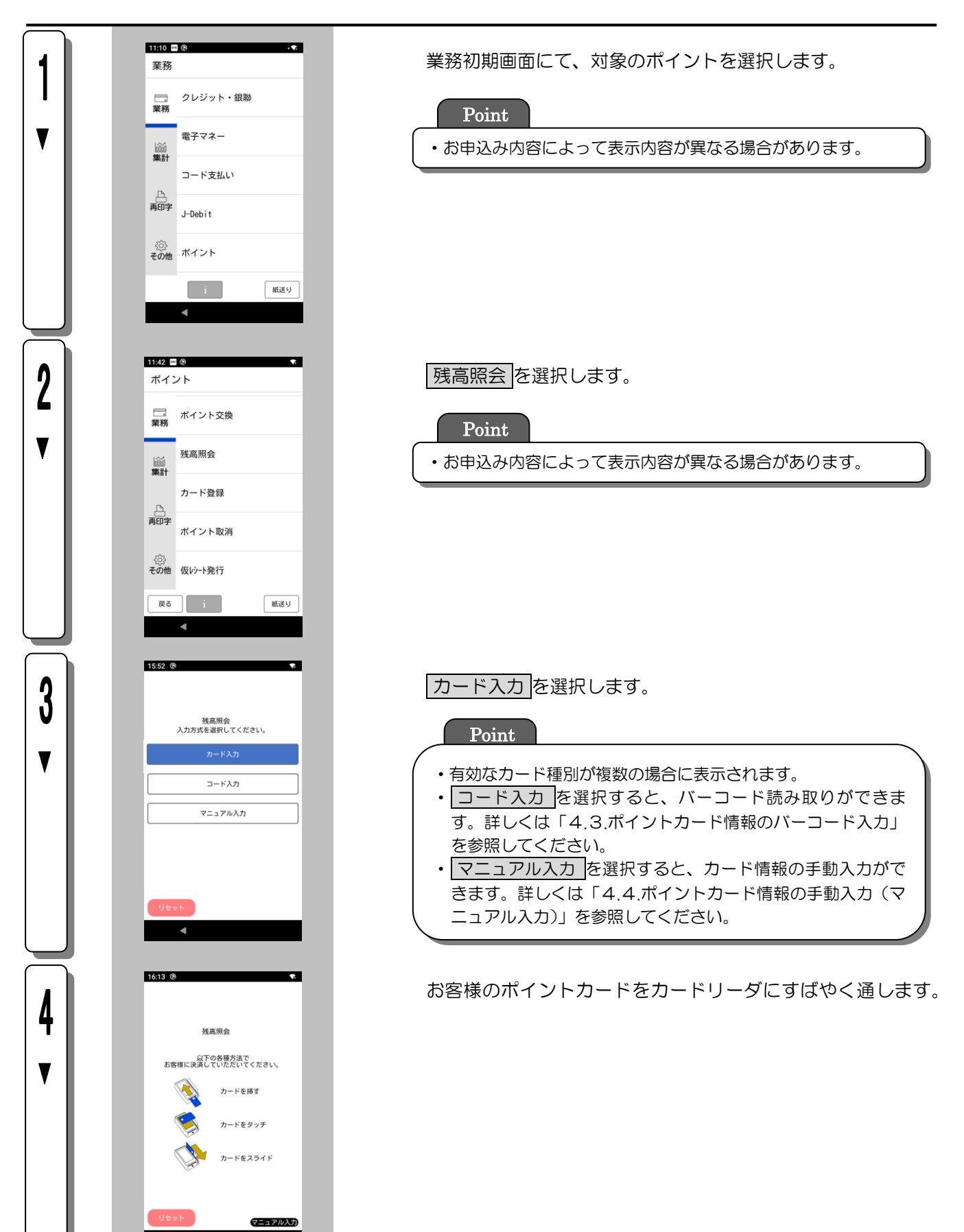

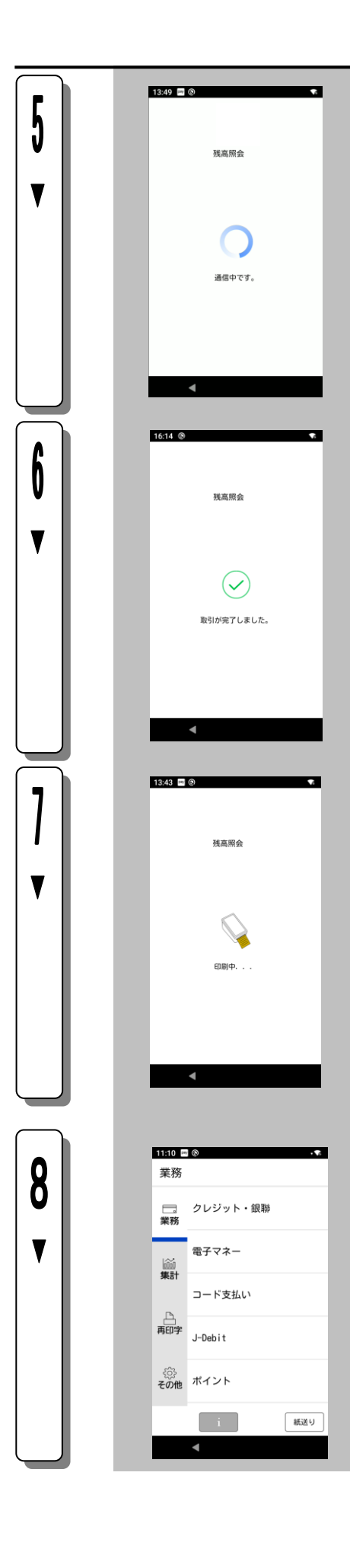

センタとの通信を開始します。

取引完了を表示します。

伝票の印字を表示します。

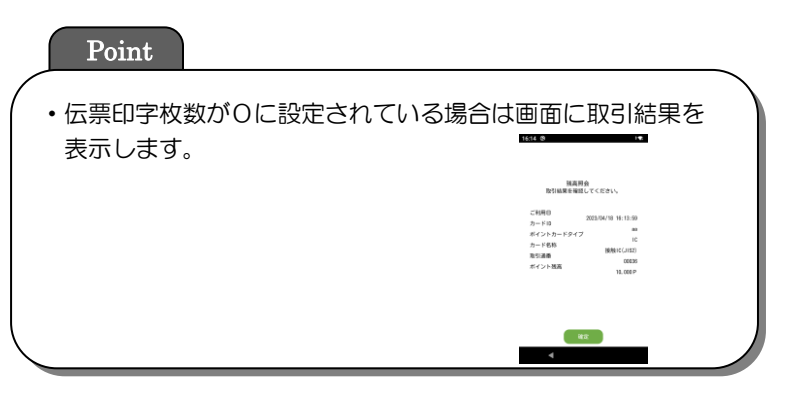

業務初期画面に戻ります。

# <span id="page-39-0"></span>4.3. ポイントカード情報のバーコード入力

ここでは、バーコードや QR コードでポイント取引を行う際のコード入力についてご説明します。

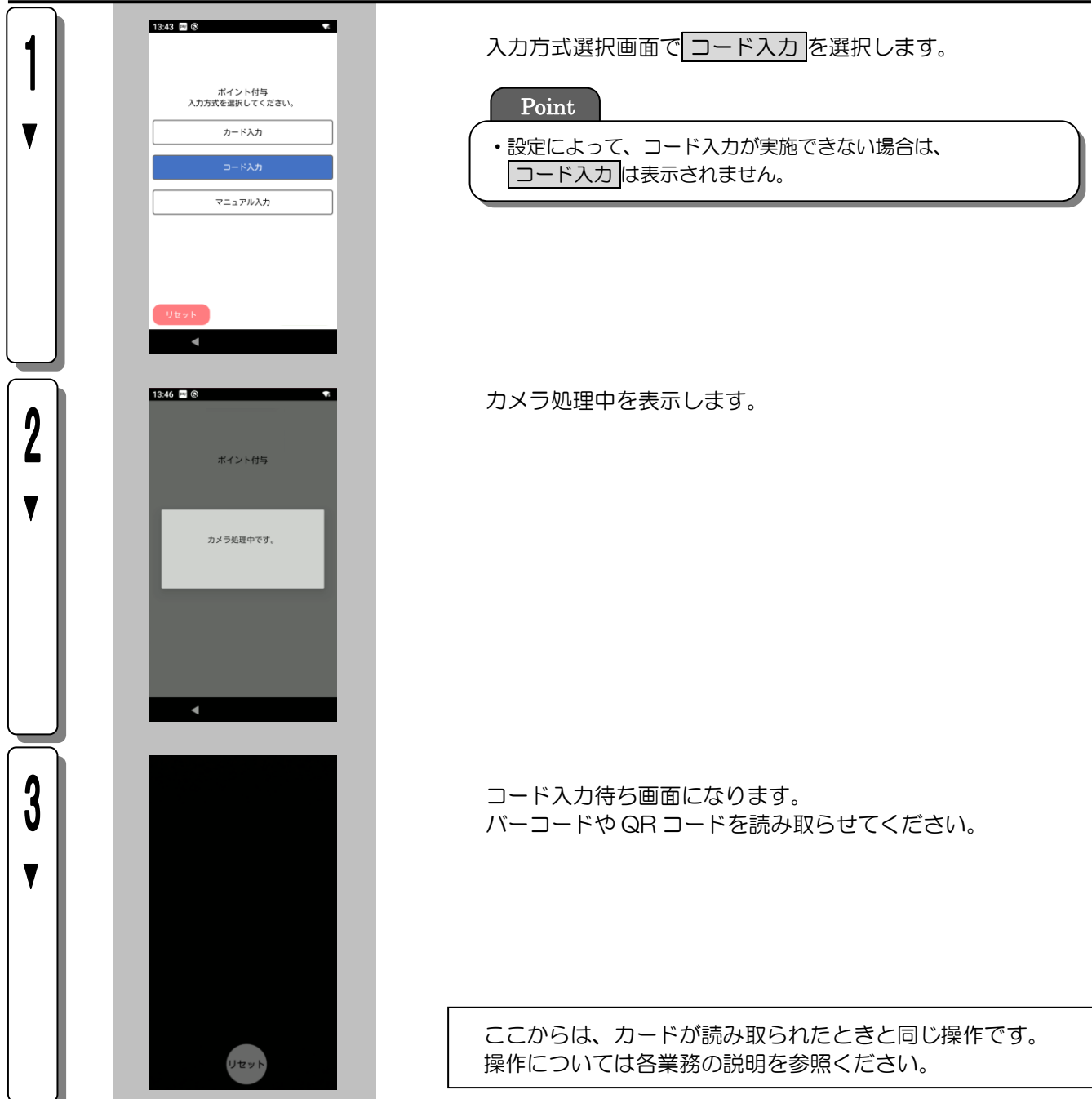

## <span id="page-40-0"></span>4.4. ポイントカード情報の手動入力(マニュアル入力)

ここでは、ポイントカードが読み取れない場合や、お客様がポイントカードをお持ちでない場合に行うマニュ アル入力についてご説明します。マニュアル入力は、設定によってご利用できない場合があります。

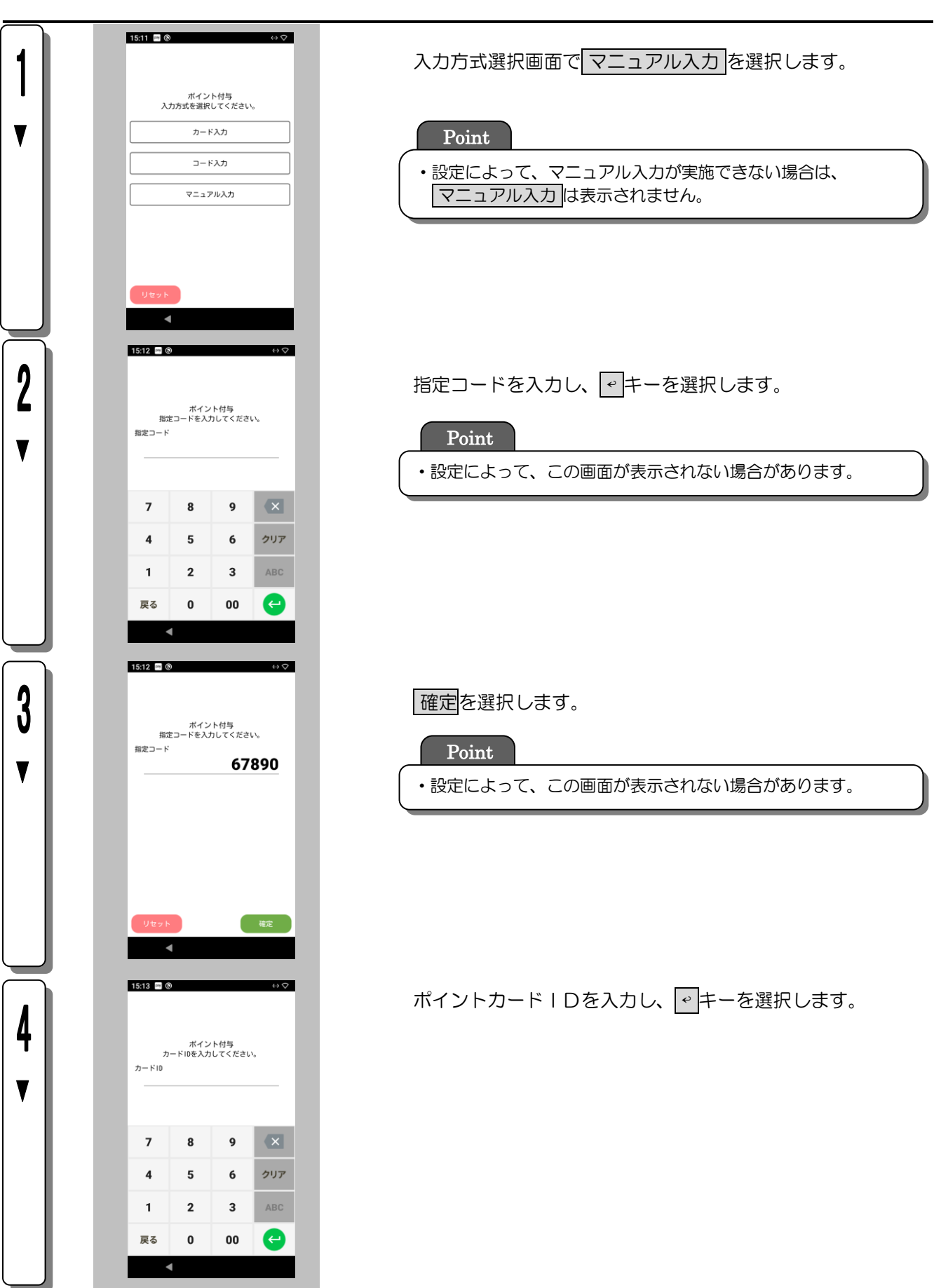

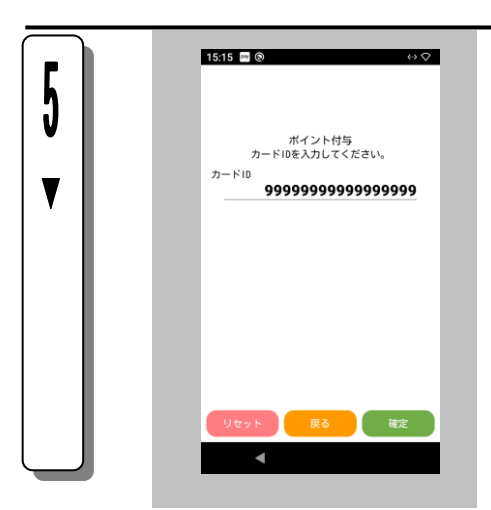

確定を選択します。

ここからは、カードが読み取られたときと同じ操作です。 操作については各業務の説明を参照ください。

## 4.5. 臨時オフライン運用

ここでは、ポイントセンタやネットワークの障害等のときに行われる臨時オフライン運用について説明します。 臨時オフライン運用は設定によって行われない場合があります。

◎ 臨時オフライン運用とは ポイントセンタ障害等によりオンライン通信に失敗した場合、端末は一時的にオフラインで各種ポイント 処理を行うことがあります。(臨時オフライン運用) その際、処理されたポイント取引データはシンクラ決済センタ内で保持されます。(タンキング)

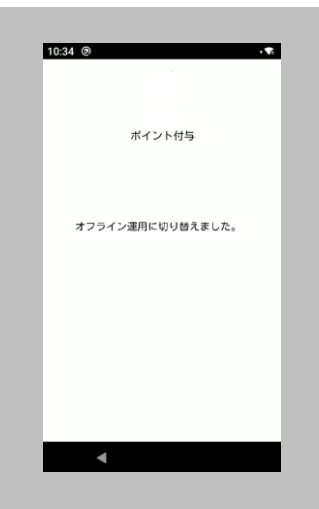

オンライン通信に失敗し対象取引が臨時オフライン運用になっ た場合、左記の画面が取引終了時に表示されます。

#### Point

- ・臨時オフライン運用中は、ポイント利用・ポイント利用取消・残高照会・DLL・オンラインテストは 行えません。
- ・臨時オフライン運用中に行われた取引の伝票には「OFF」と印字されます。
- ・臨時オフライン運用中に行われた取引の伝票にはポイント残高が表示されません。
- ・臨時オフライン運用中に行われた取引の伝票にはポイント数が表示されない場合があります。
- ・店舗回線の障害時等、シンクラ決済センタと通信できない場合は、臨時オフライン処理は行われま せん。

# 4.6. ポイントDLL

ここでは、ポイントセンタから最新の端末設定情報を受け取る操作(ポイント DLL)について説明します。

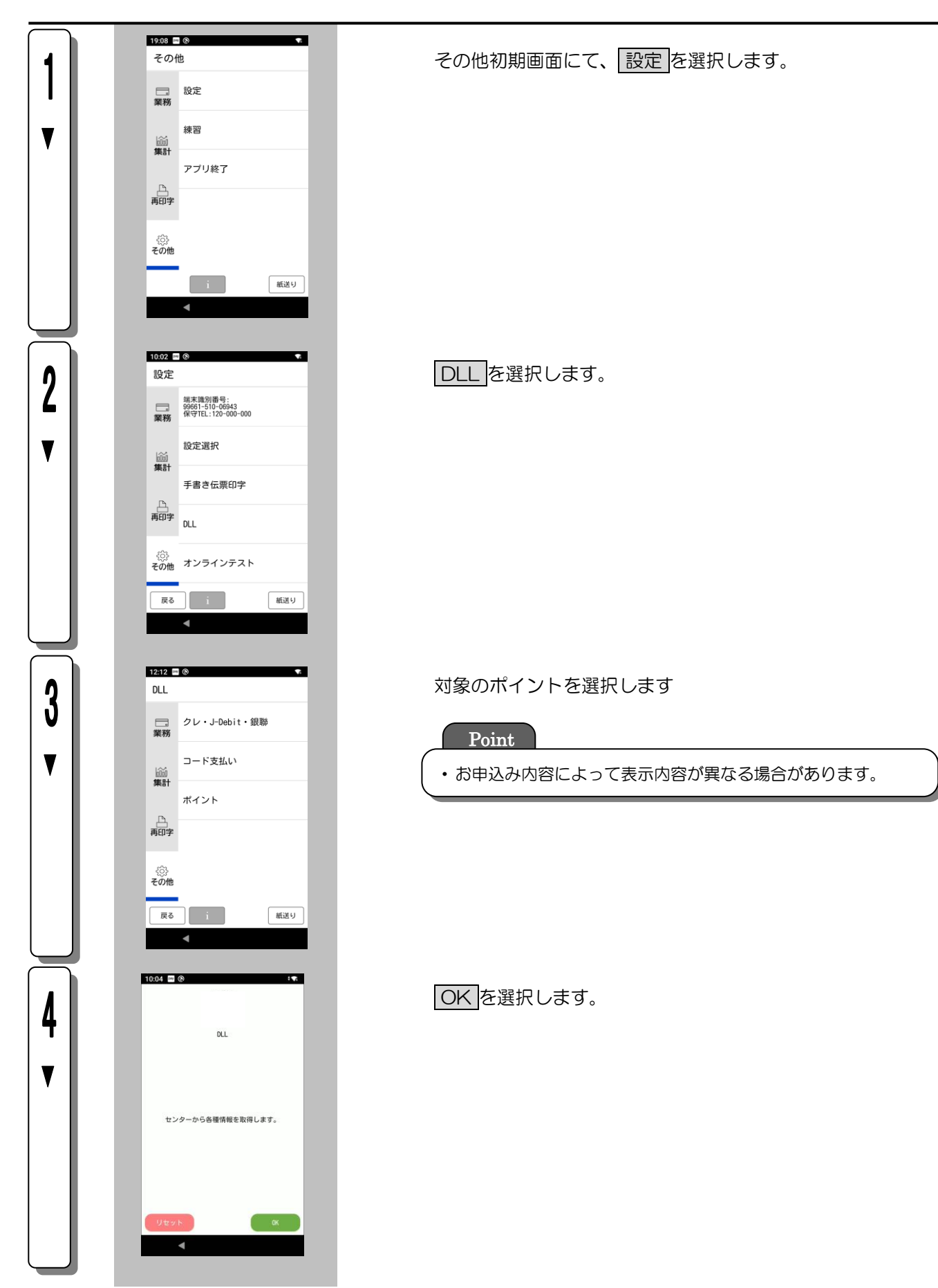

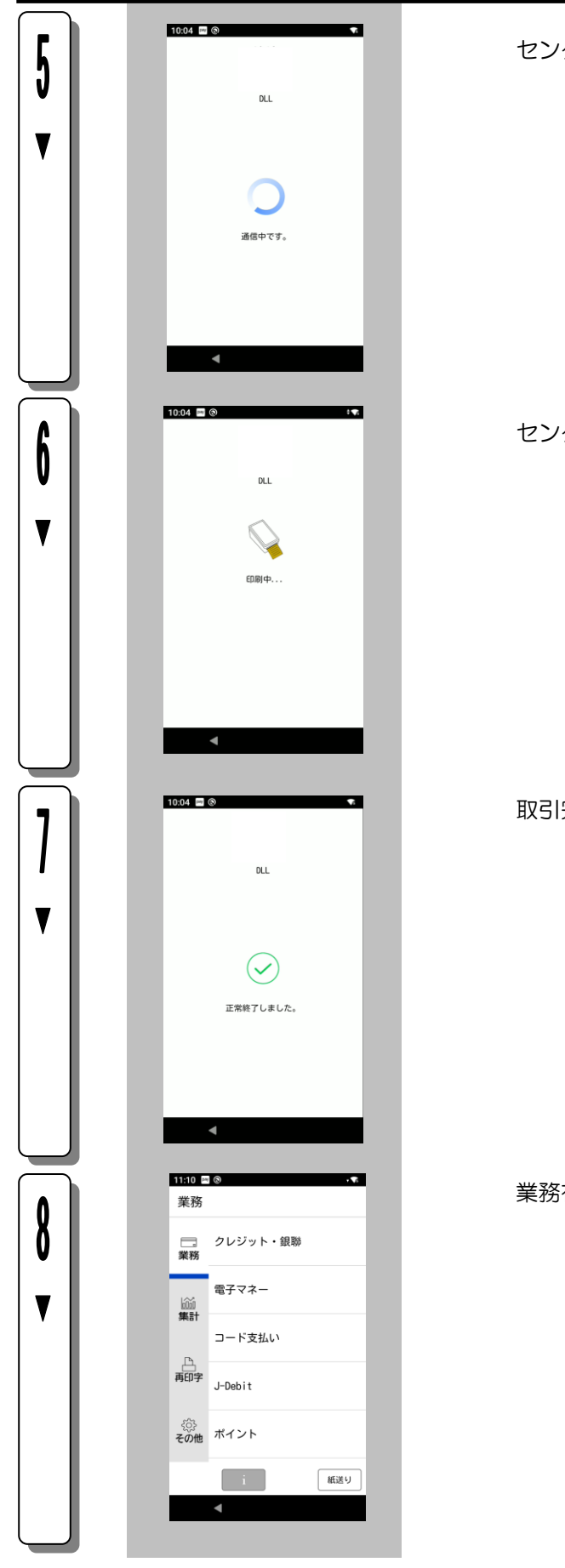

センタとの通信を開始します。

## センタとの通信が終了すると、伝票の印字を表示します。

取引完了を表示します。

業務初期画面に戻ります。

# 4.7. オンラインテスト

ポイントセンタとの疎通確認を行う操作です。

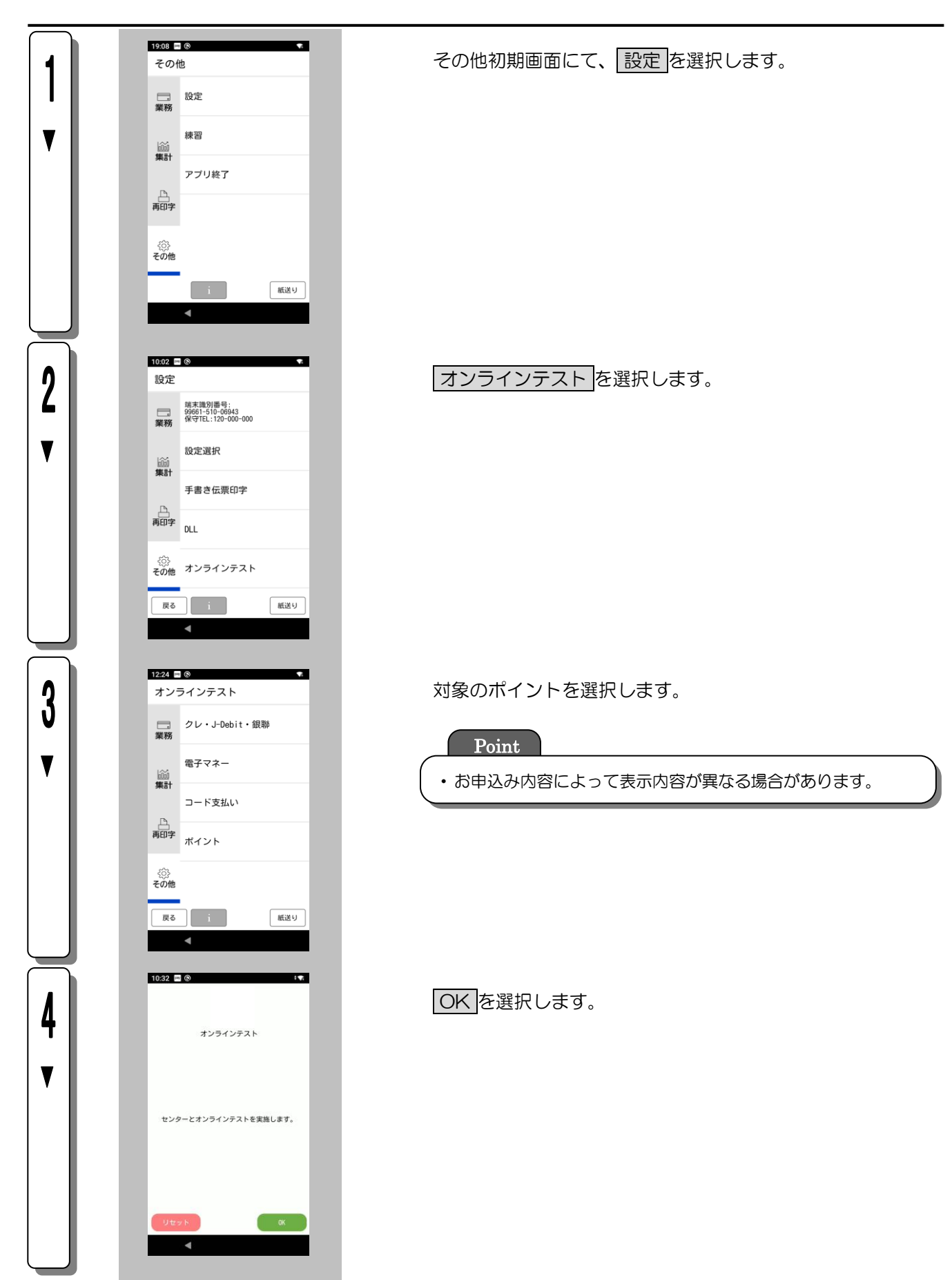

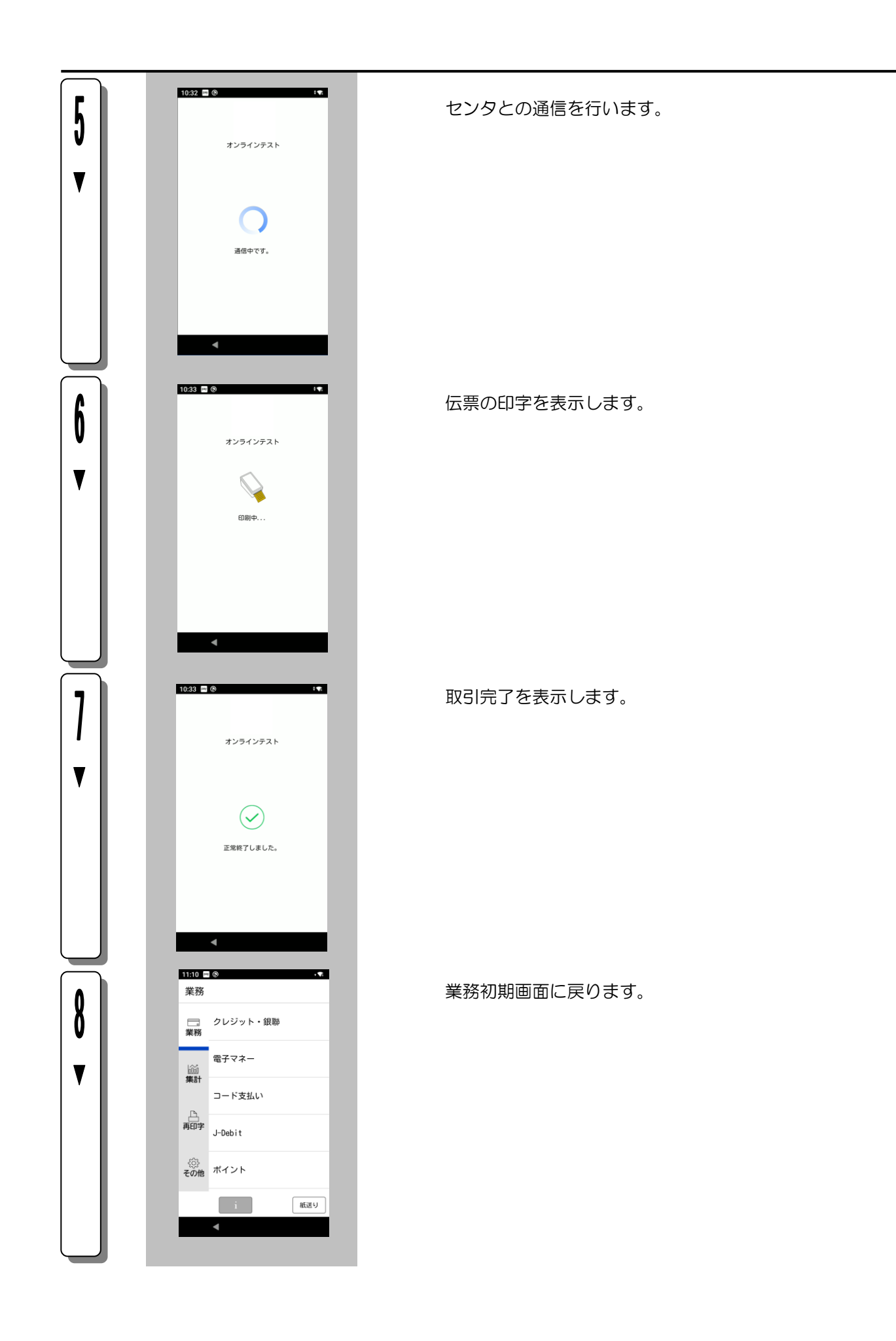

# 第5章 店舗業務

ここでは、毎日の集計や各種の設定など本機をご使用される場合に知っておいていただきたい内容について説 明します。

# 5.1. 集計業務

## 5.1.1. 集計業務一覧

ポイント集計業務の一覧を次に説明します。

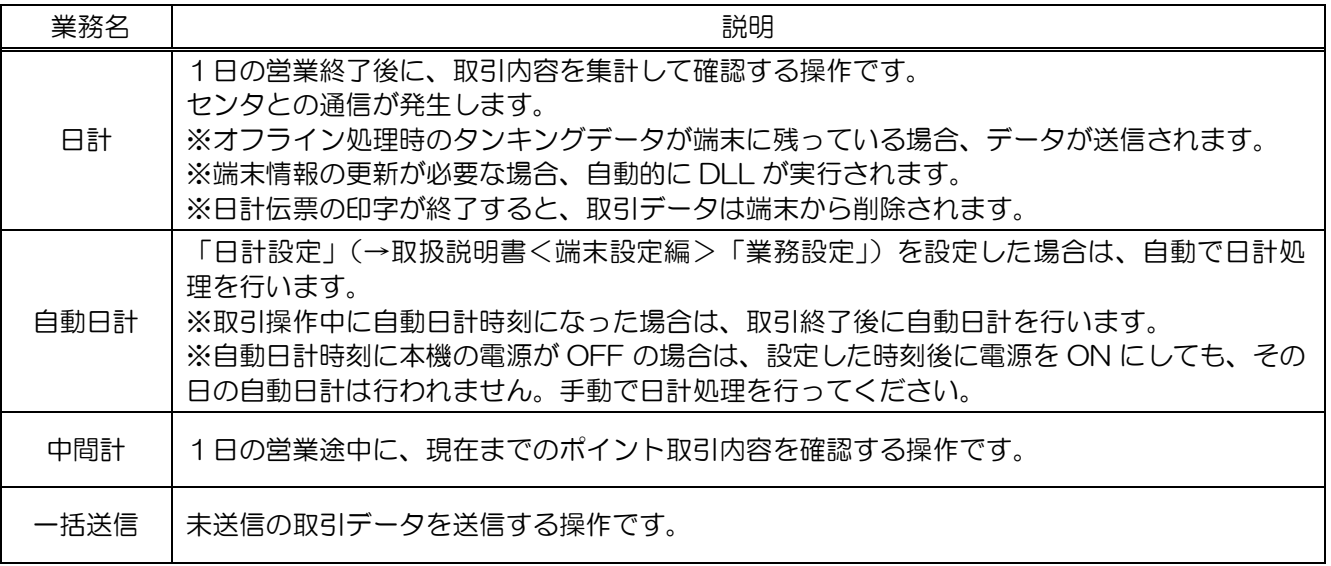

# 5.1.2. 集計業務に入る前に

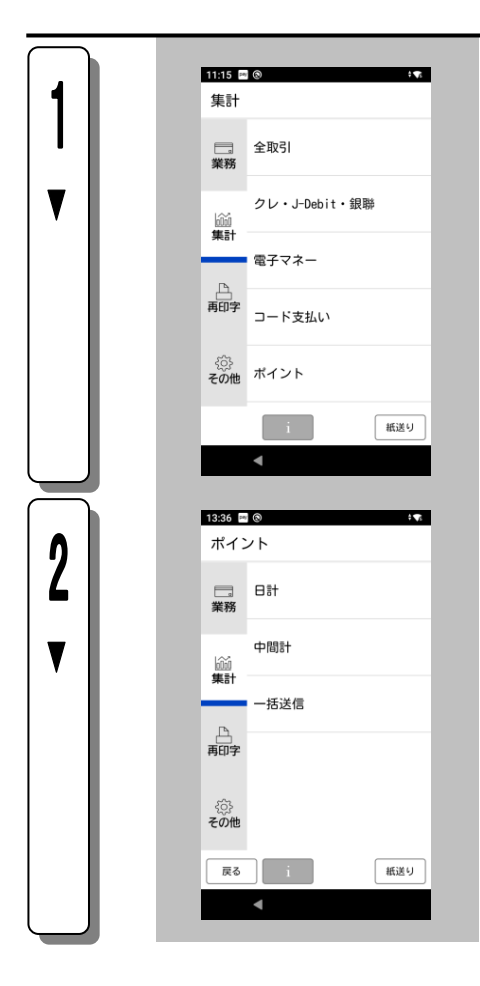

- 集計初期画面にて、対象のポイントを選択します。 **Point**
- ・お申込み内容によって表示内容が異なる場合があります。

- 日計を行う場合→日計を選択してください。 ※[「5](#page-49-0).1.3.[日計」](#page-49-0)へ
- 中間計を行う場合→ 中間計 を選択してください。 ※[「5](#page-53-0).1.5.[中間計」](#page-53-0)へ
- 一括送信を行う場合→ 一括送信を選択してください。 ※[「5](#page-55-0).1.6.[一括送信」](#page-55-0)へ

# <span id="page-49-0"></span>5.1.3. 日計

1日の営業終了後に、取引内容を集計して印字する操作です。 ポイント業務名やキー名称等は、設定によって異なります。ここでは一般的な設定を例に説明します。

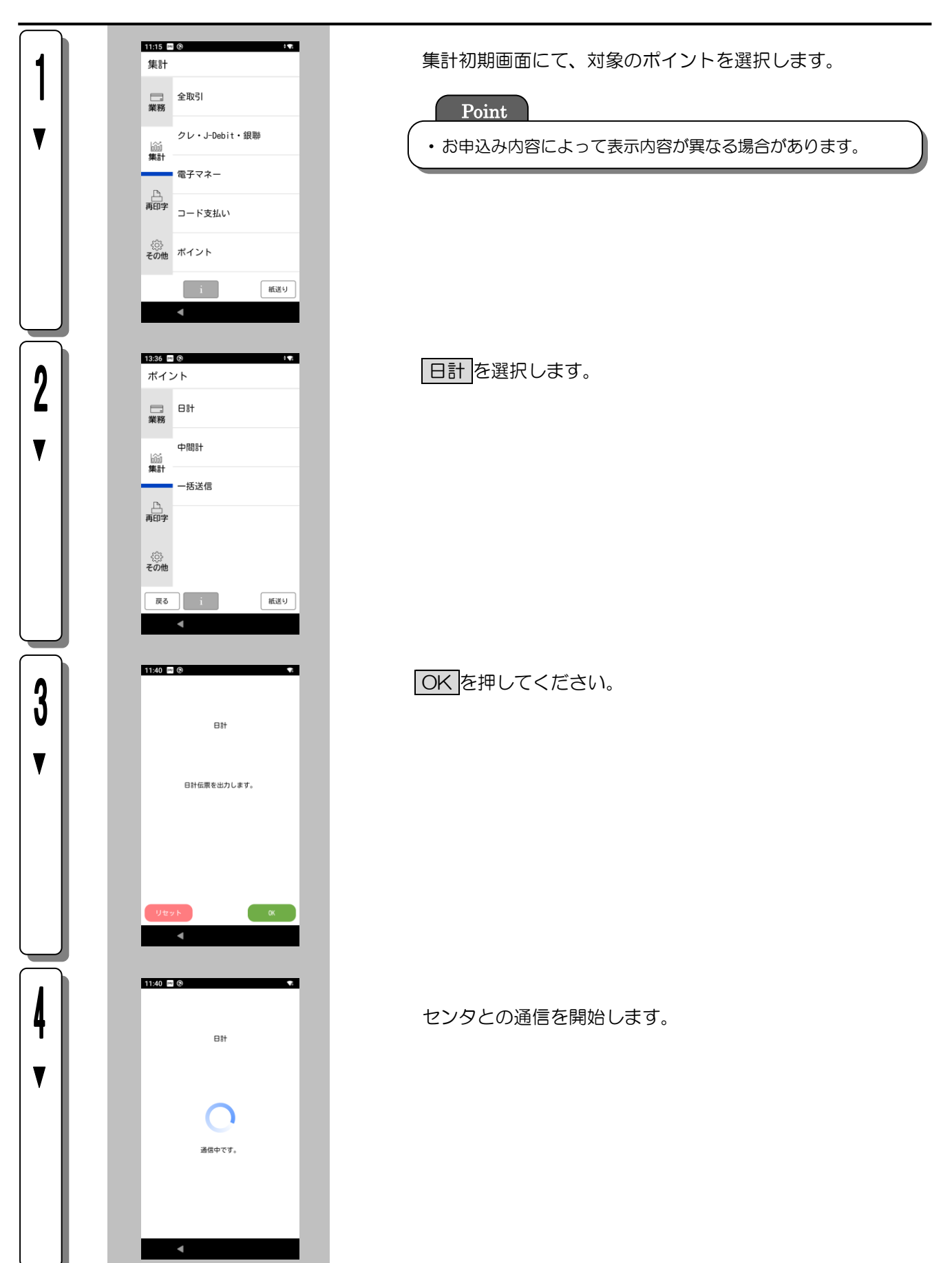

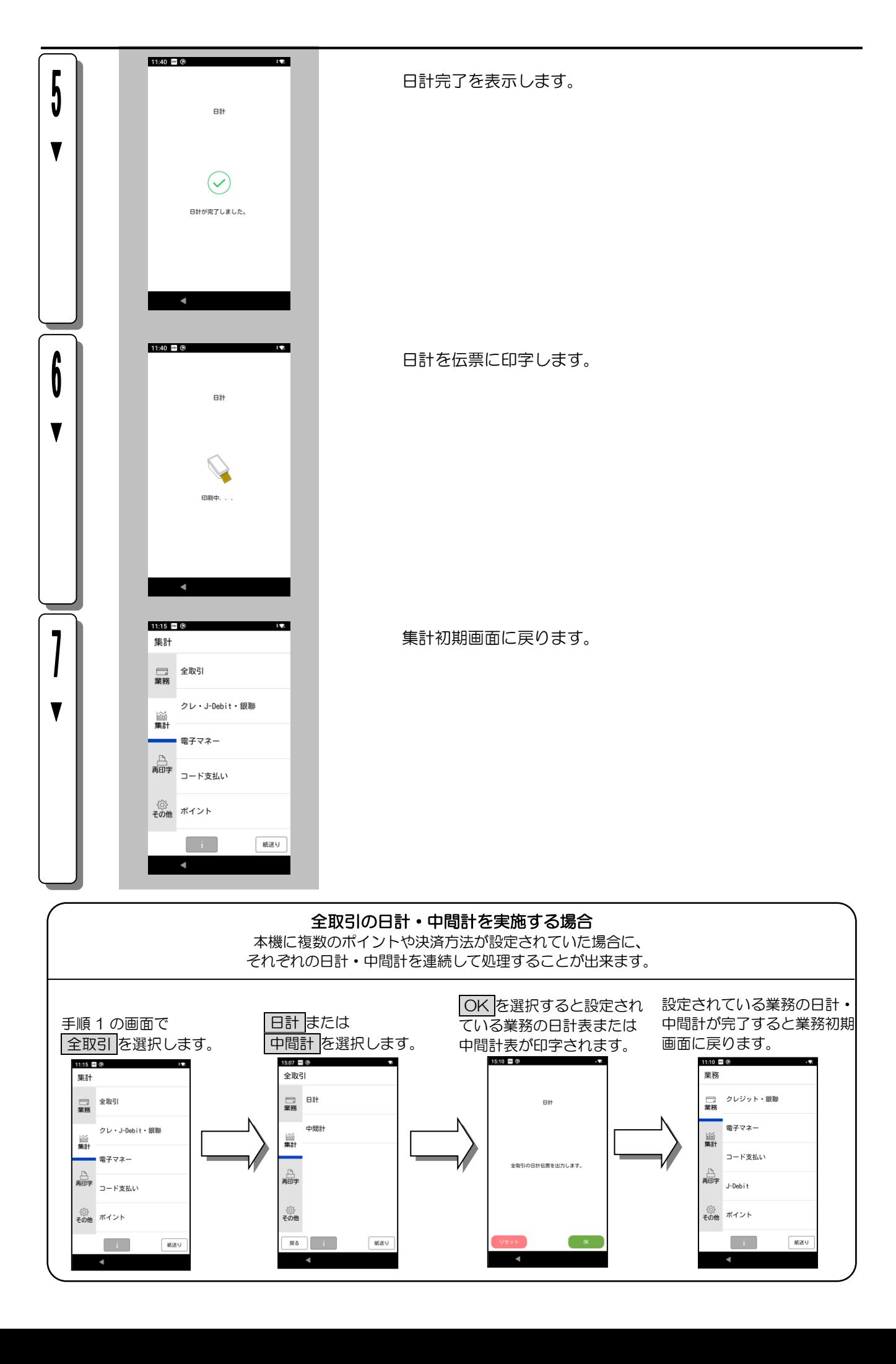

# 5.1.4. 自動日計

「日計設定」(→取扱説明書く端末設定編>「業務設定」)を設定した場合は、自動で日計処理を行います。 ポイント業務名やキー名称等は、設定によって異なります。ここでは一般的な設定を例に説明します。

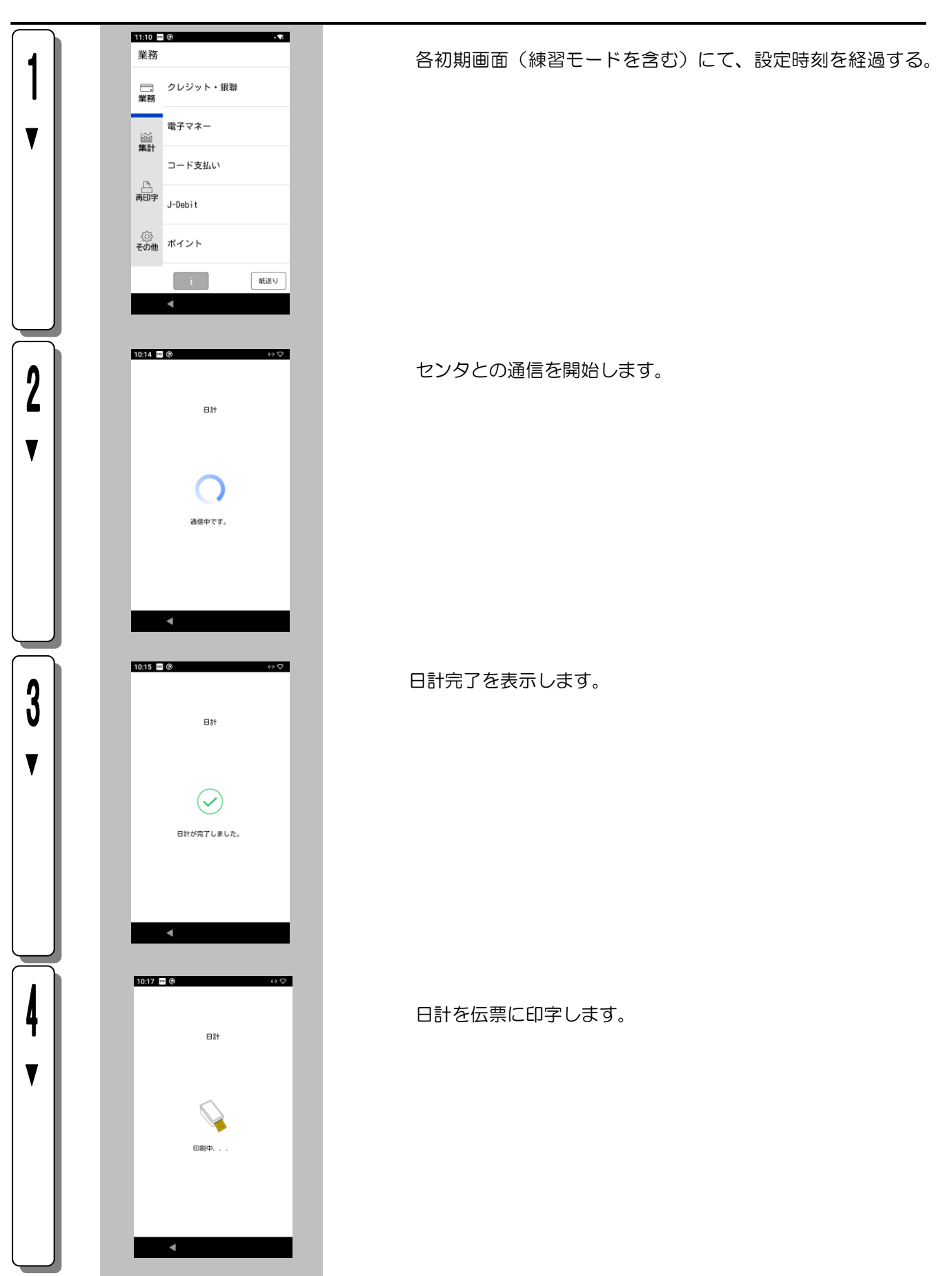

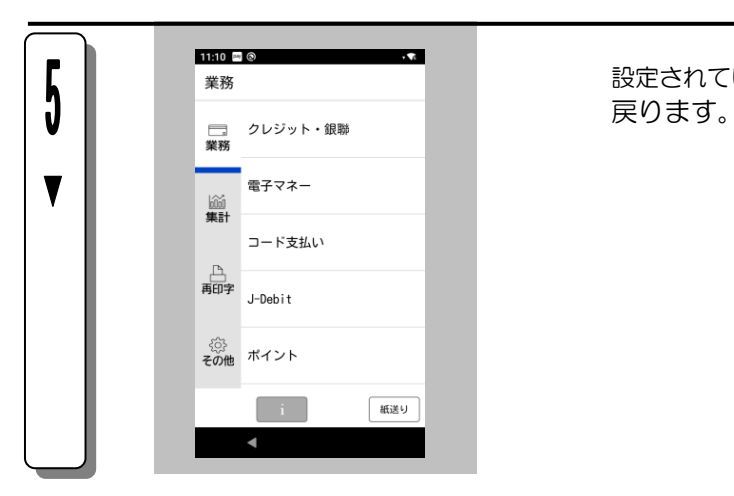

設定されている業務の日計が完了すると1の各初期画面に

# <span id="page-53-0"></span>5.1.5. 中間計

1日の途中で、現在までの取引内容を集計して印字する操作です。 ポイント業務名やキー名称等は、設定によって異なります。ここでは一般的な設定を例に説明します。

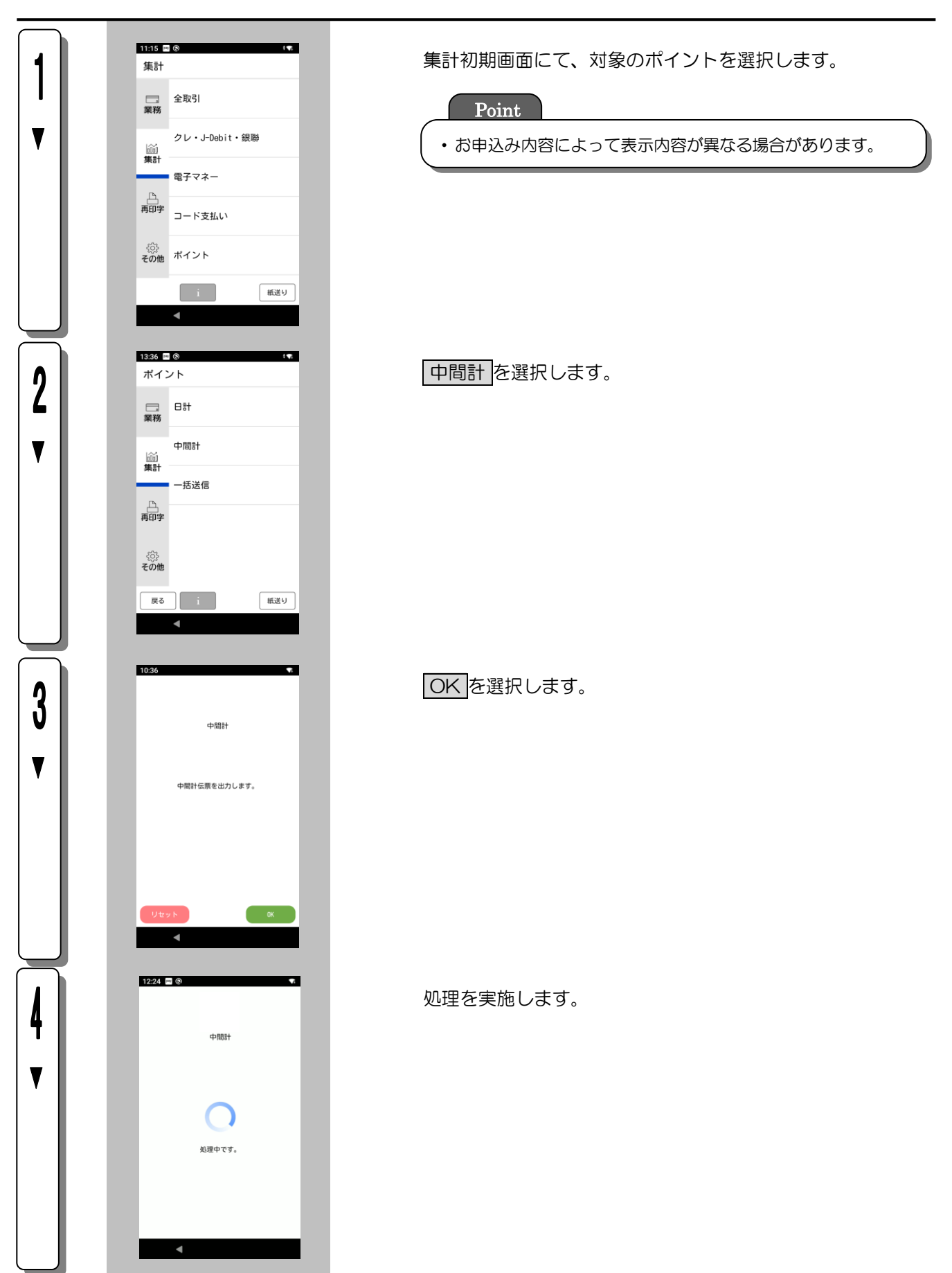

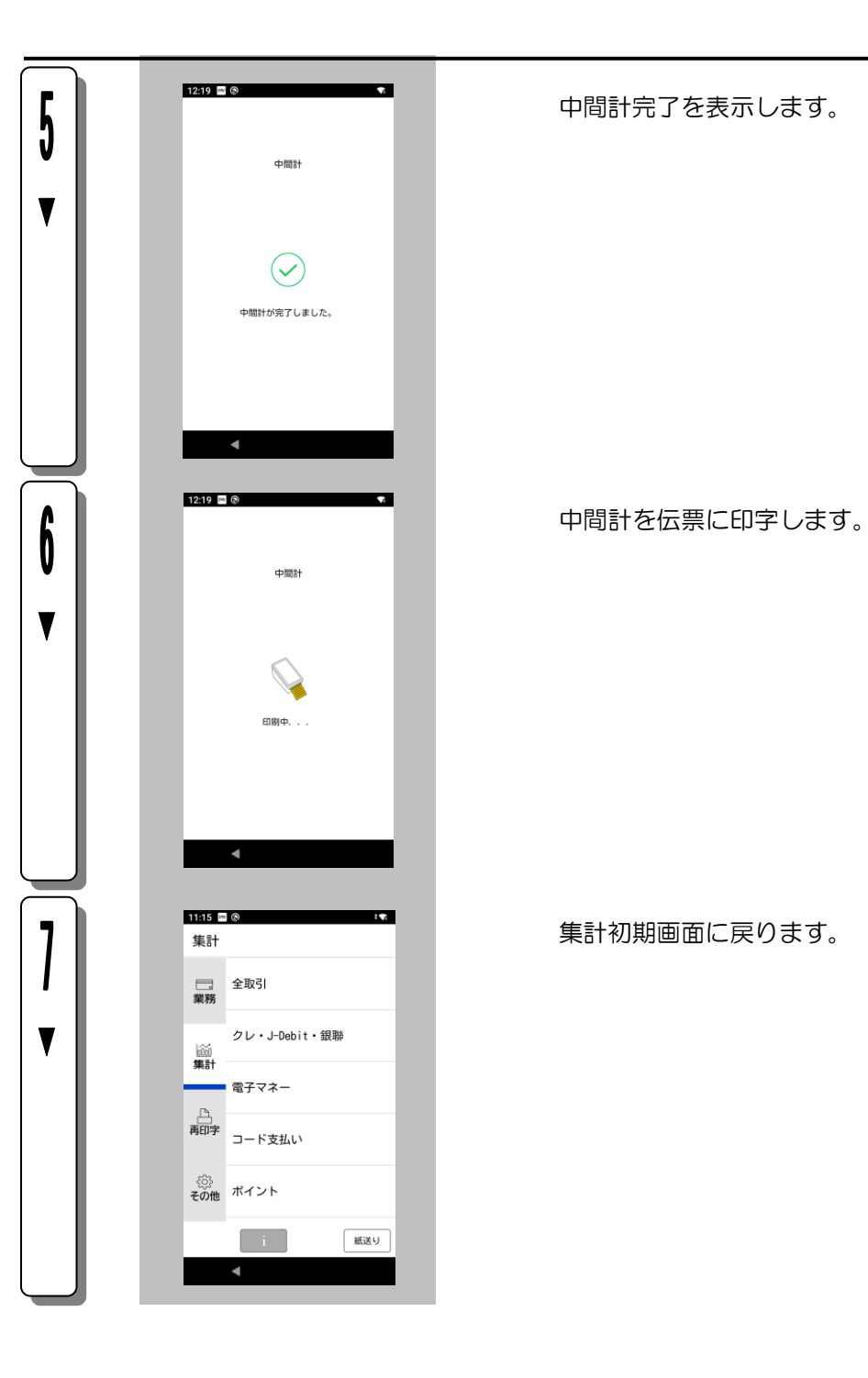

中間計完了を表示します。

集計初期画面に戻ります。

## <span id="page-55-0"></span>5.1.6. 一括送信

未送信の取引データを送信する操作です。

ポイント業務名やキー名称等は、設定によって異なります。ここでは一般的な設定を例に説明します。

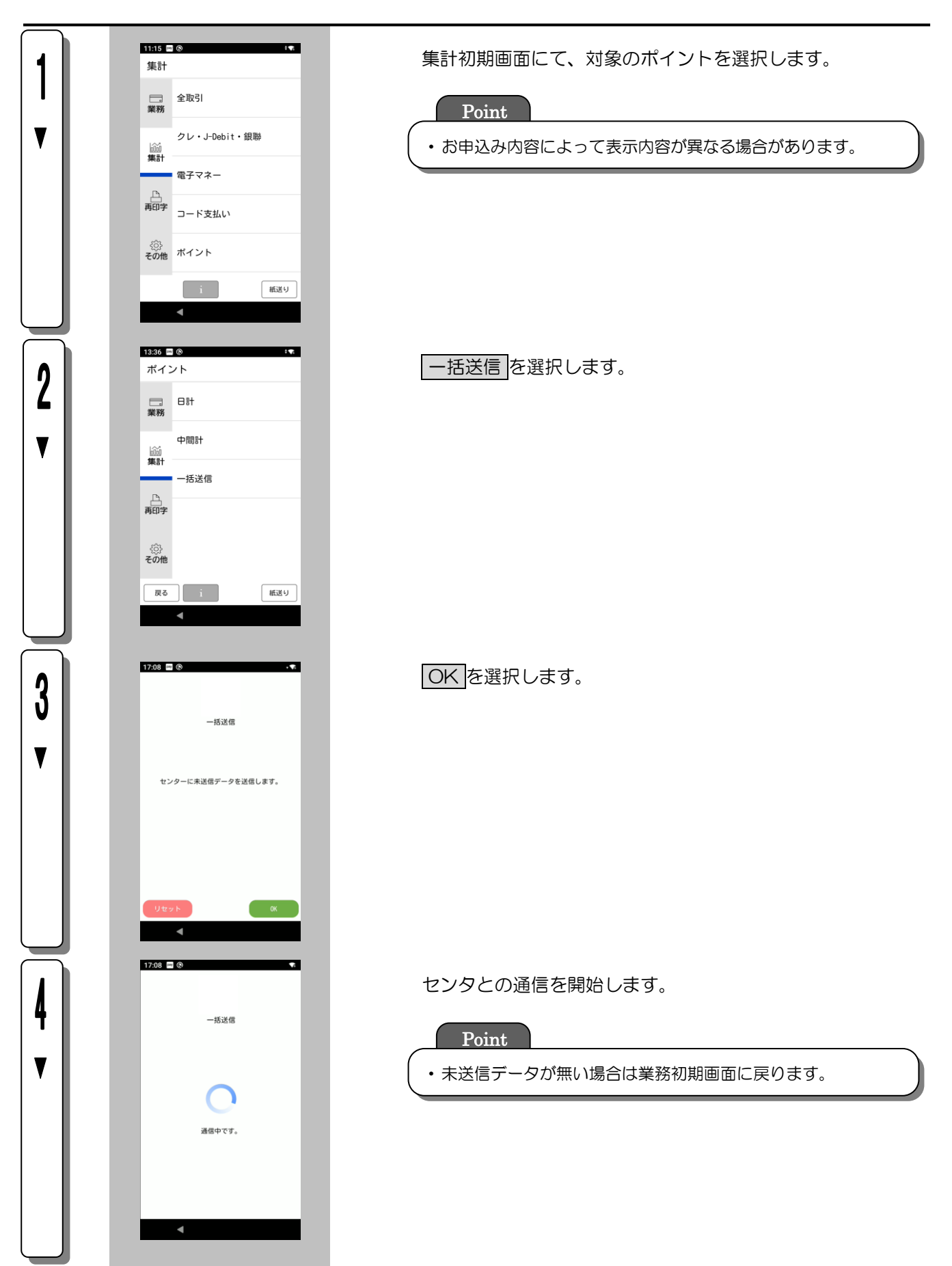

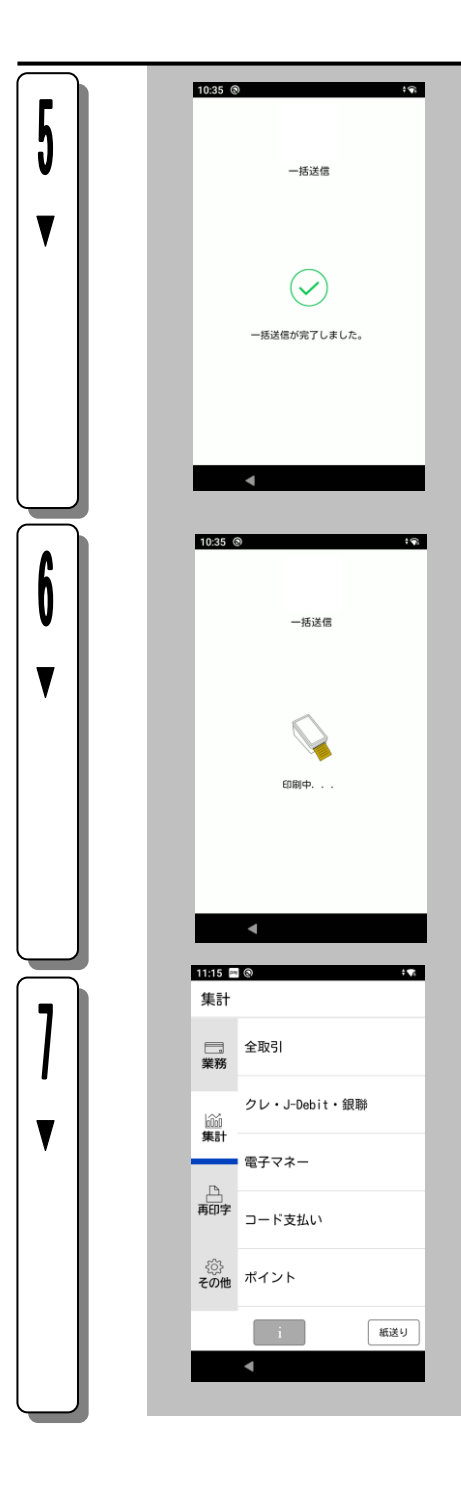

一括送信完了を表示します。

一括送信結果を伝票に印字します。

集計初期画面に戻ります。

## 5.1.7. 練習モード

本機の操作に慣れていない販売員の方が、業務の練習を行うときにお使いいただく機能です。 通常の販売業務との区別が一目見てわかるように、練習モードのときは、画面が黄色になります。 練習モードでは、センタとの通信は行われません。

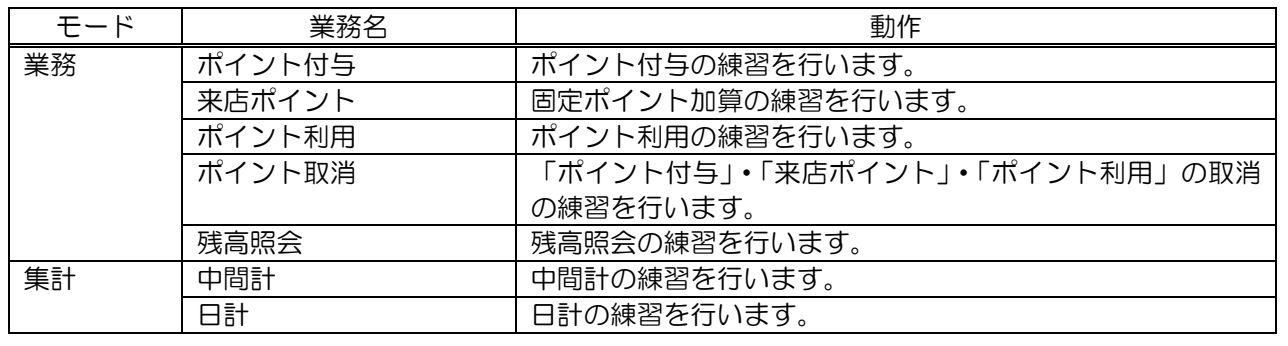

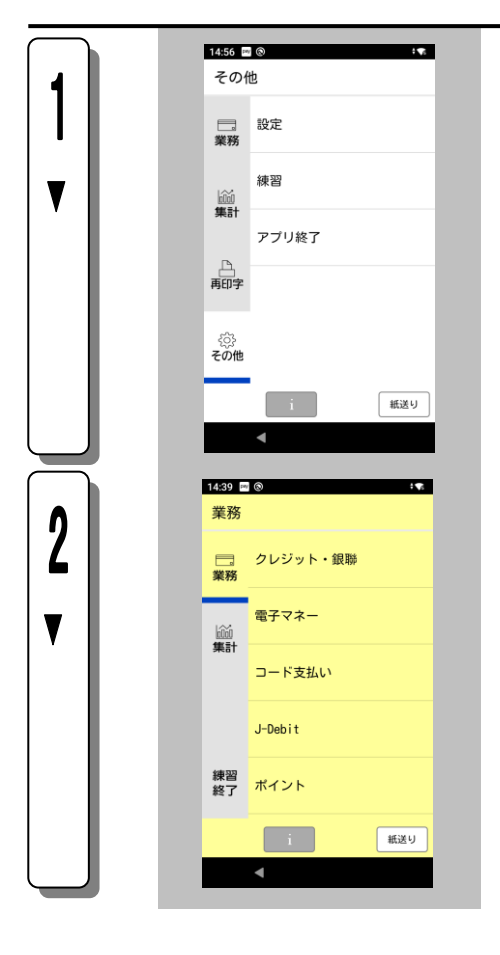

その他初期画面にて、 練習 を押してください。

業務 タブまたは、 集計 タブを選択してください。

## (1)業務を選んだ場合

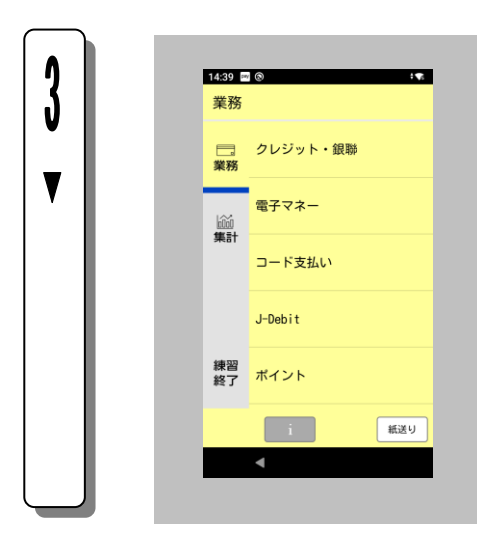

(2)集計を選んだ場合

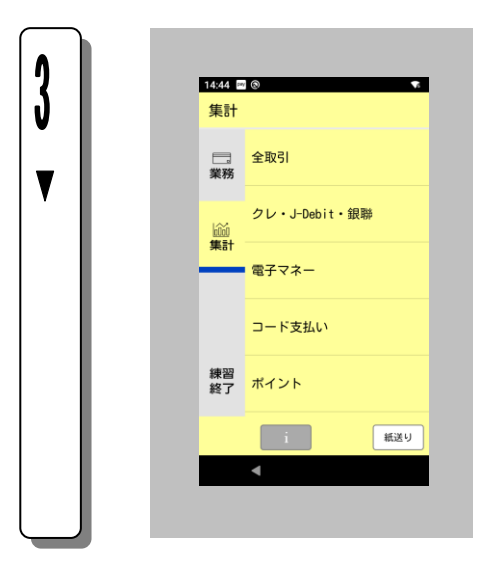

# 5.2. 再印字

 $\equiv$ 

印字終了後、再印字ボタン押下で、再印字することができます。 ※印字中に紙切れや紙詰まりが発生した場合は、ロール紙をセットし直してから再印字してください。 (ロール紙のセット方法→

据置型業務端末(JT-VT10 シリーズ)取扱説明書<準備編>「ロール紙をセットする」)

## 5.2.1. 再印字に入る前に

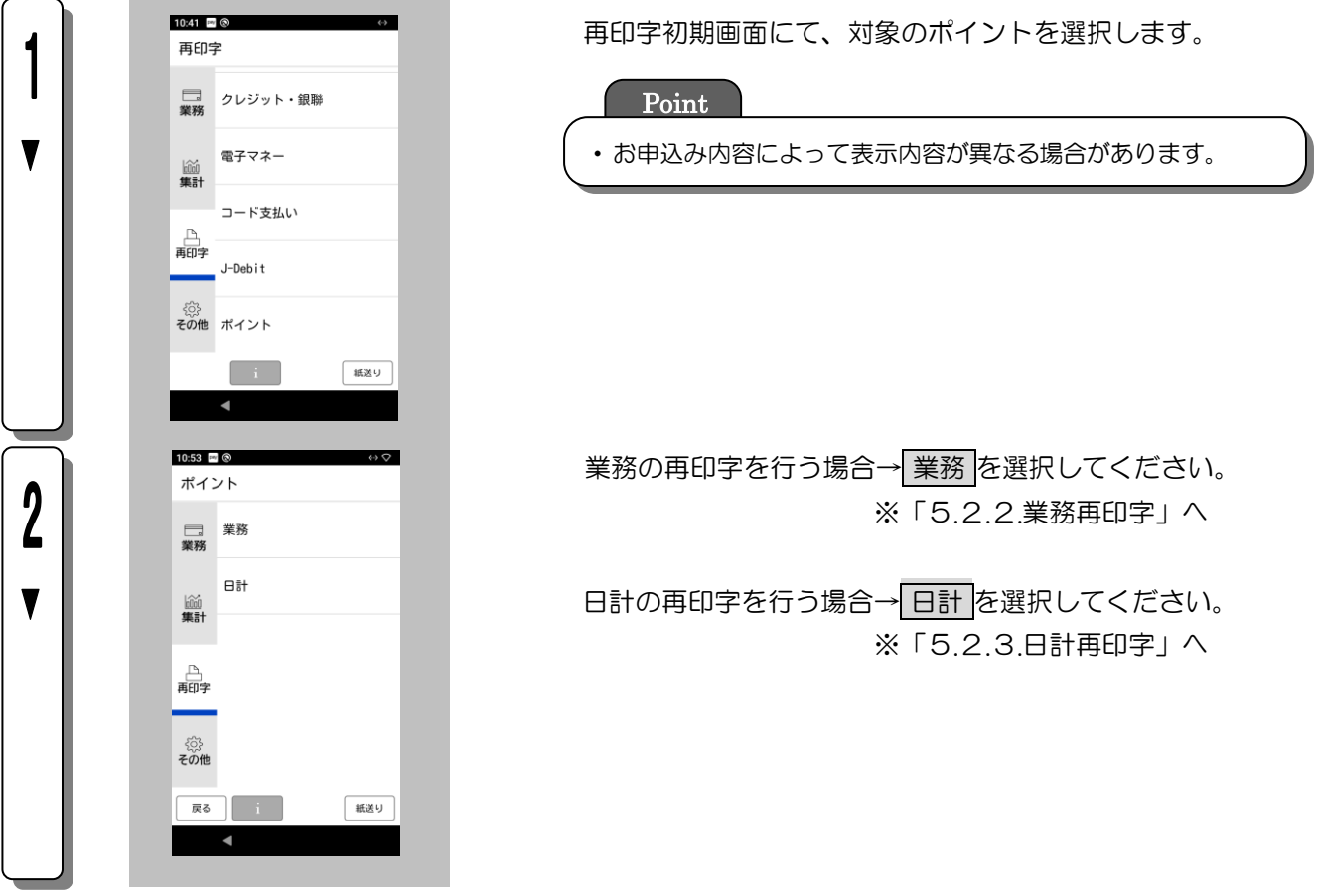

## <span id="page-60-0"></span>5.2.2. 業務再印字

取引履歴一覧(ポイント業務の過去10件前)から取引を選択して再印字を行います。 ※伝票の印字中に紙切れや紙詰まりなどが発生して、伝票が正常に印字できなかった場合に再印字できます。

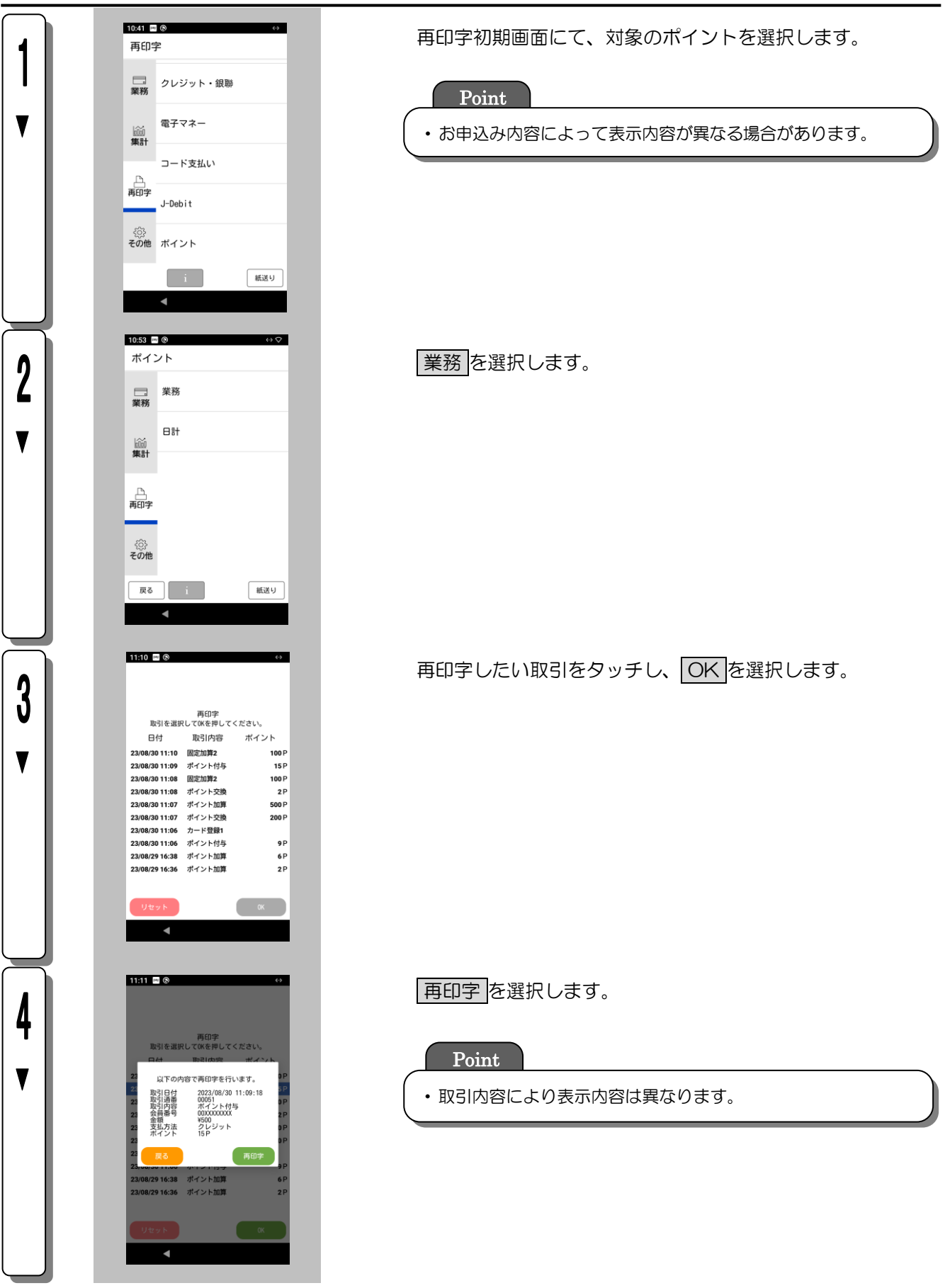

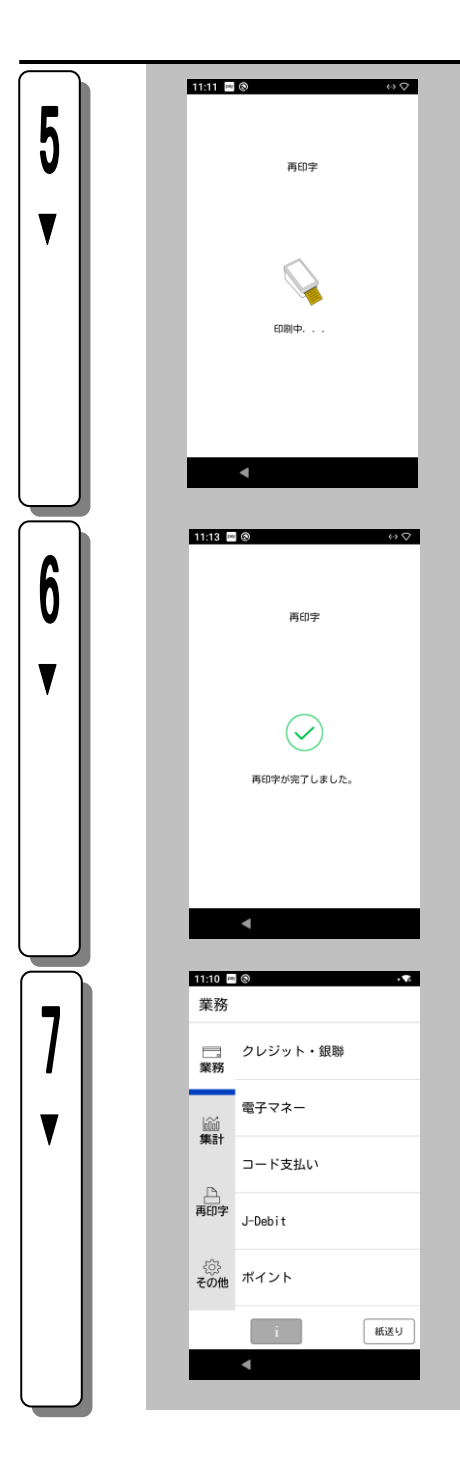

### 選択した取引伝票を印字します。

再印字完了を表示します。

業務初期画面に戻ります。

# <span id="page-62-0"></span>5.2.3. 日計再印字

1件(直前処理)の日計の再印字を行います。

※伝票の印字中に紙切れや紙詰まりなどが発生して、伝票が正常に印字できなかった場合に再印字できます。

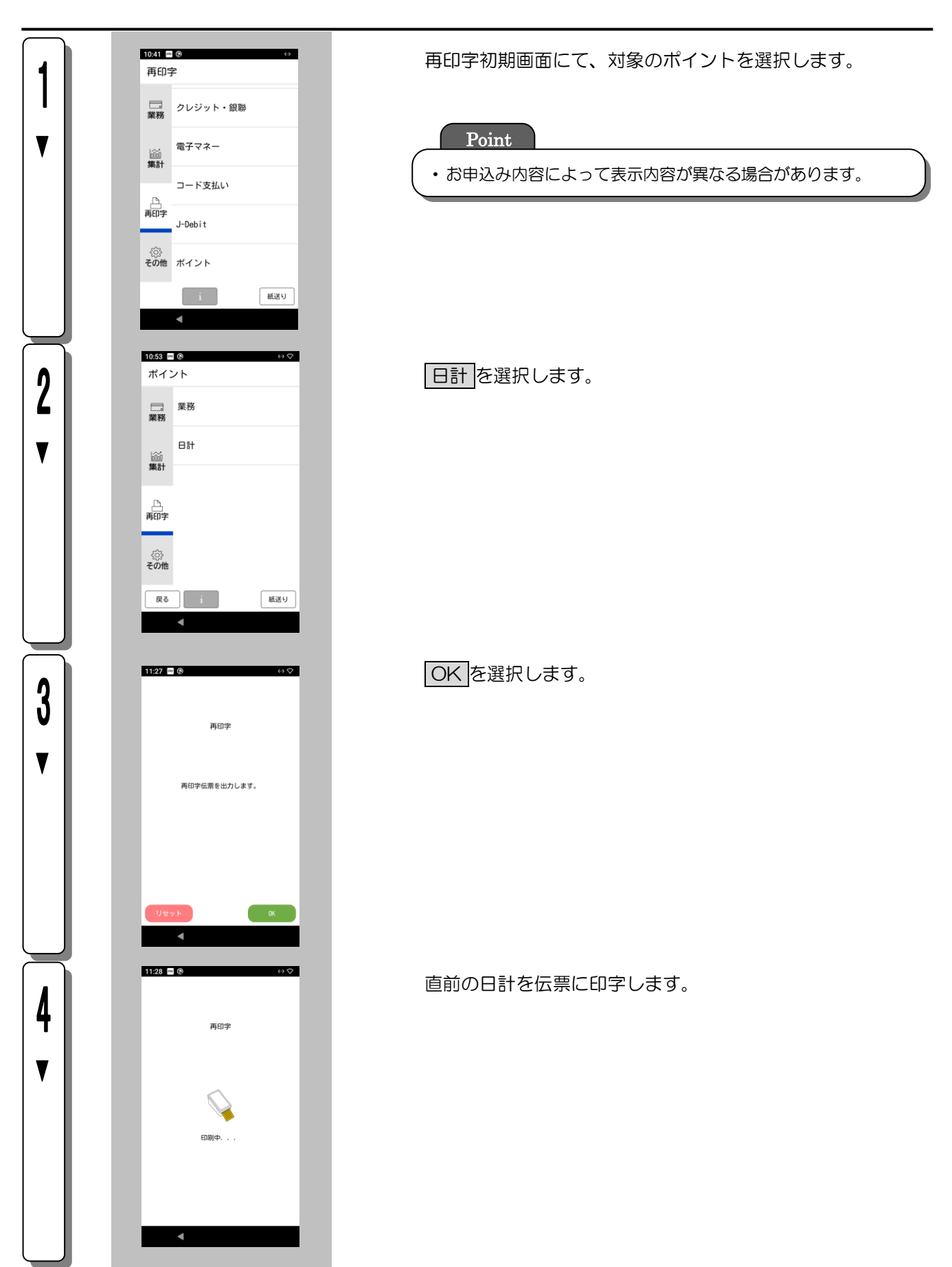

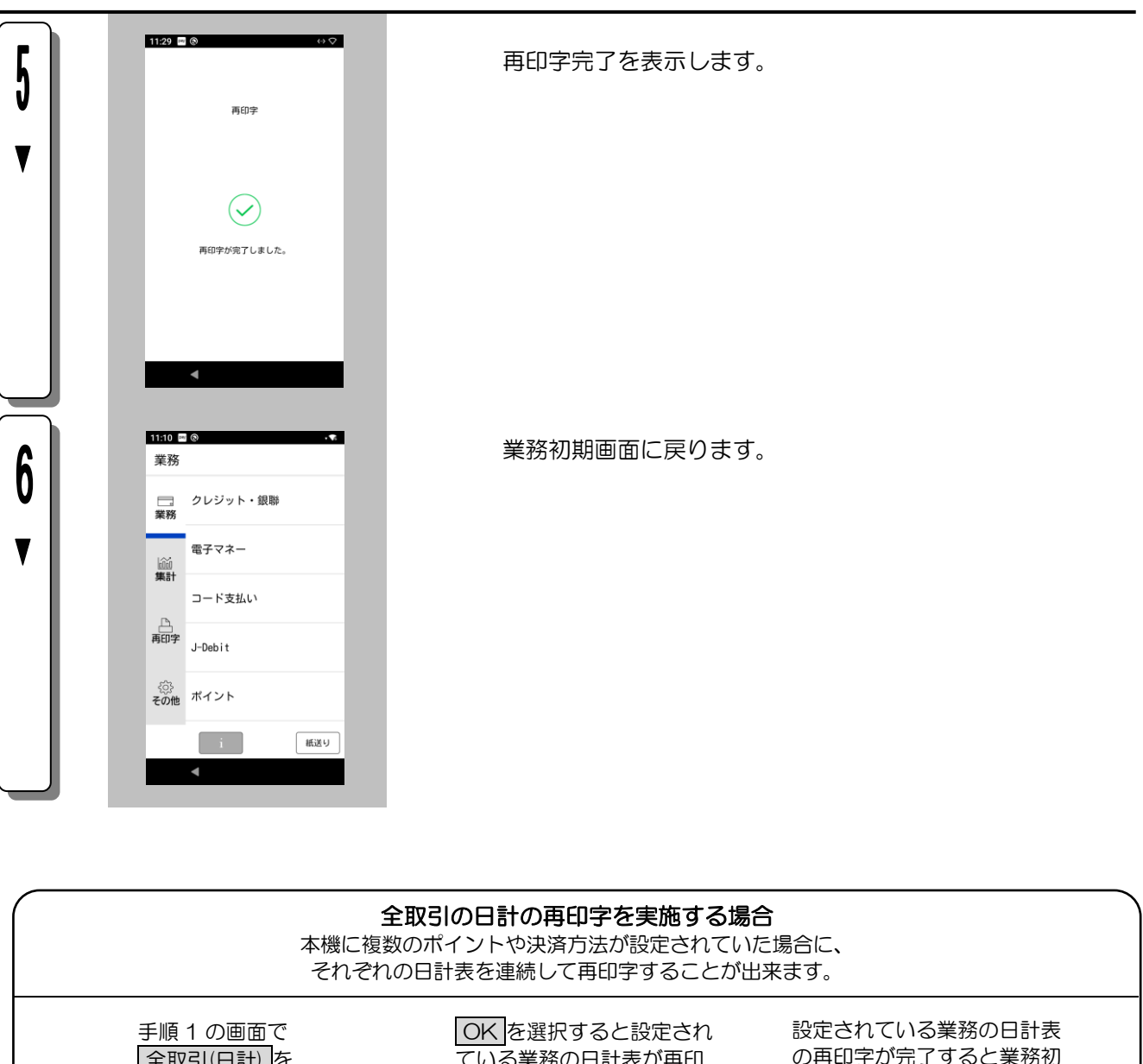

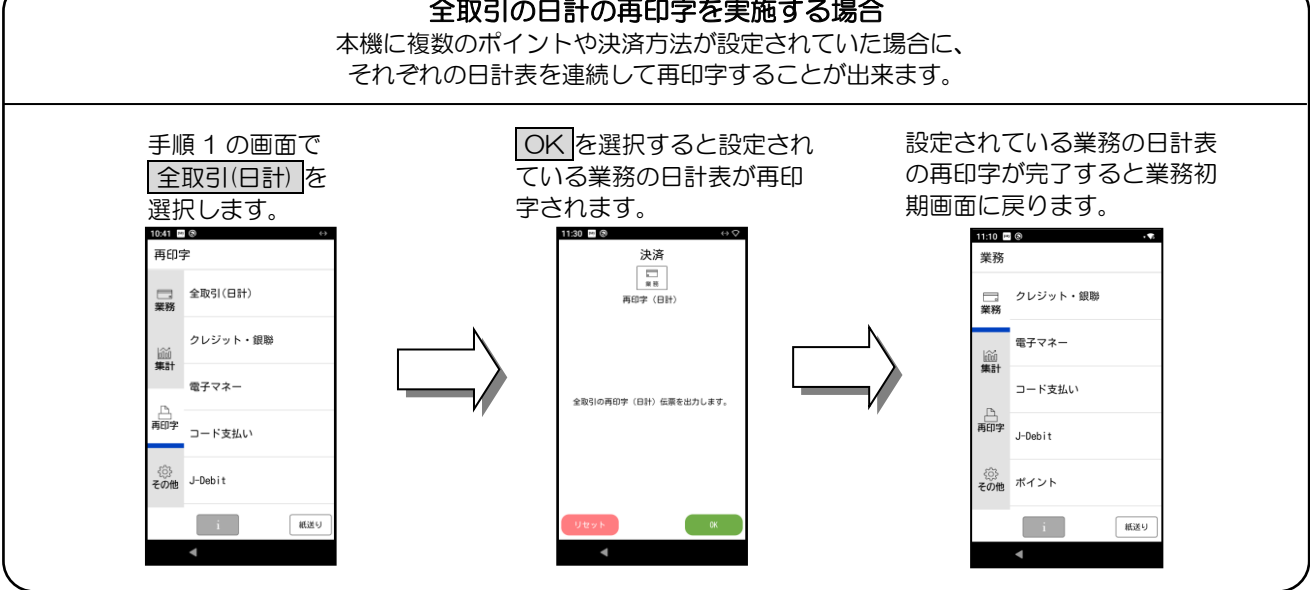

# 第6章 伝票

## 6.1. ポイント付与伝票/ポイント付与取消伝票

#### [ポイント付与伝票]

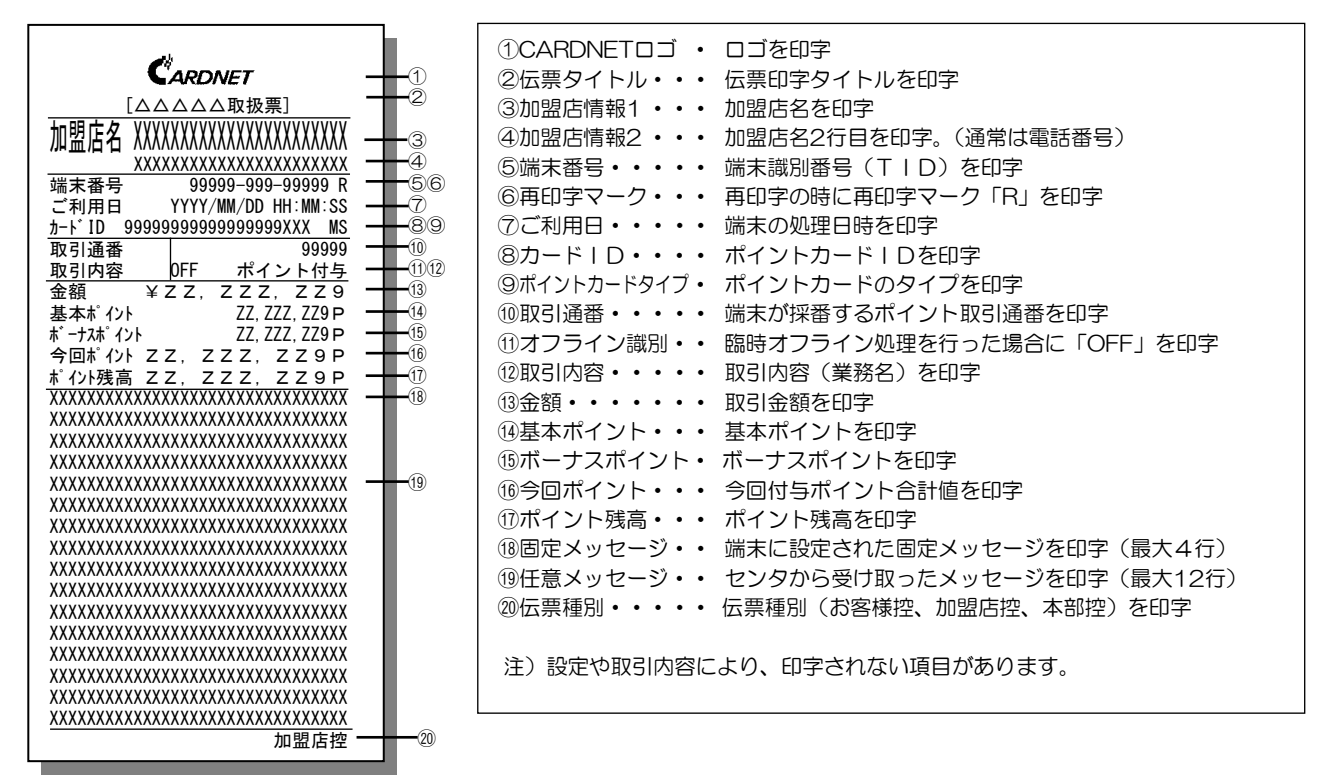

※以降の同様の印字項目に対する説明は省略します。

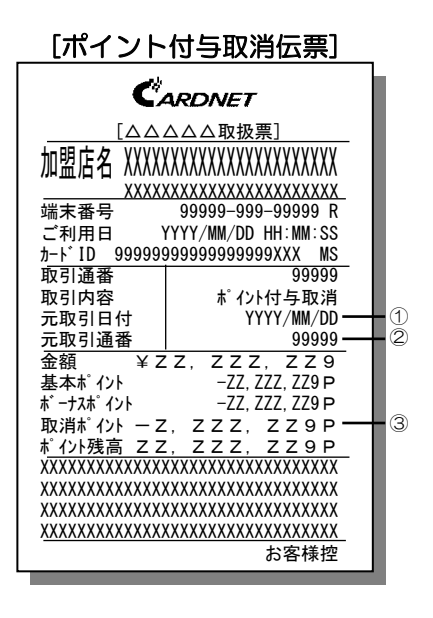

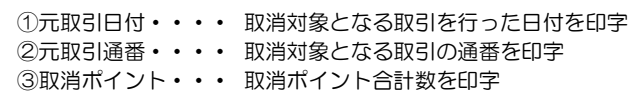

## 6.2. 来店ポイント伝票/来店ポイント取消伝票

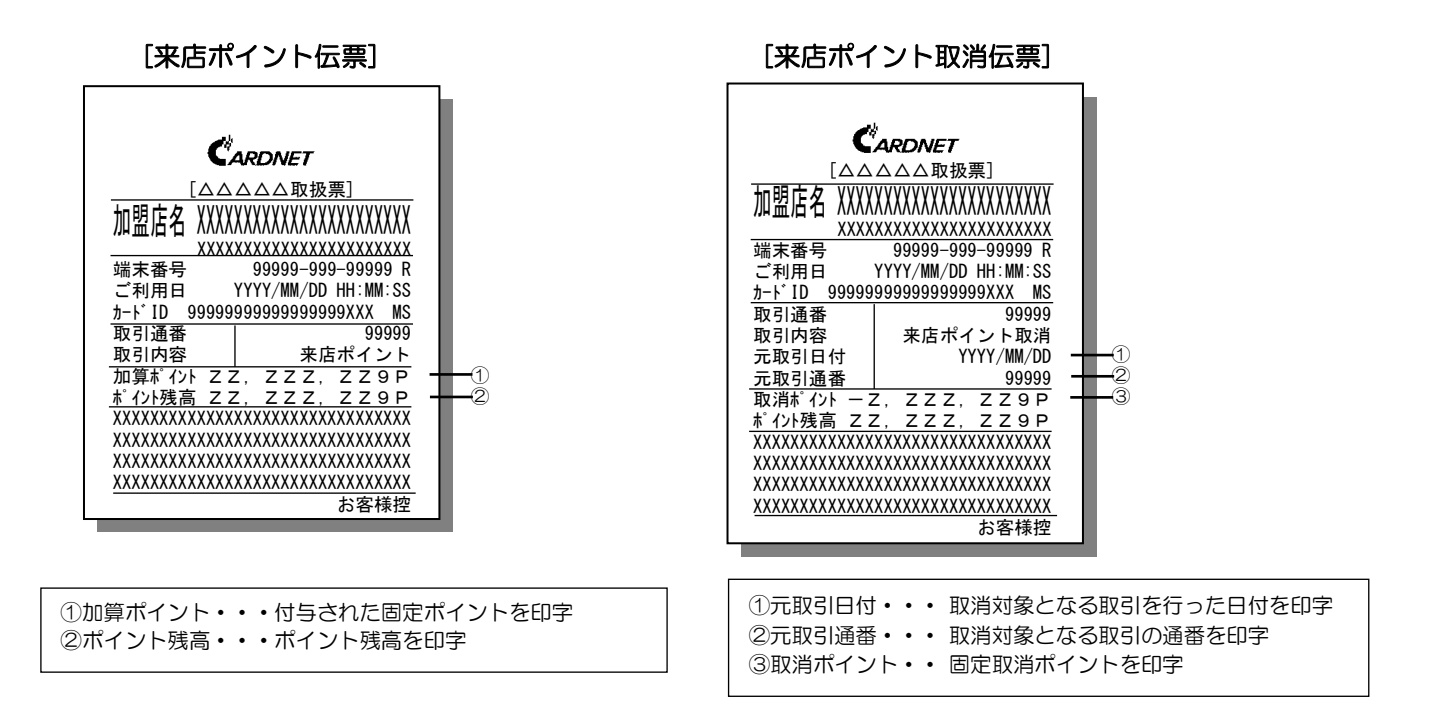

## 6.3. ポイント利用伝票/ポイント利用取消伝票

[ポイント利用伝票] [ポイント利用取消伝票]

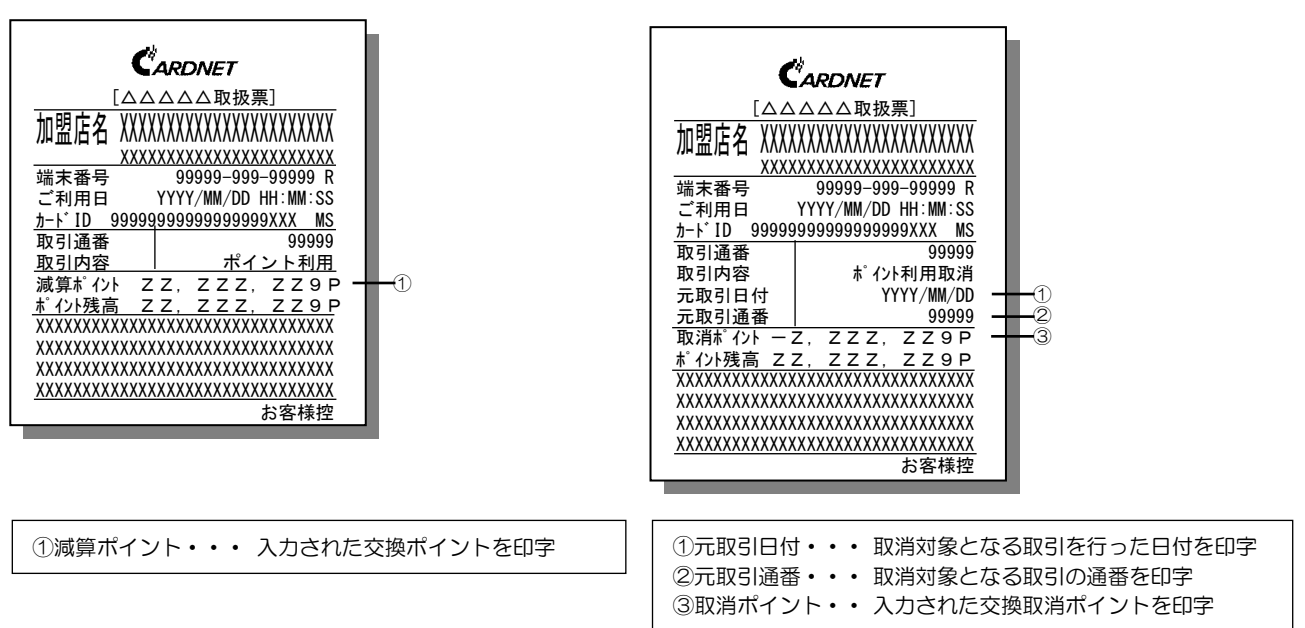

## 6.4. ポイント照会伝票

#### [ポイント照会伝票]

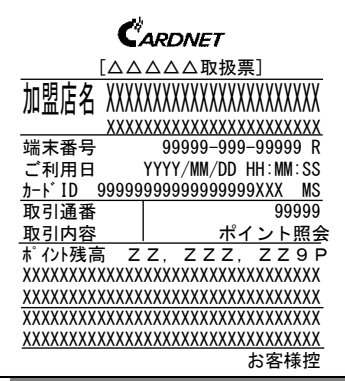

## 6.5. ポイントオンラインテスト/ポイント手動DLL/ポイント一括送信

#### [ポイントオンラインテスト伝票]

#### [ポイント手動DLL伝票]

#### [ポイント一括送信伝票]

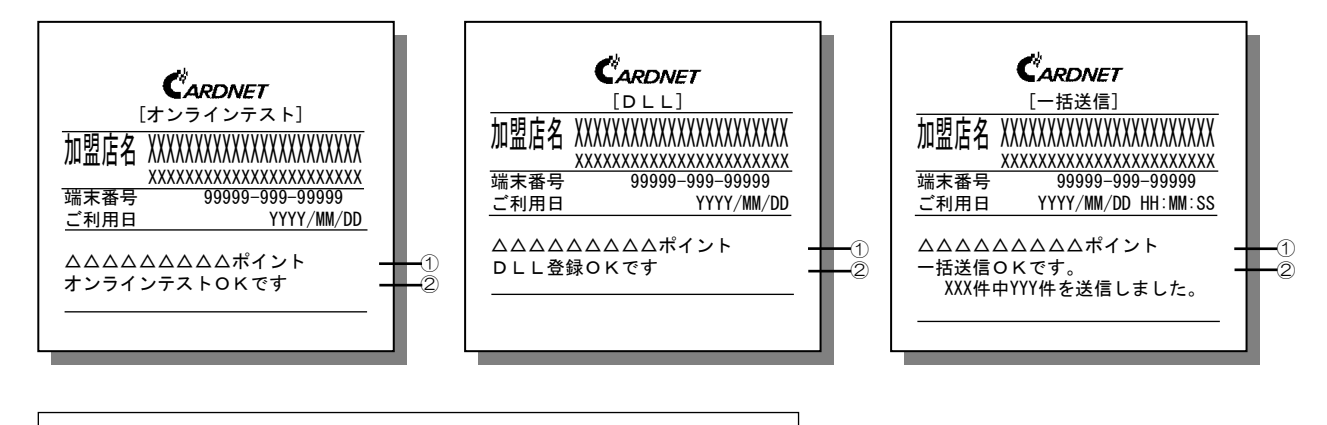

①ポイント名 ・・ ポイント名を印字 ②固定メッセージ・・・・ 端末に設定された固定メッセージを印字

# 6.6. ポイント中間計・日計伝票

#### **[サマリ版] そうしゃ (明細版)**

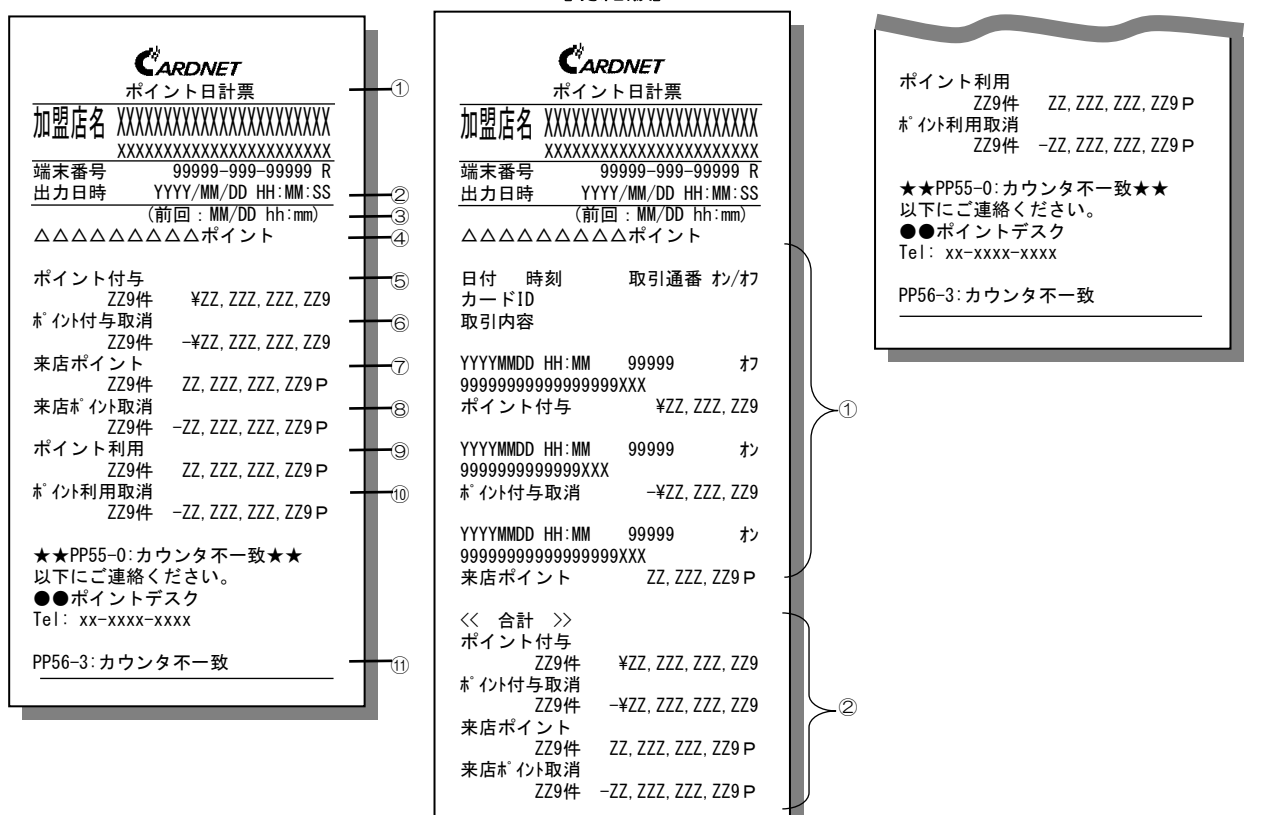

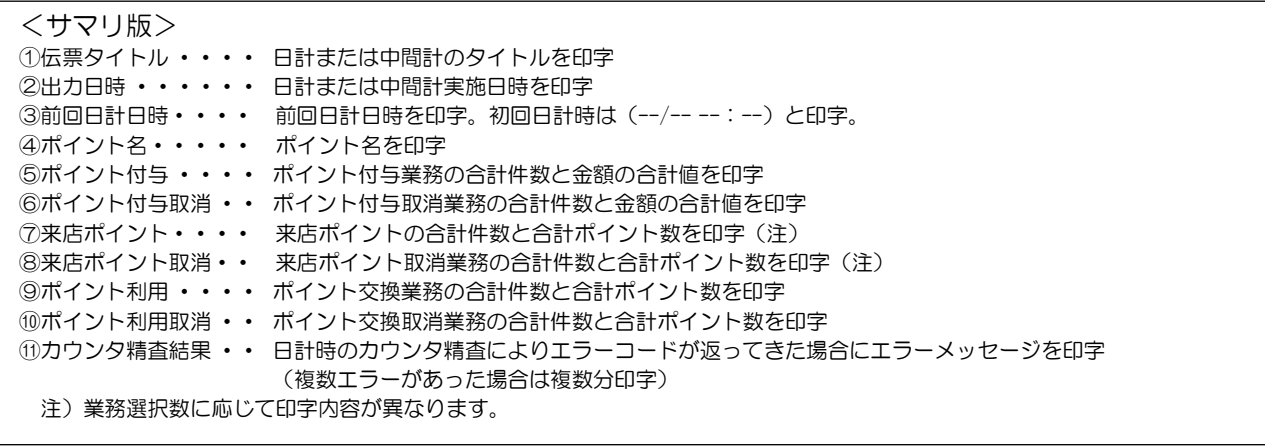

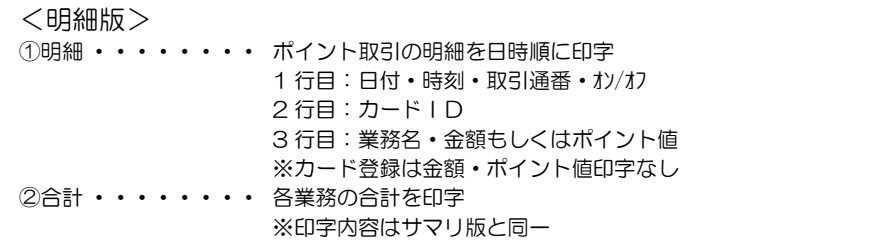

# 6.7. トレーニング伝票

[ポイント付与伝票]

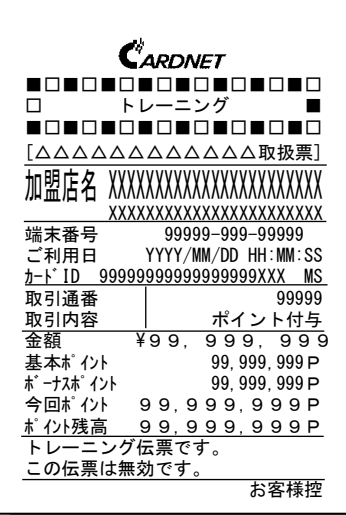

#### [来店ポイント伝票]

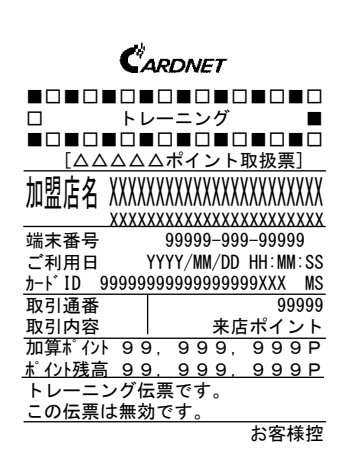

## [ポイント利用伝票]

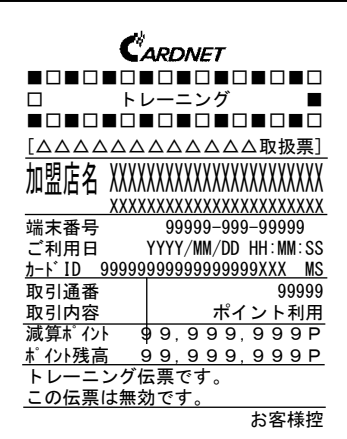

### [ポイント付与取消伝票]

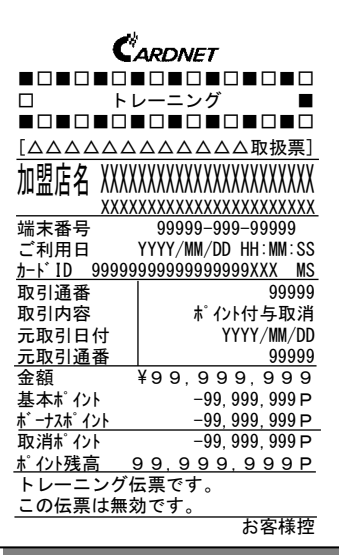

## [来店ポイント取消伝票]

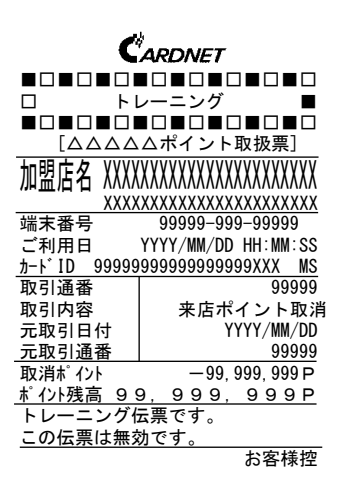

## [ポイント利用取消伝票]

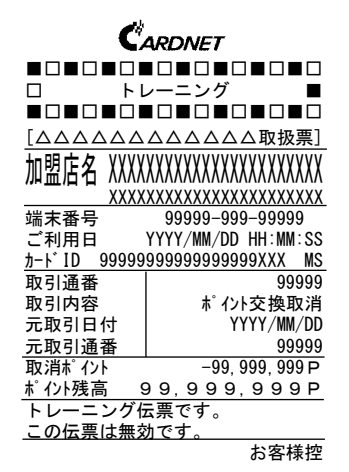

## [ポイント照会伝票]

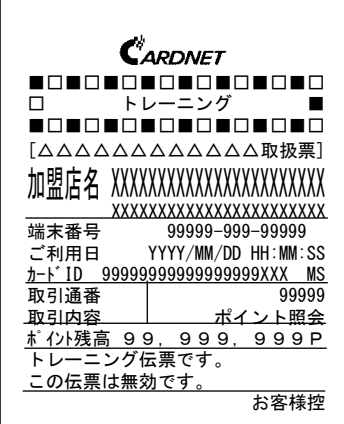

#### [ポイント日計/中間計 (サマリ版)]

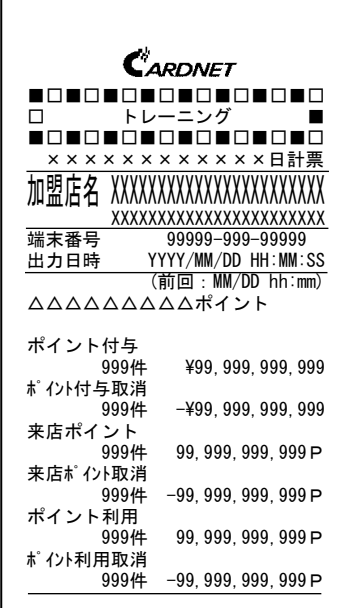

### [ポイント日計/中間計 (明細版)]

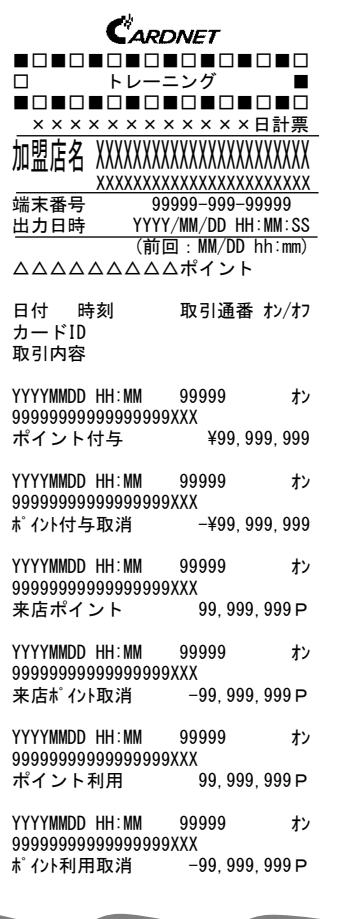

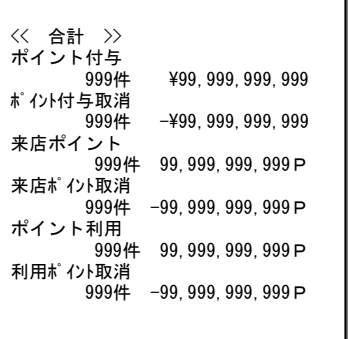

and the contract of the contract of

# 第7章 エラーメッセージ

# 7.1. 本機が発生させるエラーメッセージ

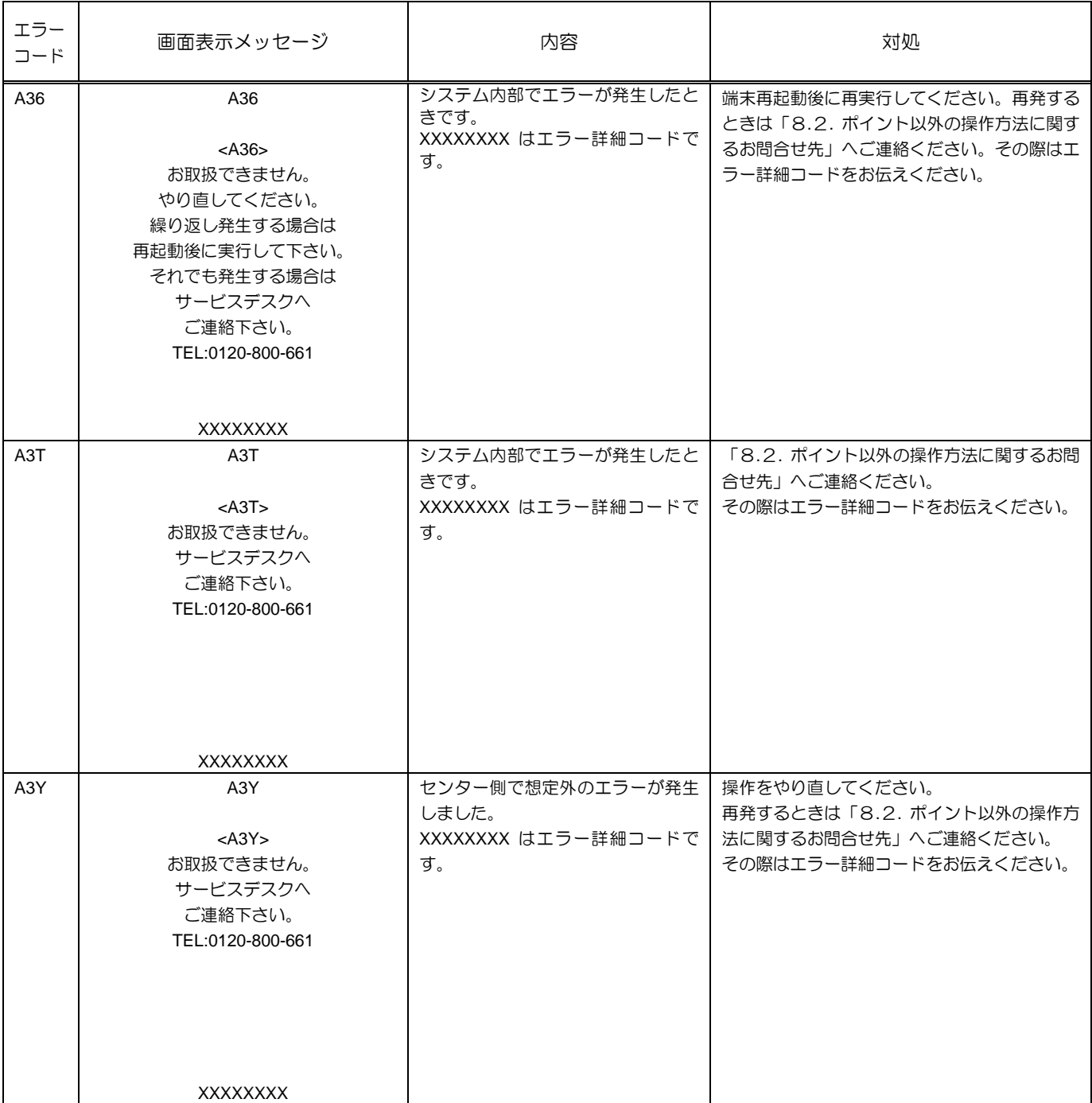

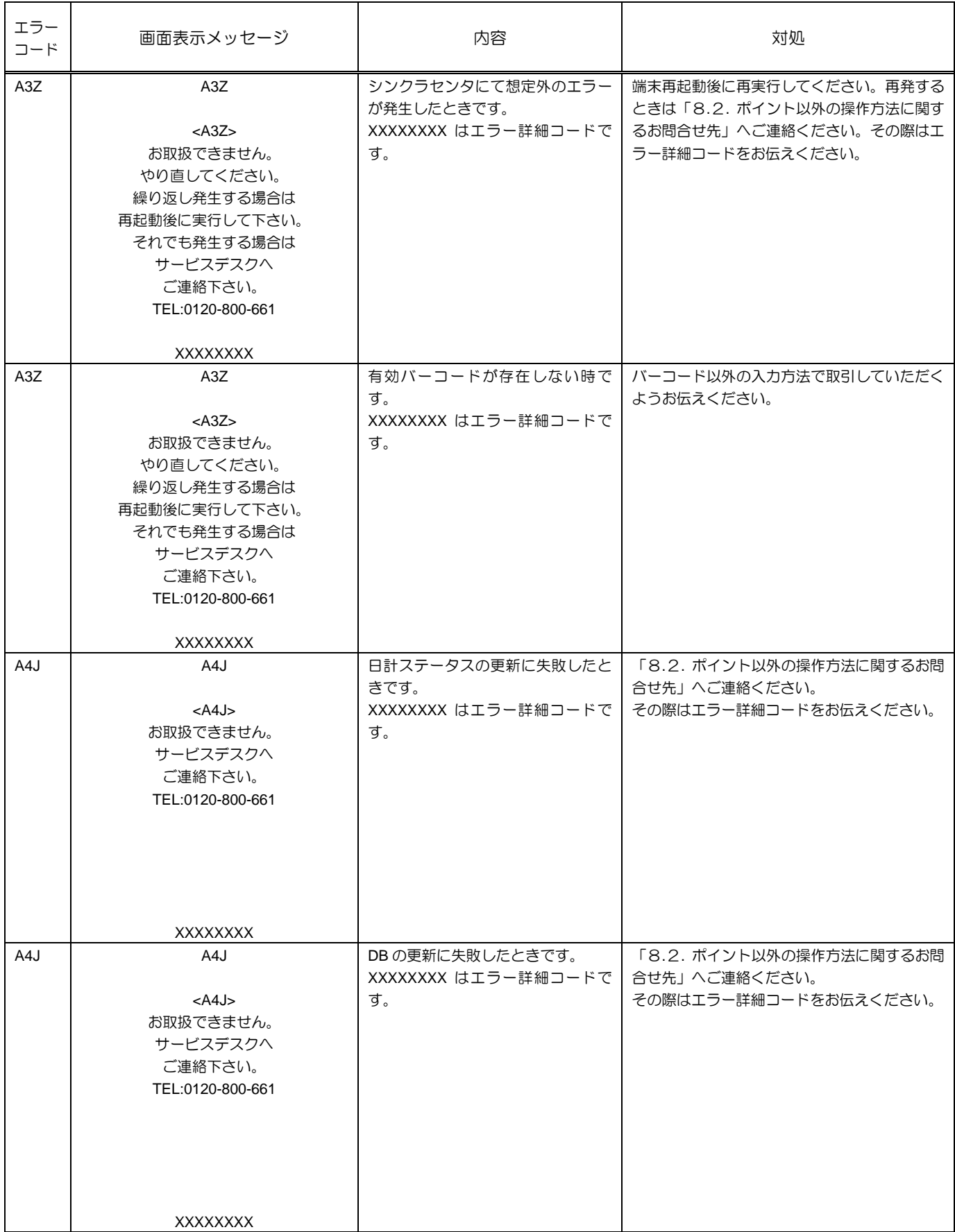
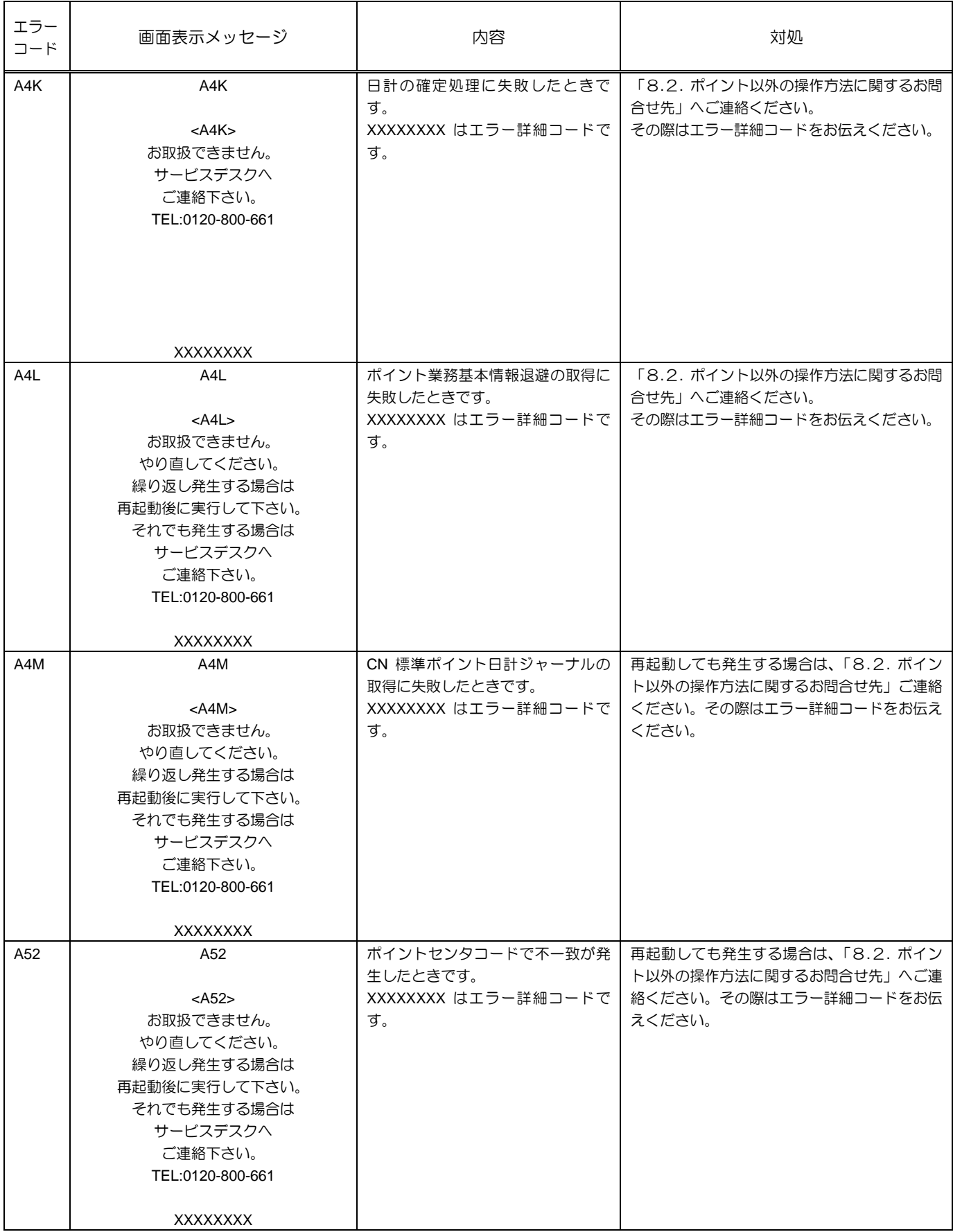

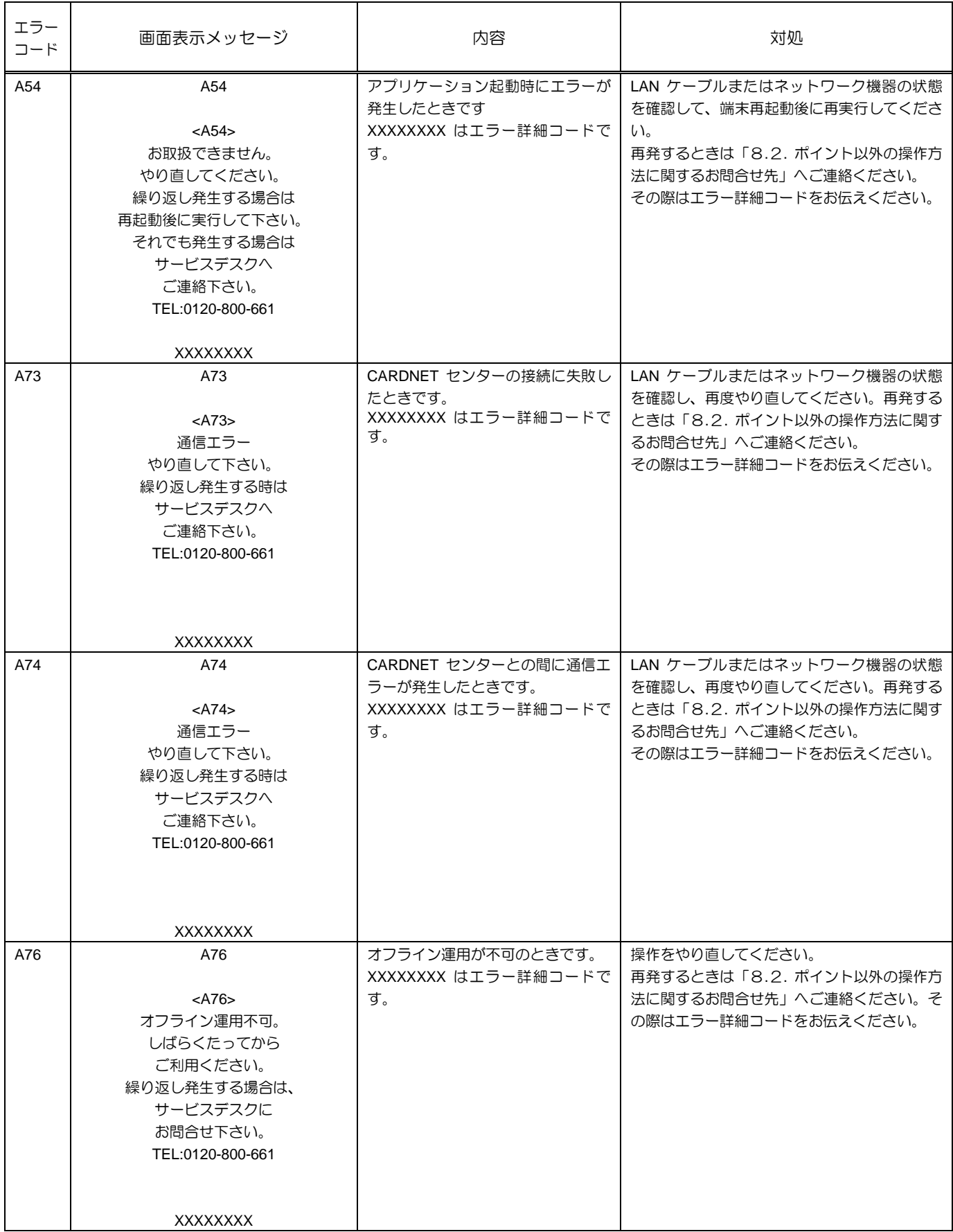

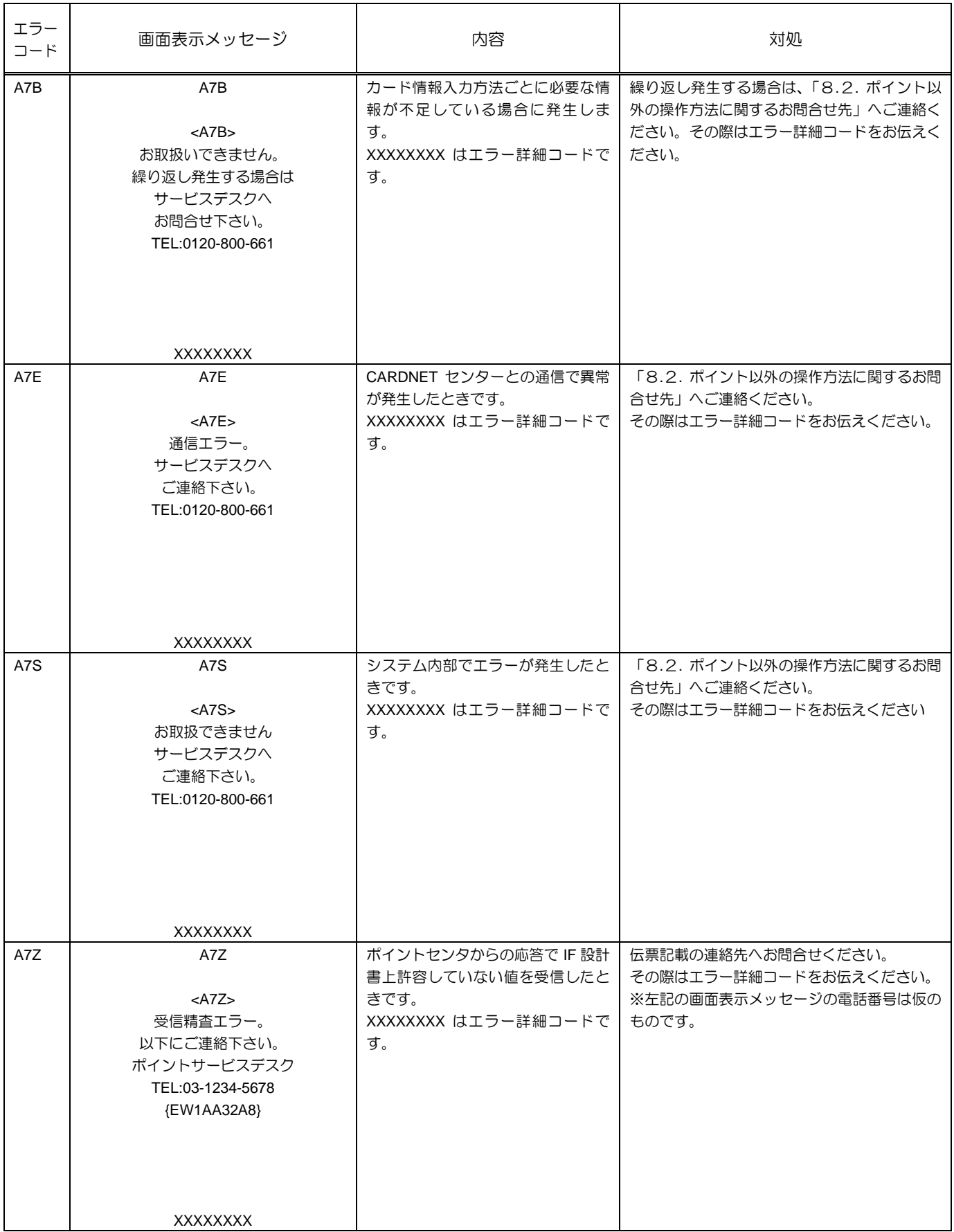

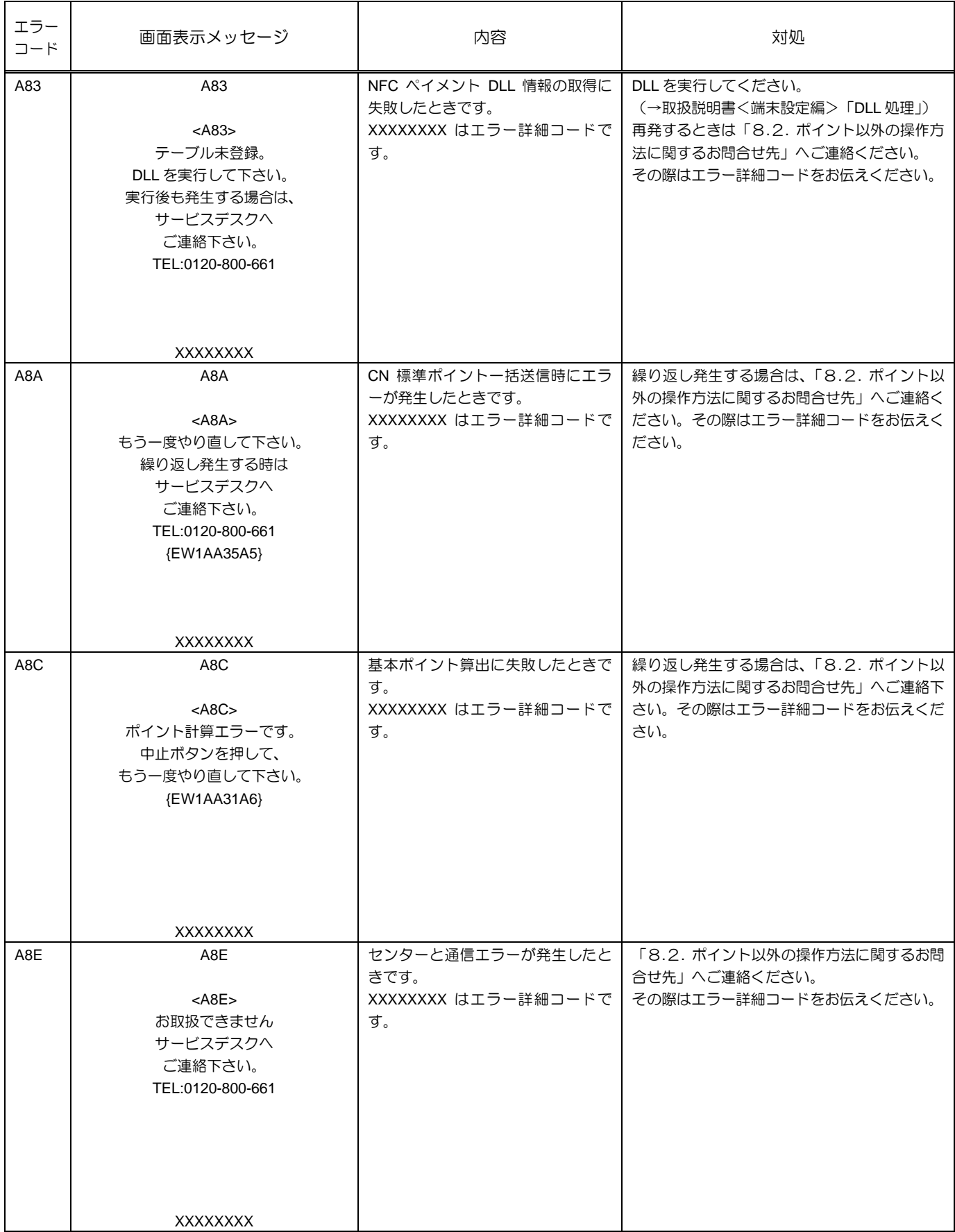

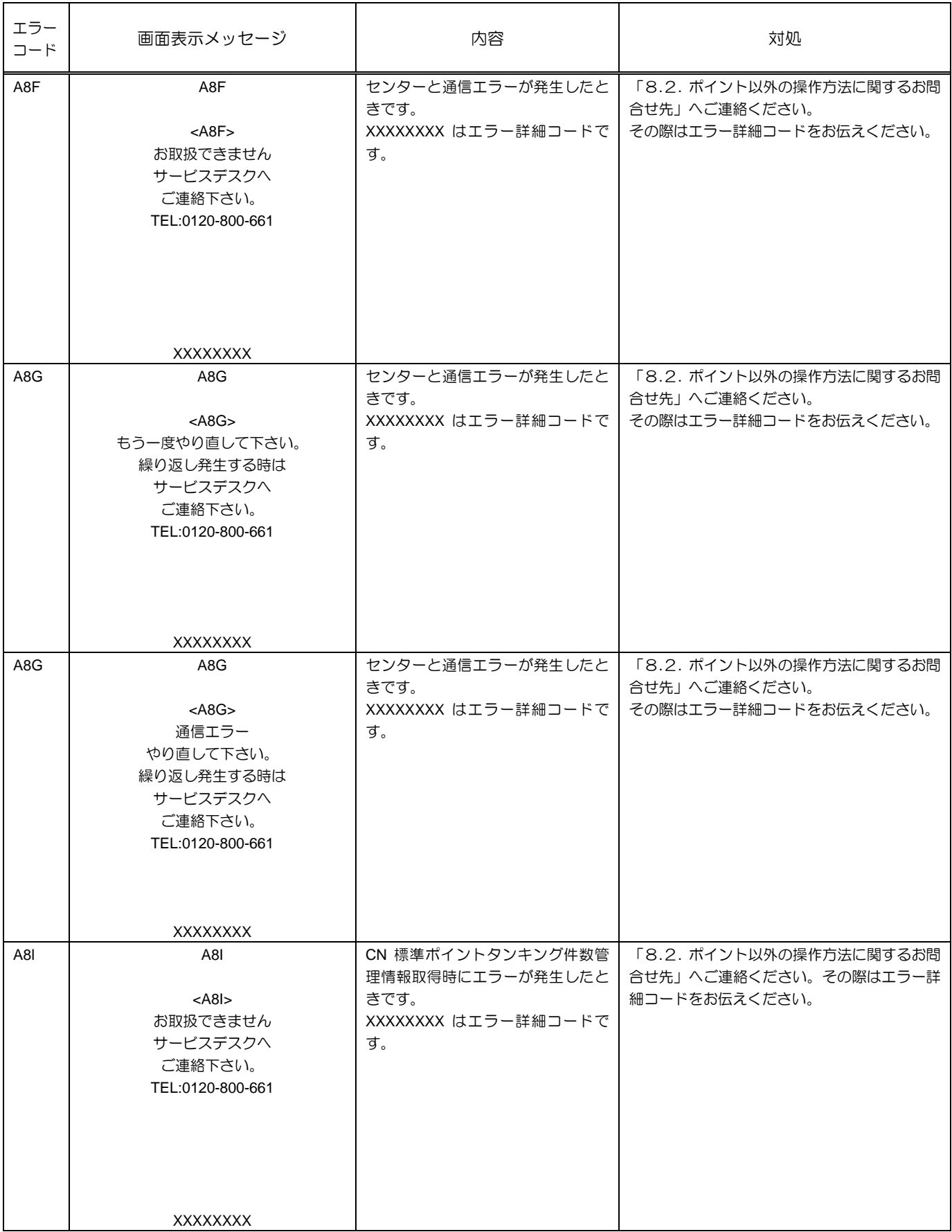

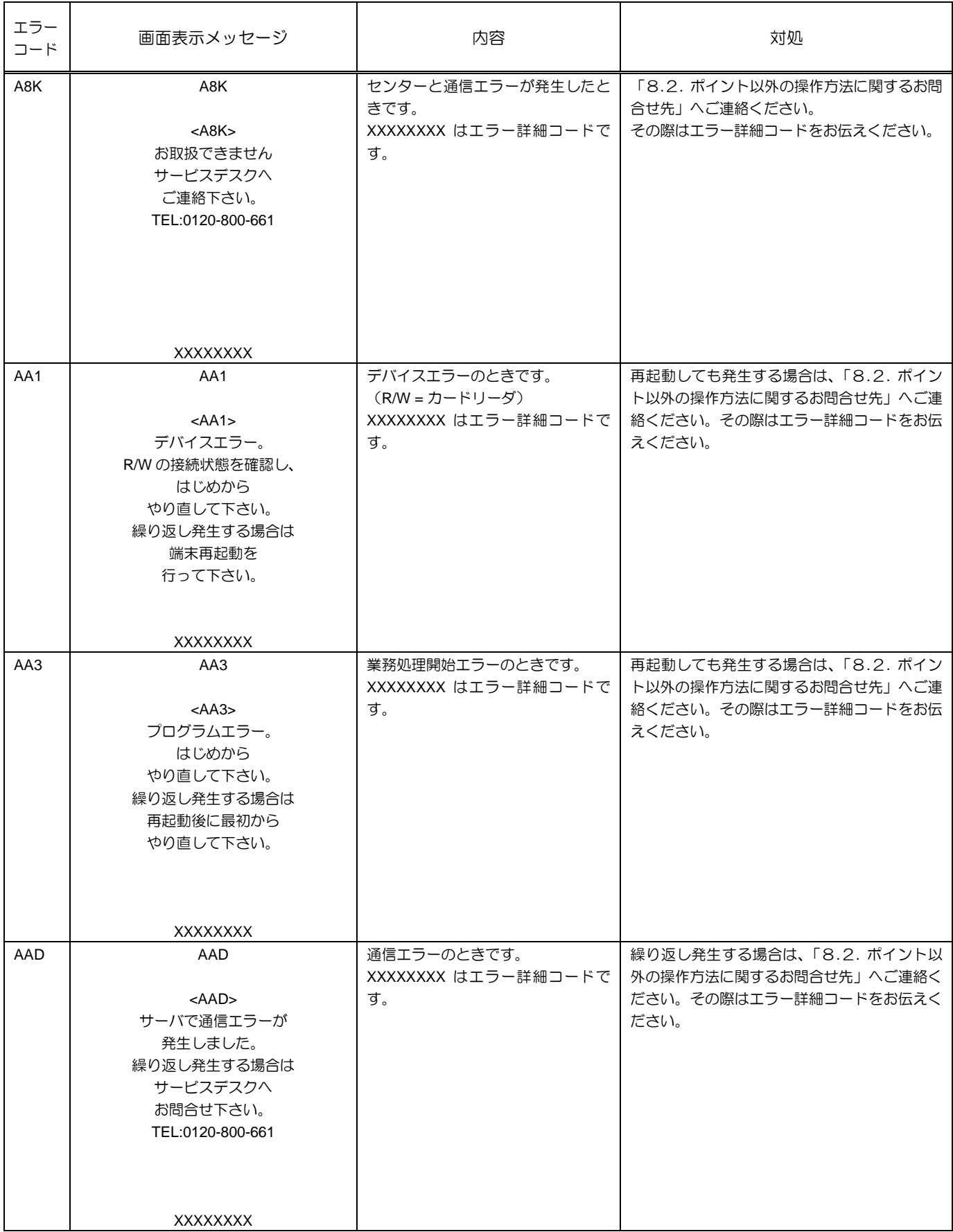

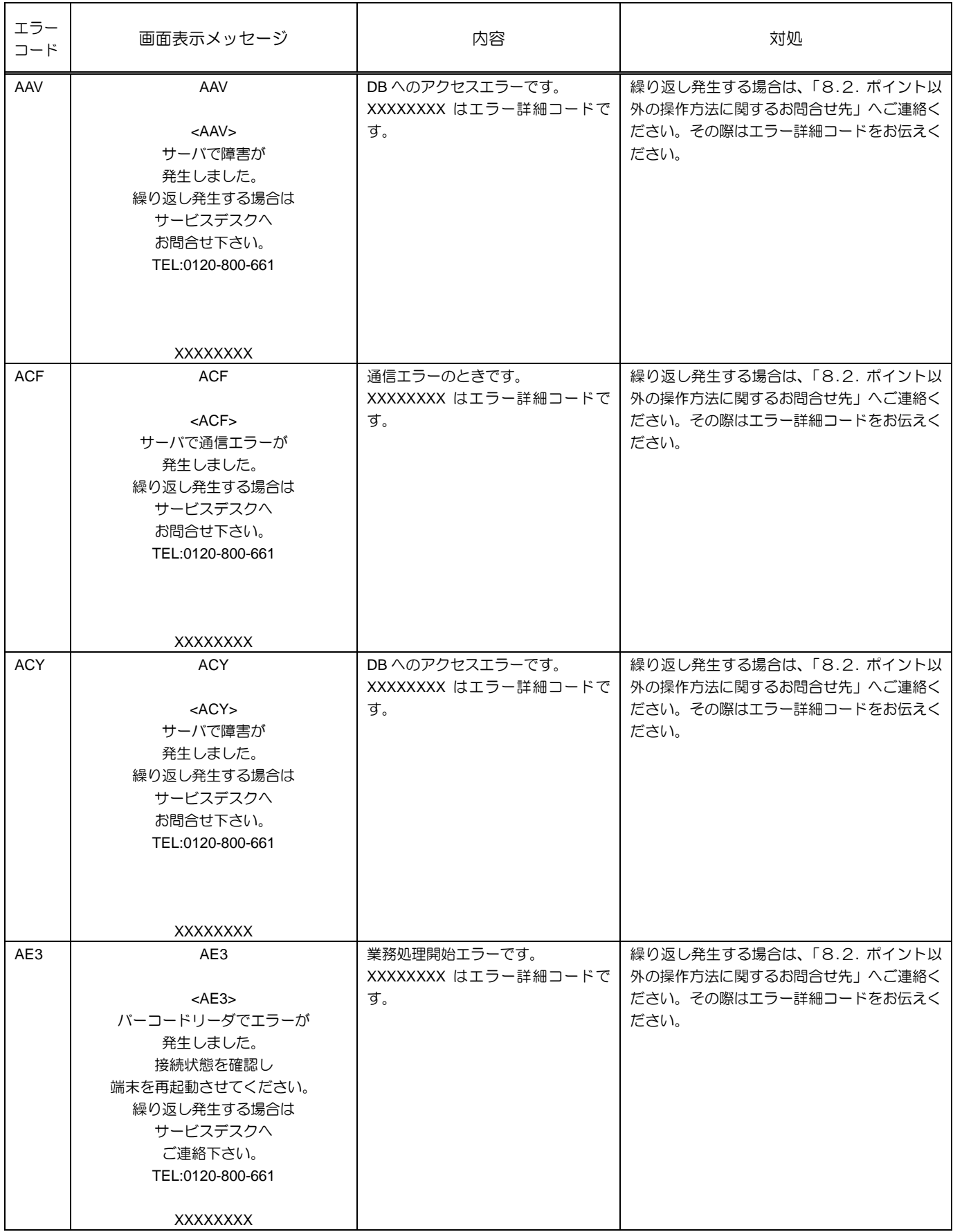

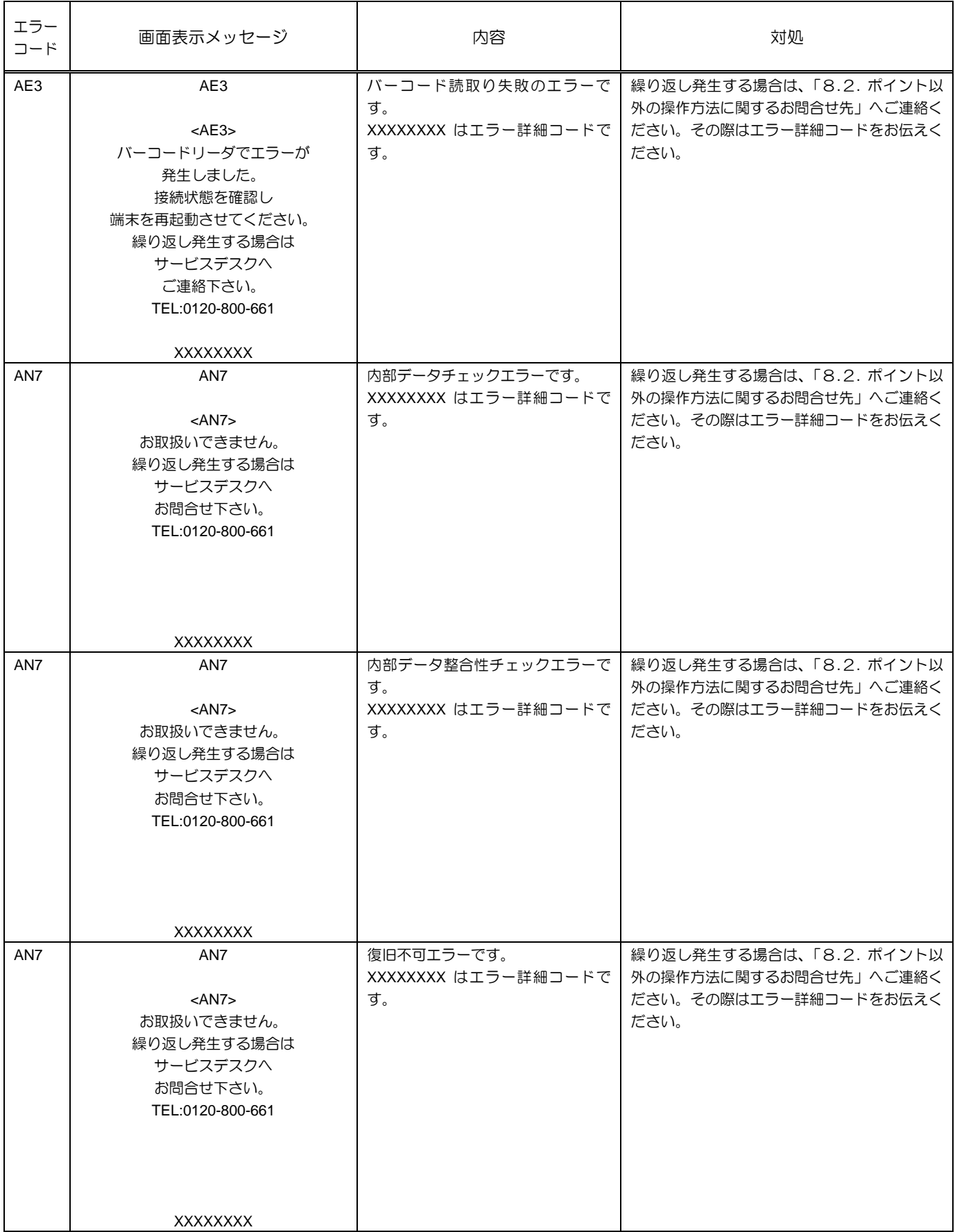

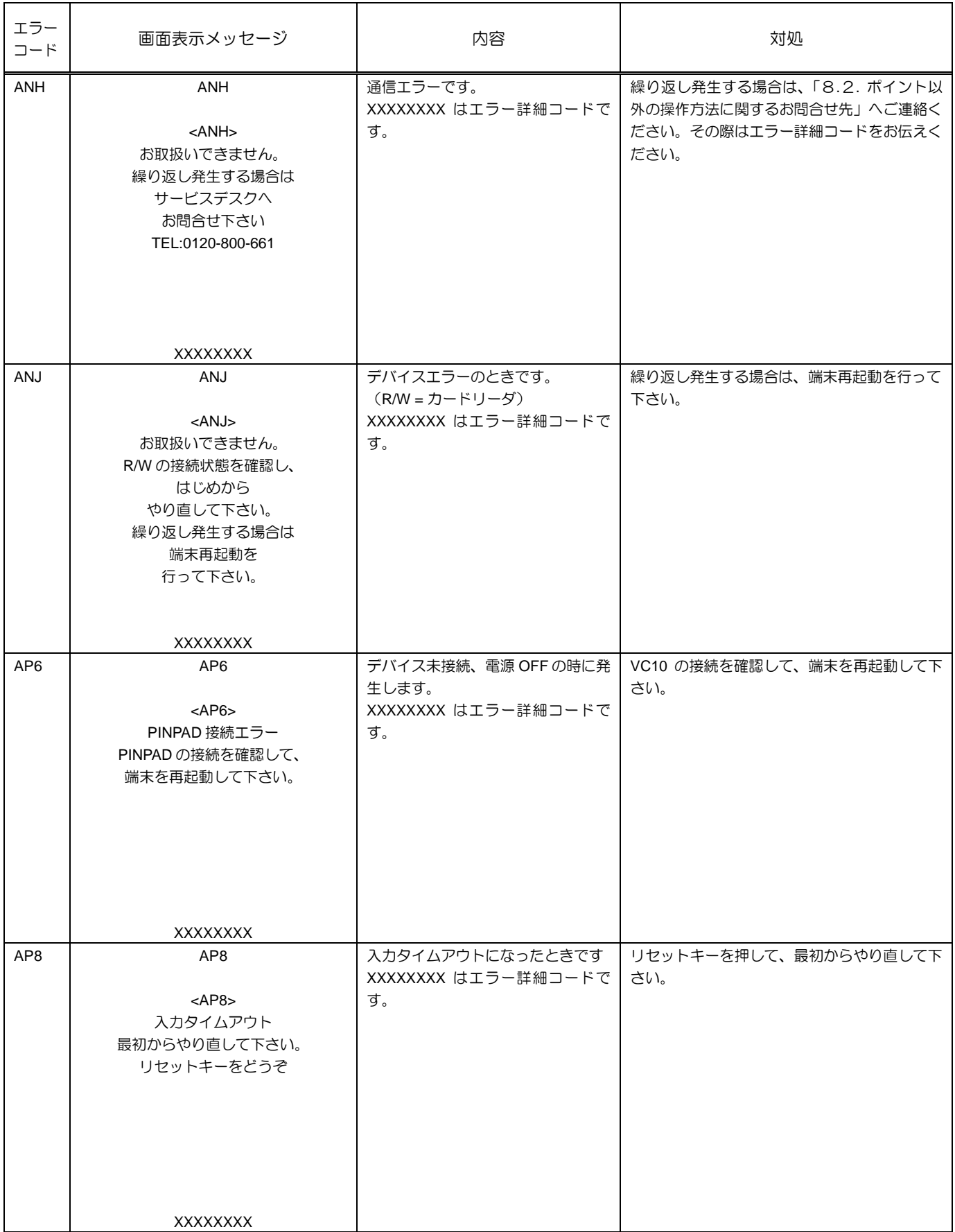

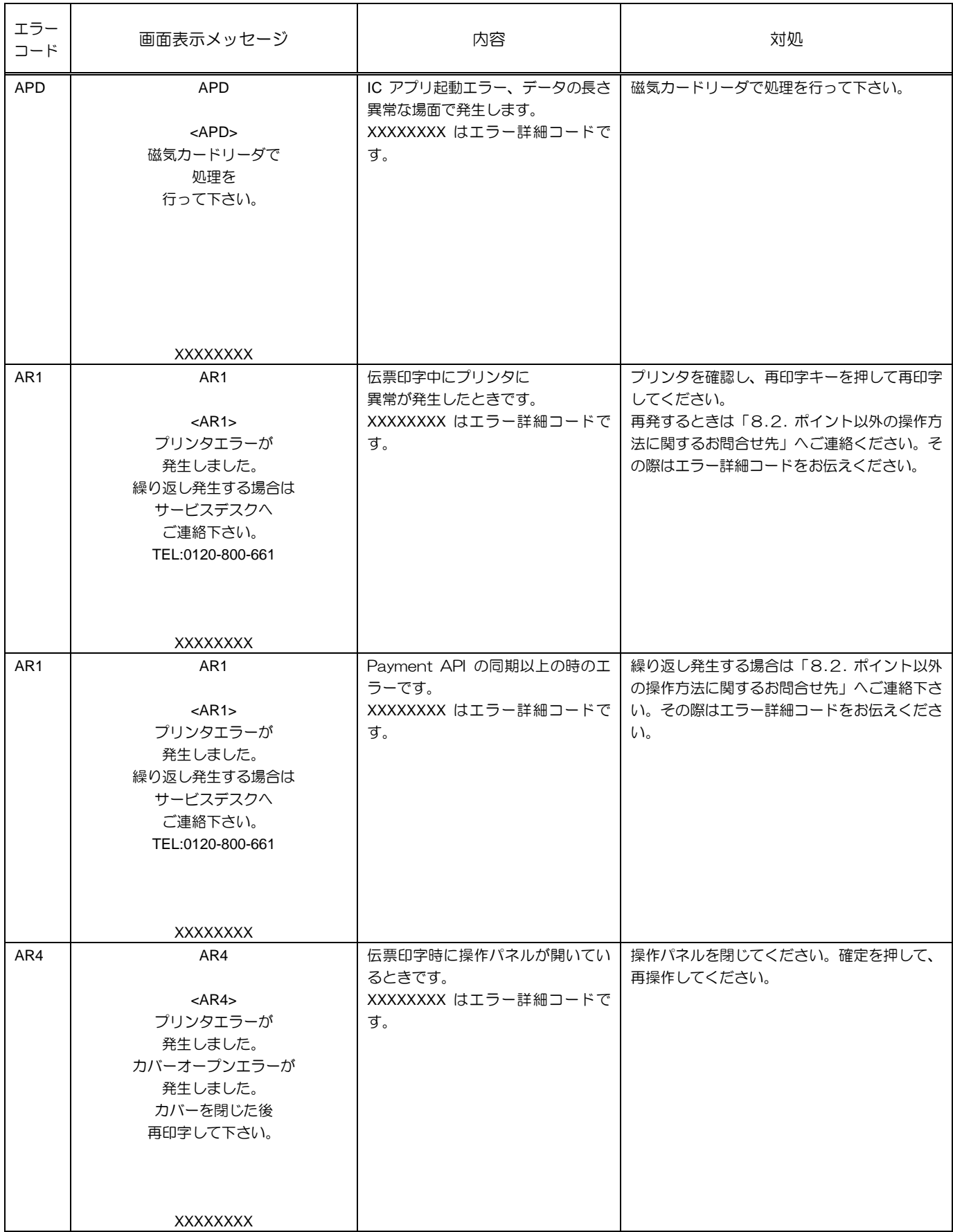

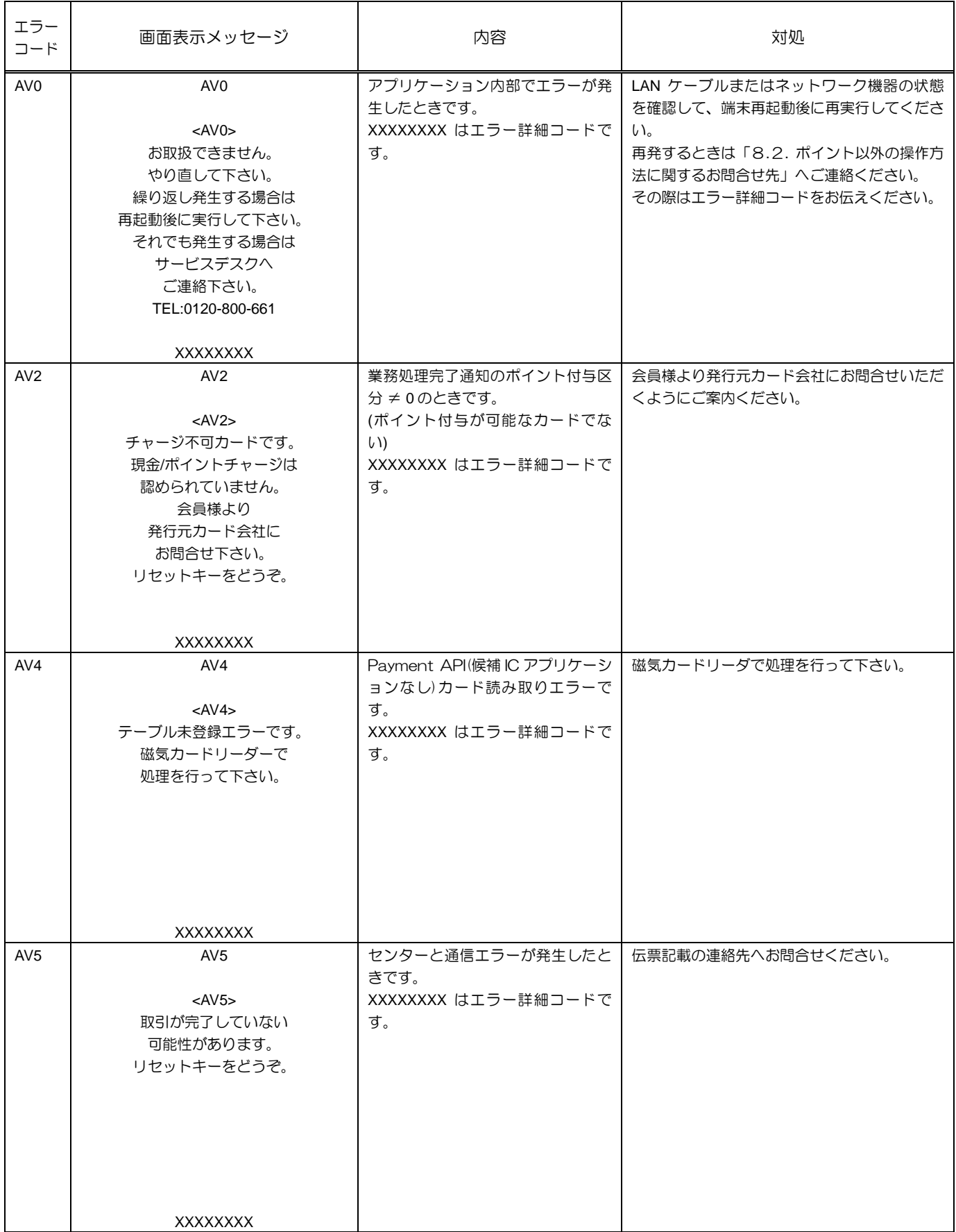

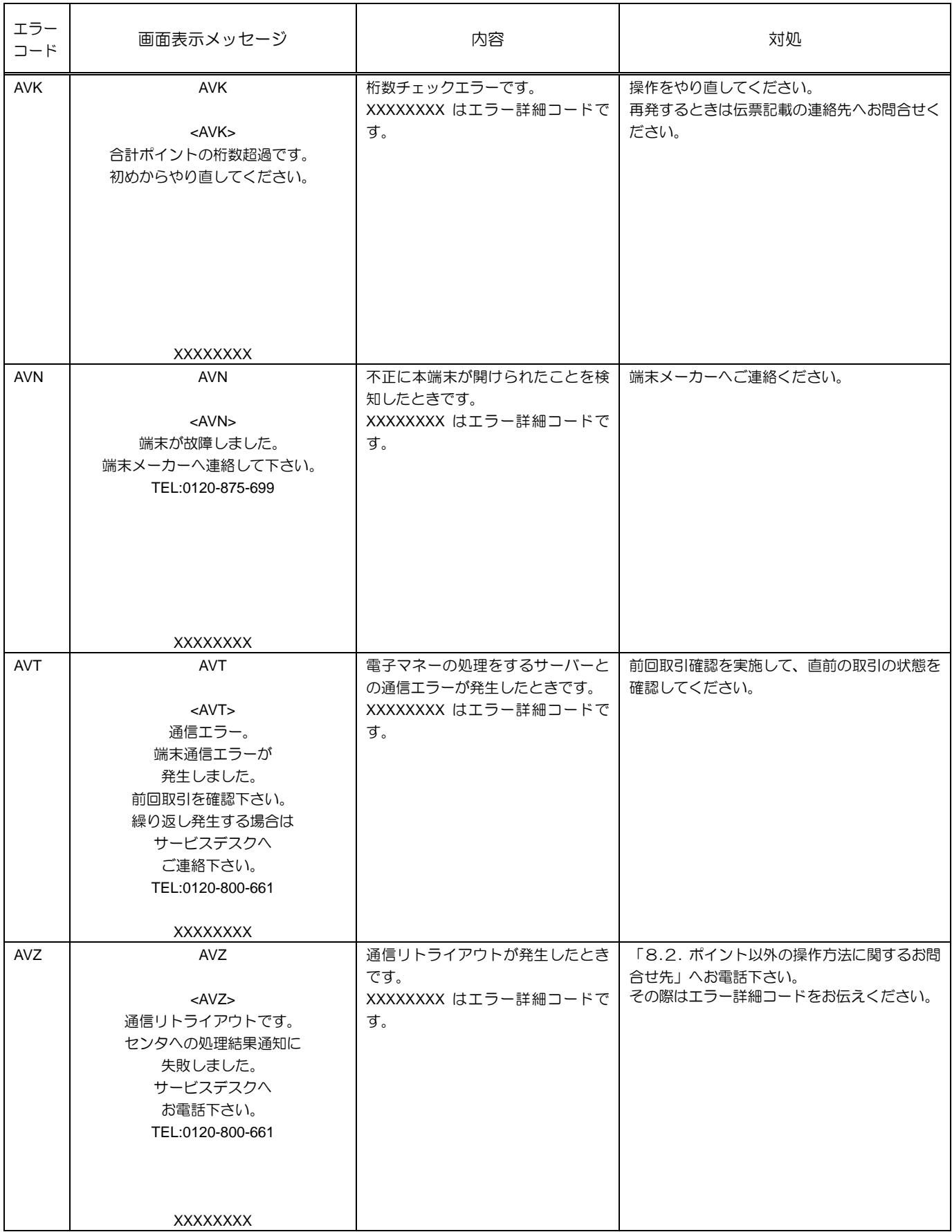

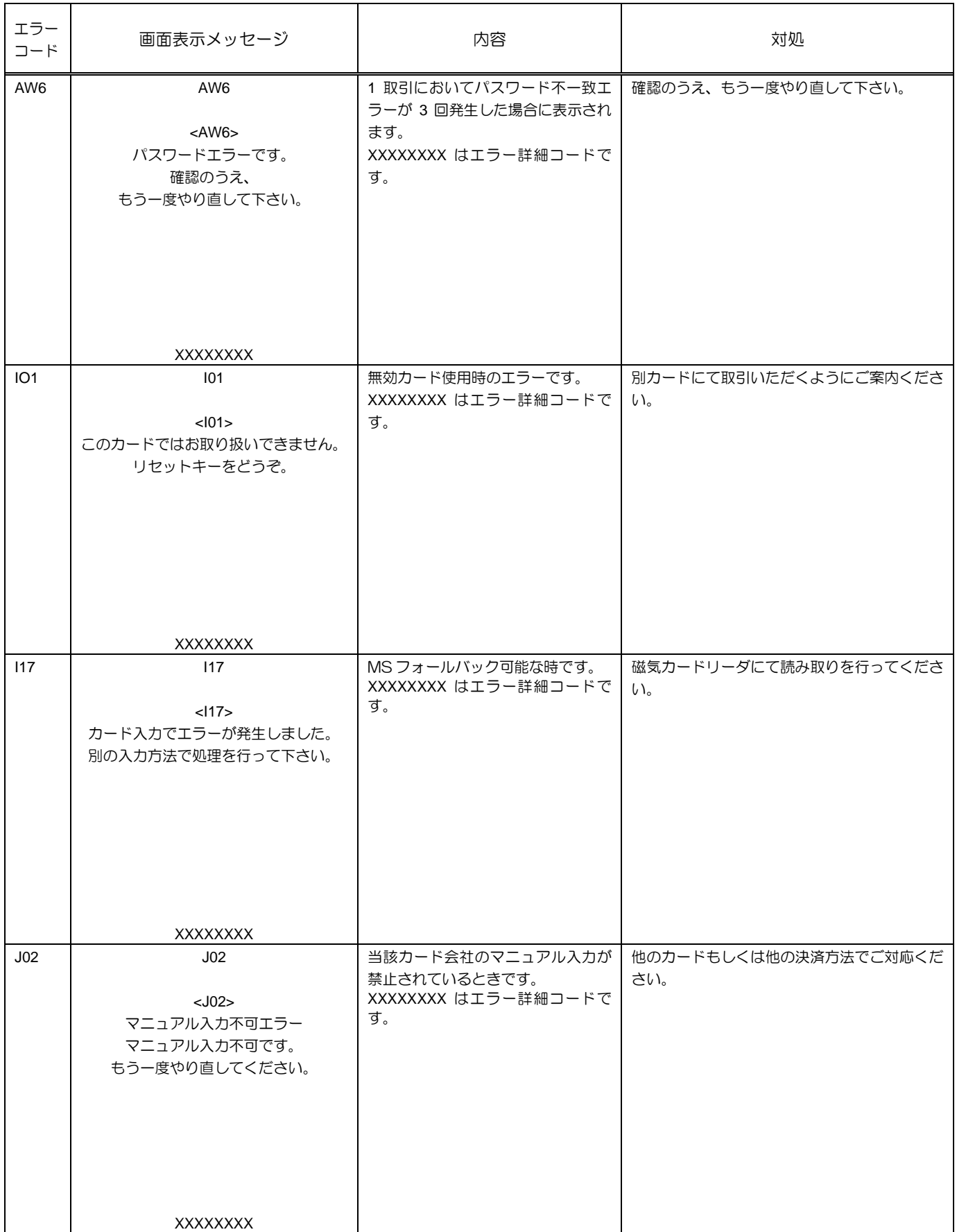

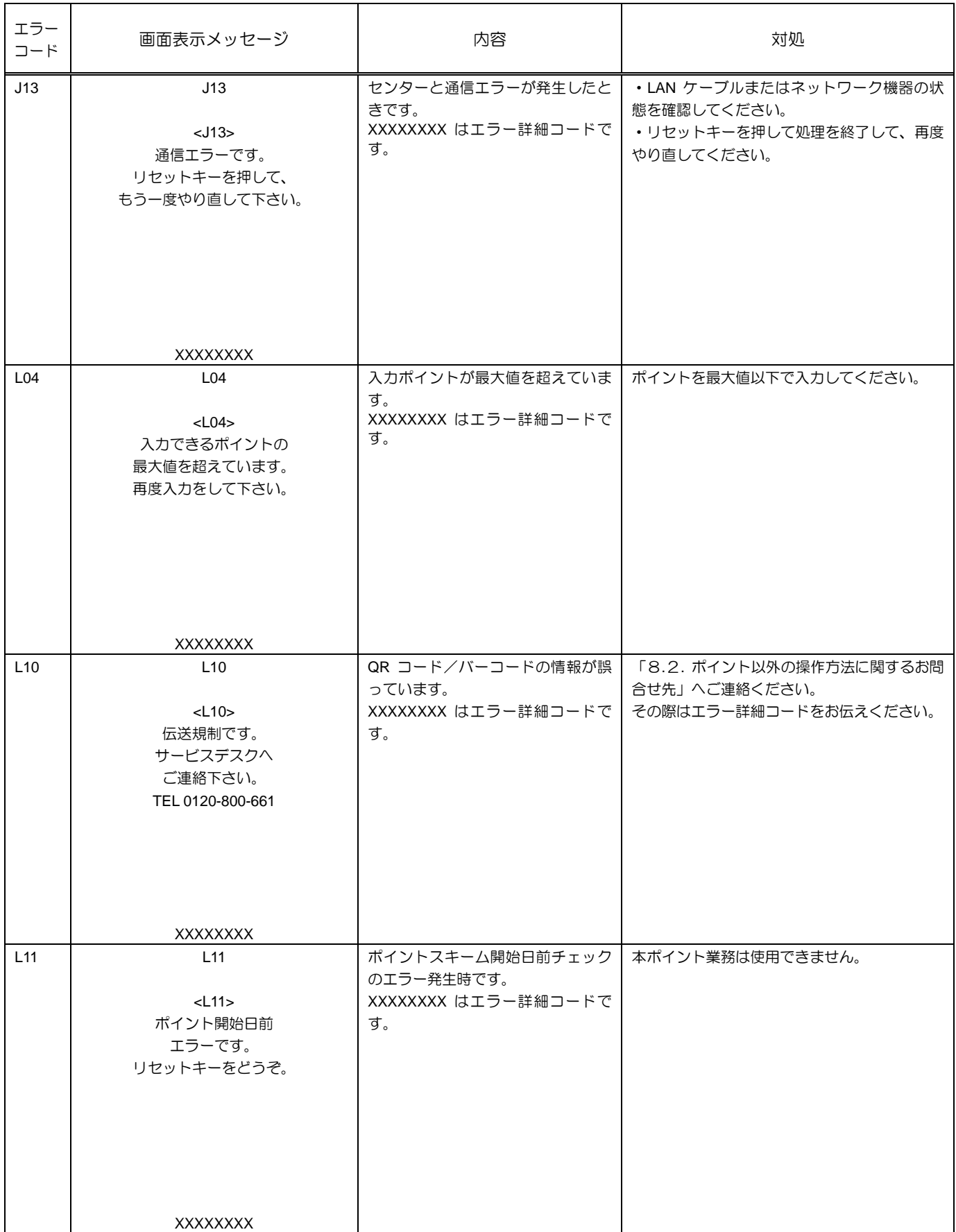

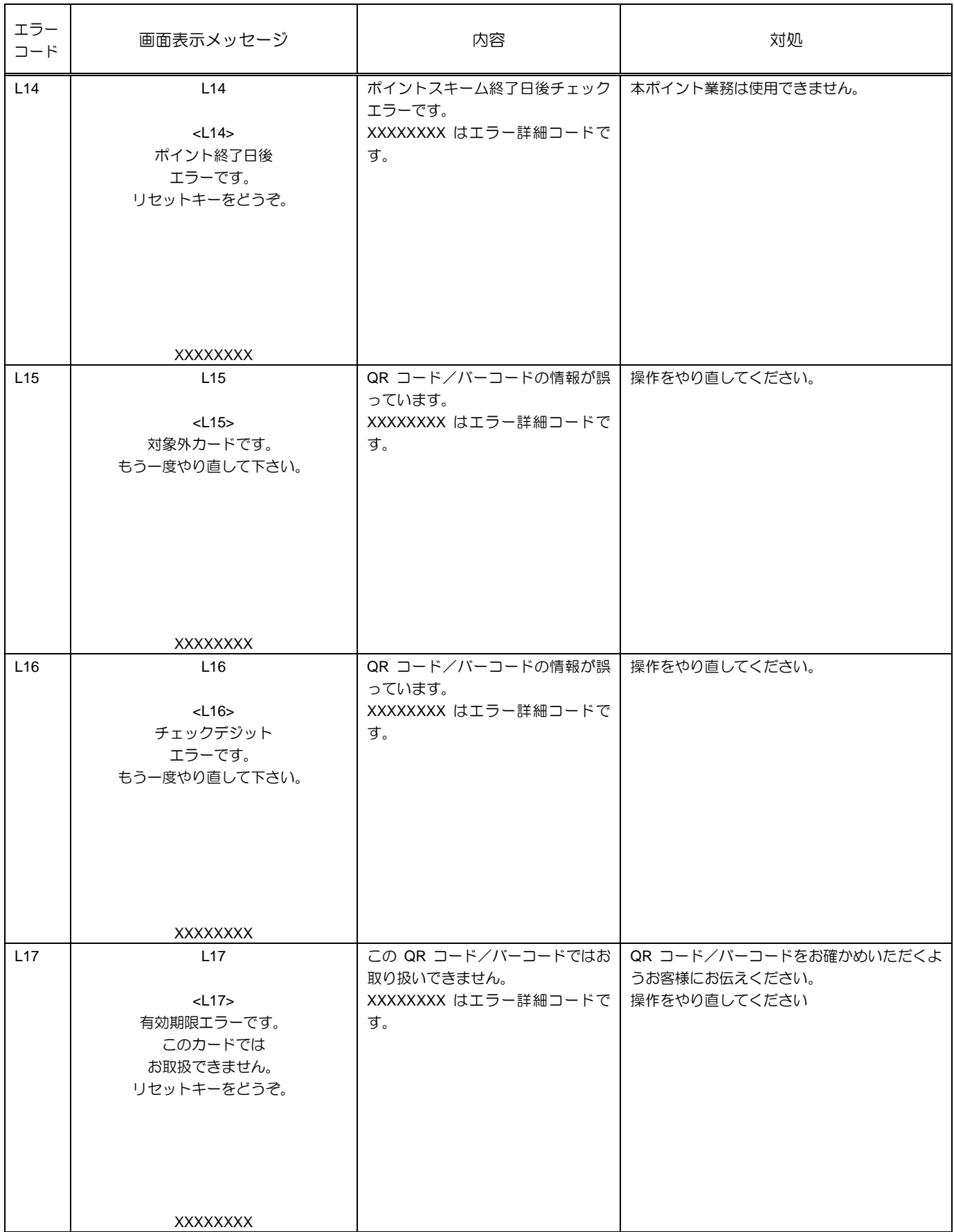

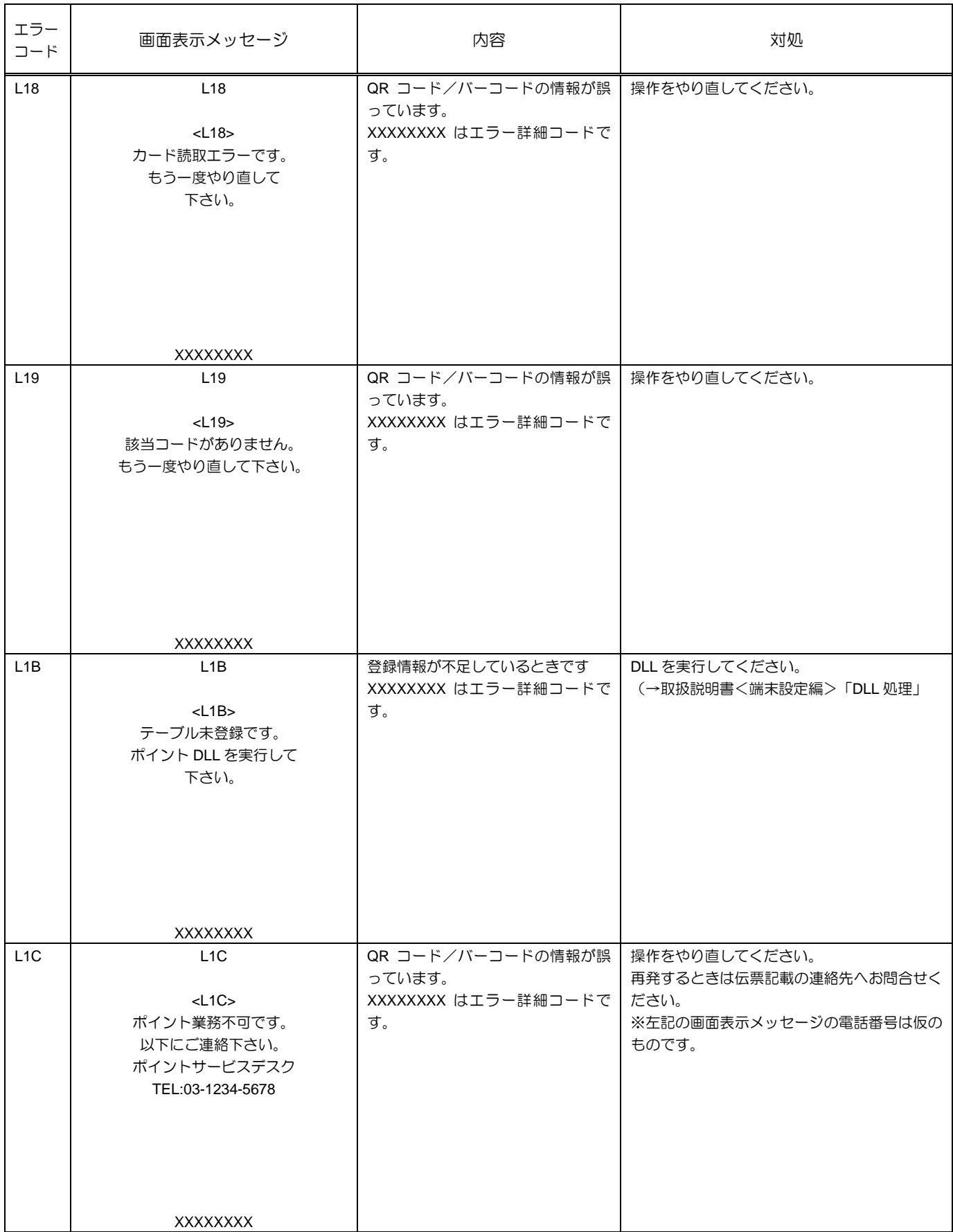

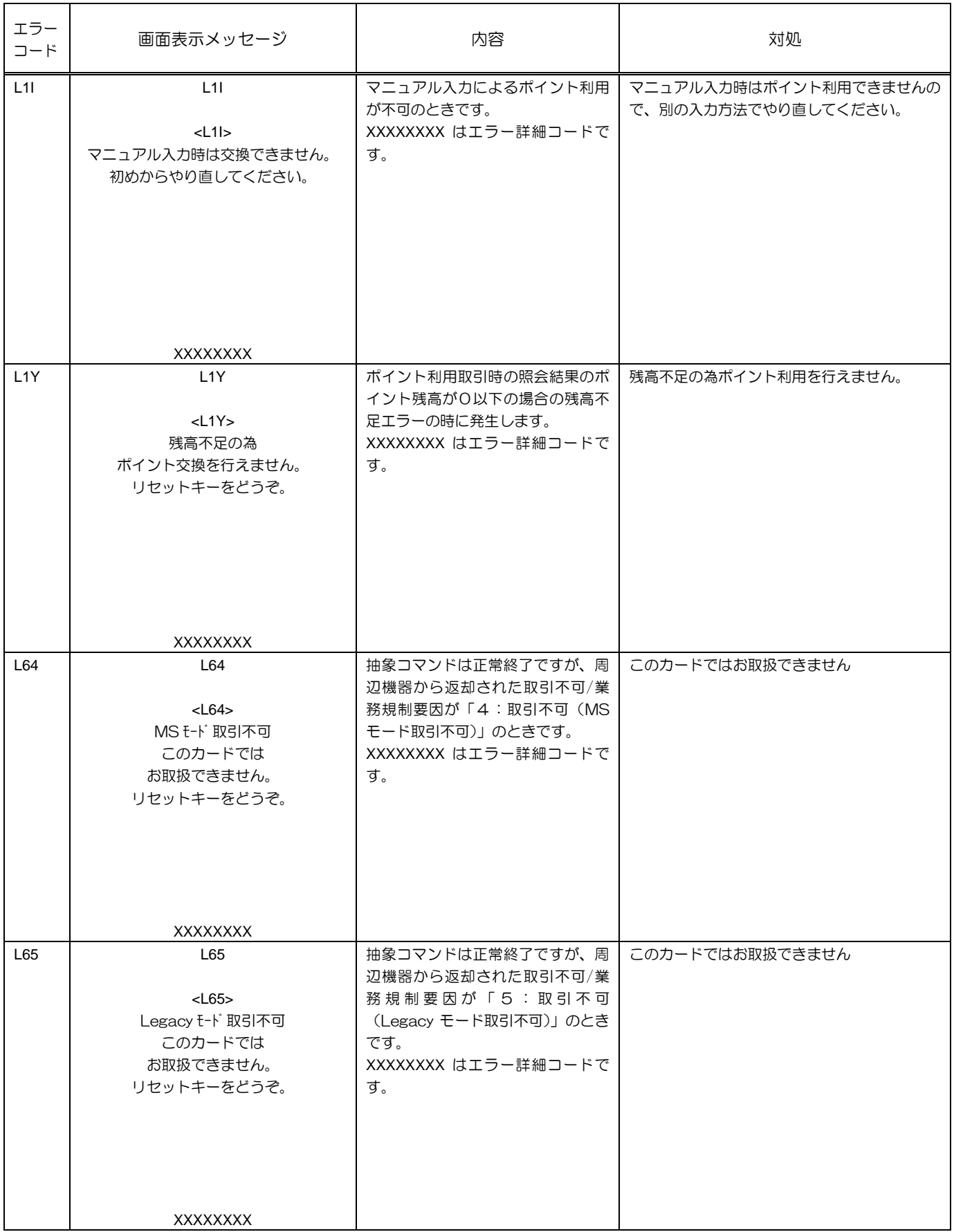

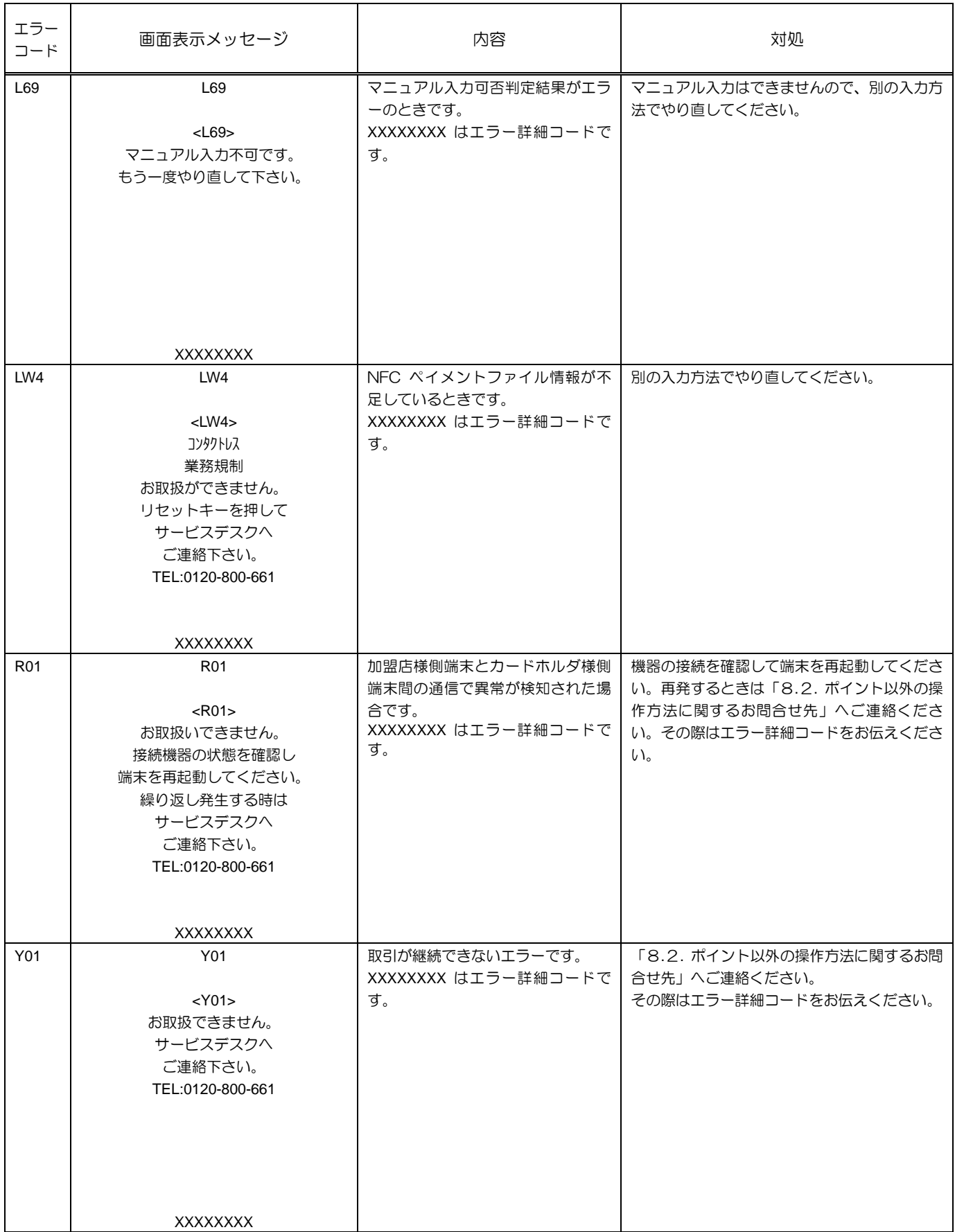

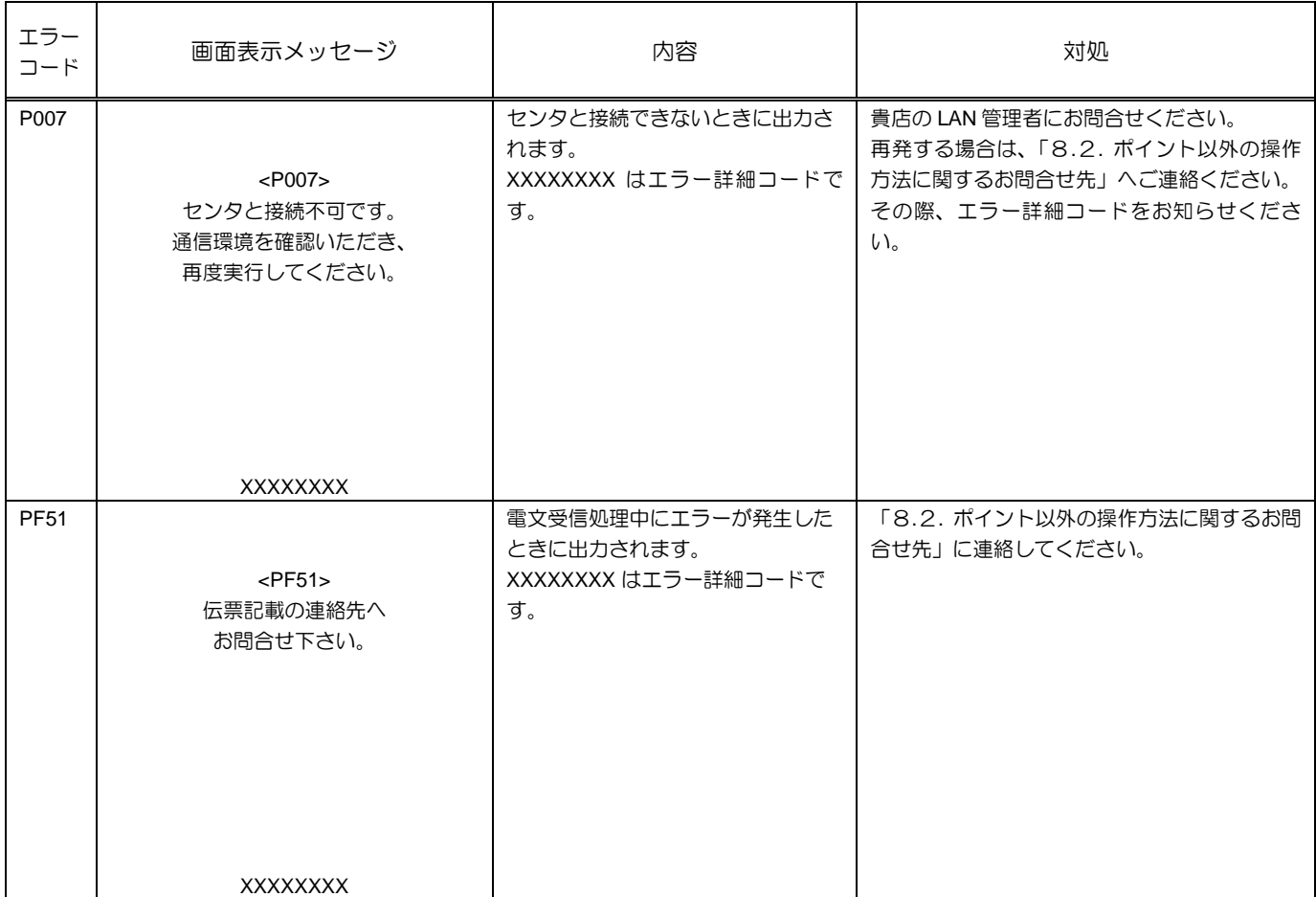

## 7.2. ゲートウェイサーバからのエラーメッセージ(PGxx)

#### ※ゲートウェイサーバとは、ポイントセンターに設置された機器です。

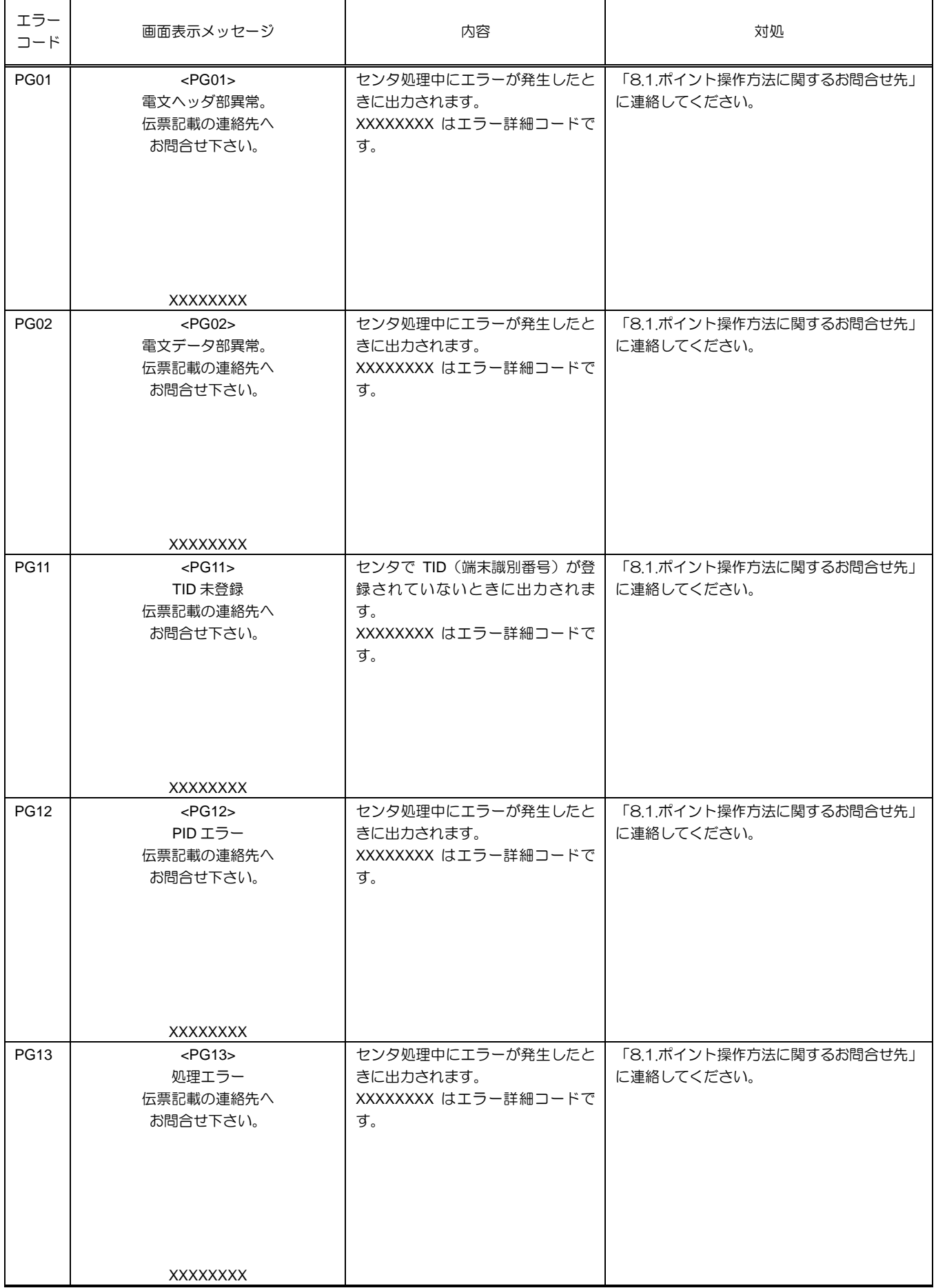

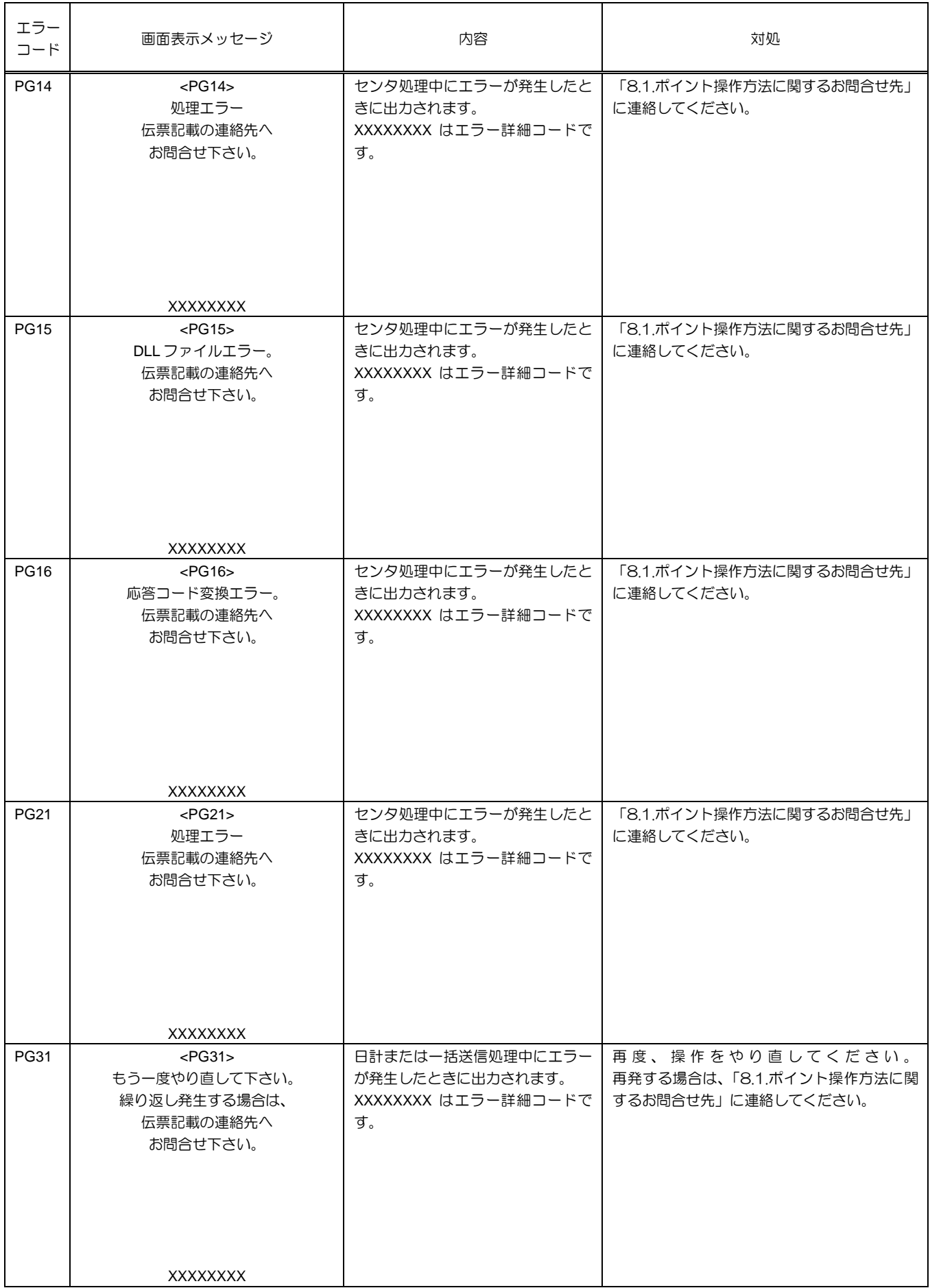

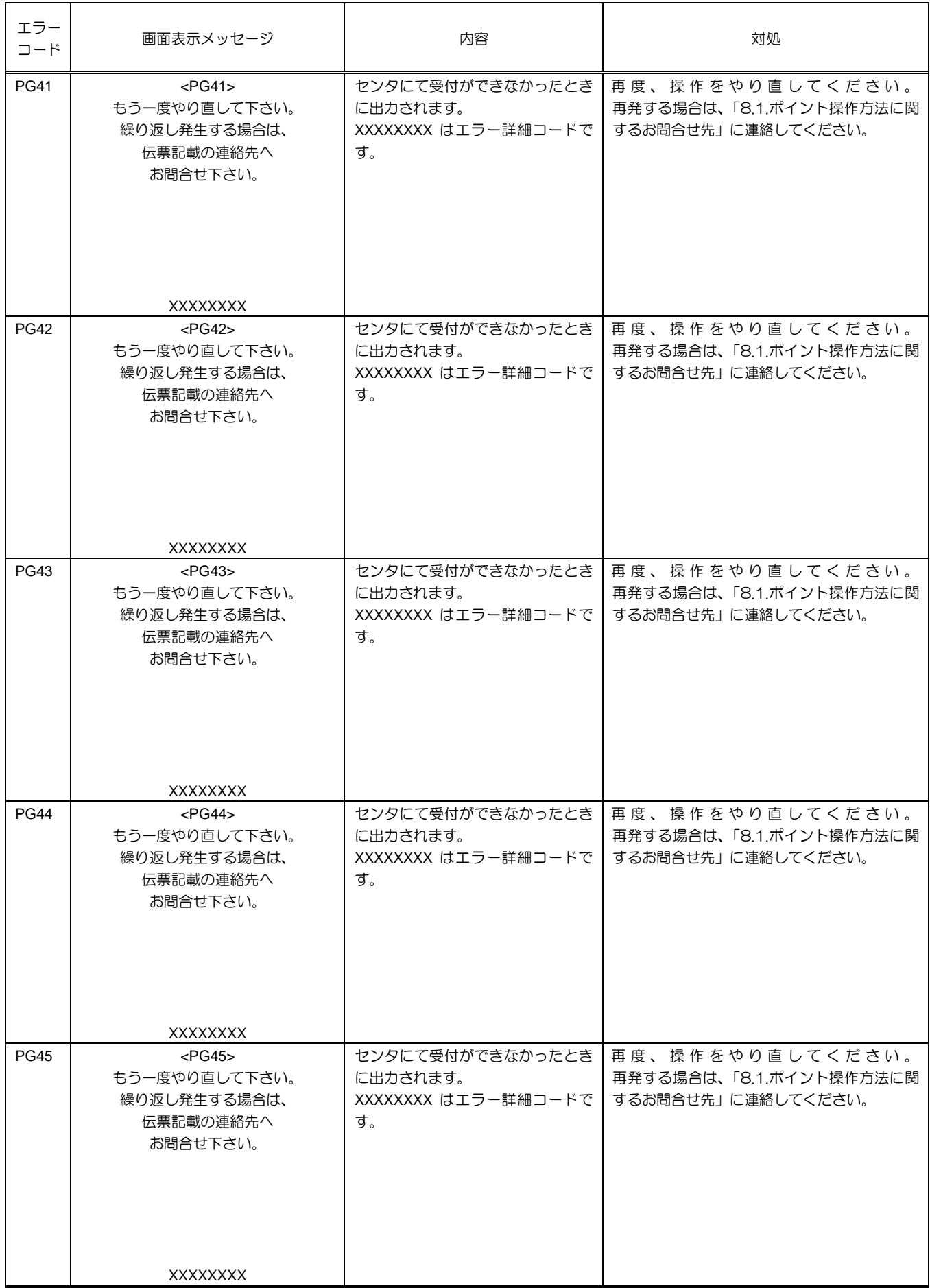

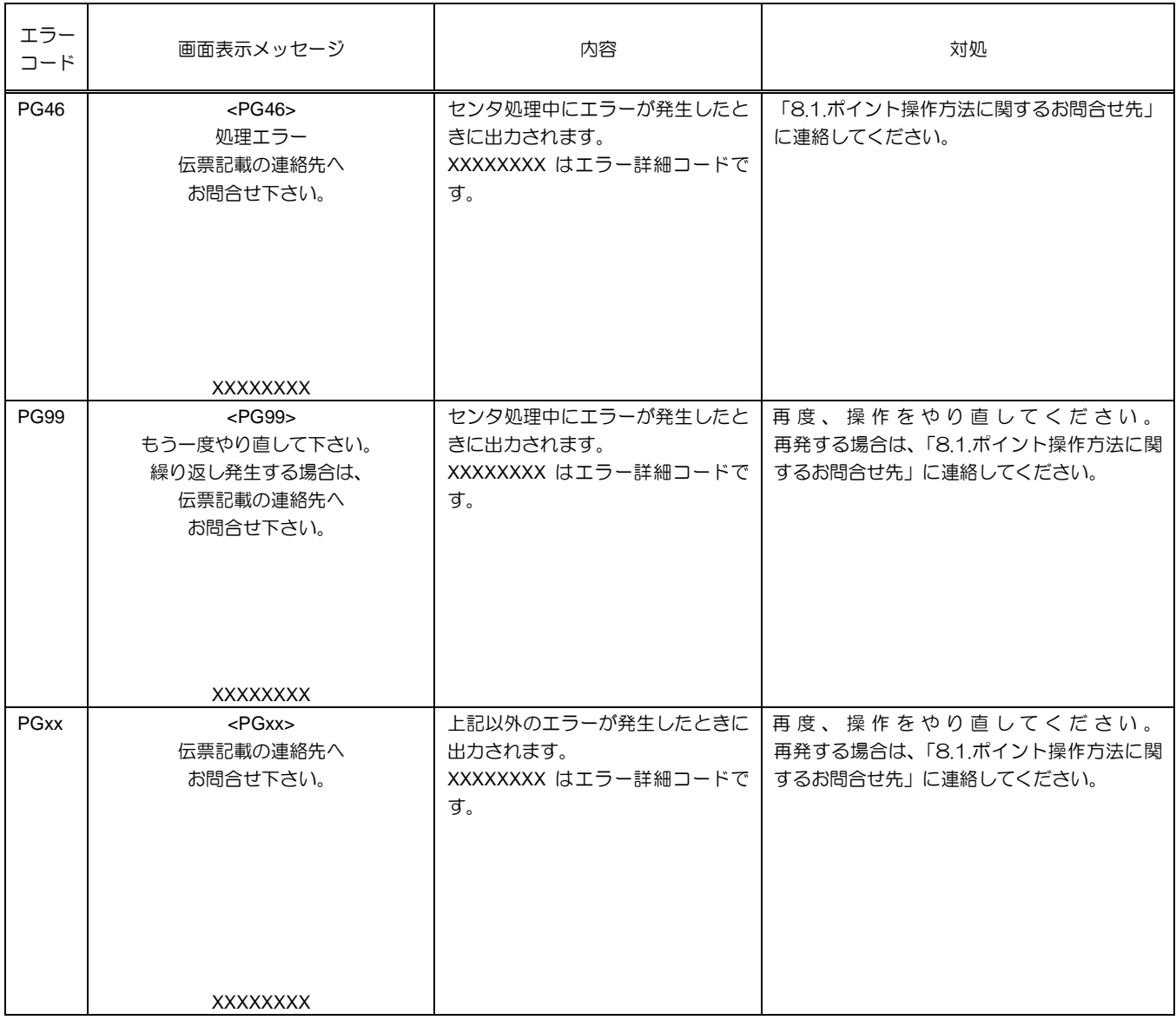

## 7.3. ポイントセンターからのエラーメッセージ(PPxx)

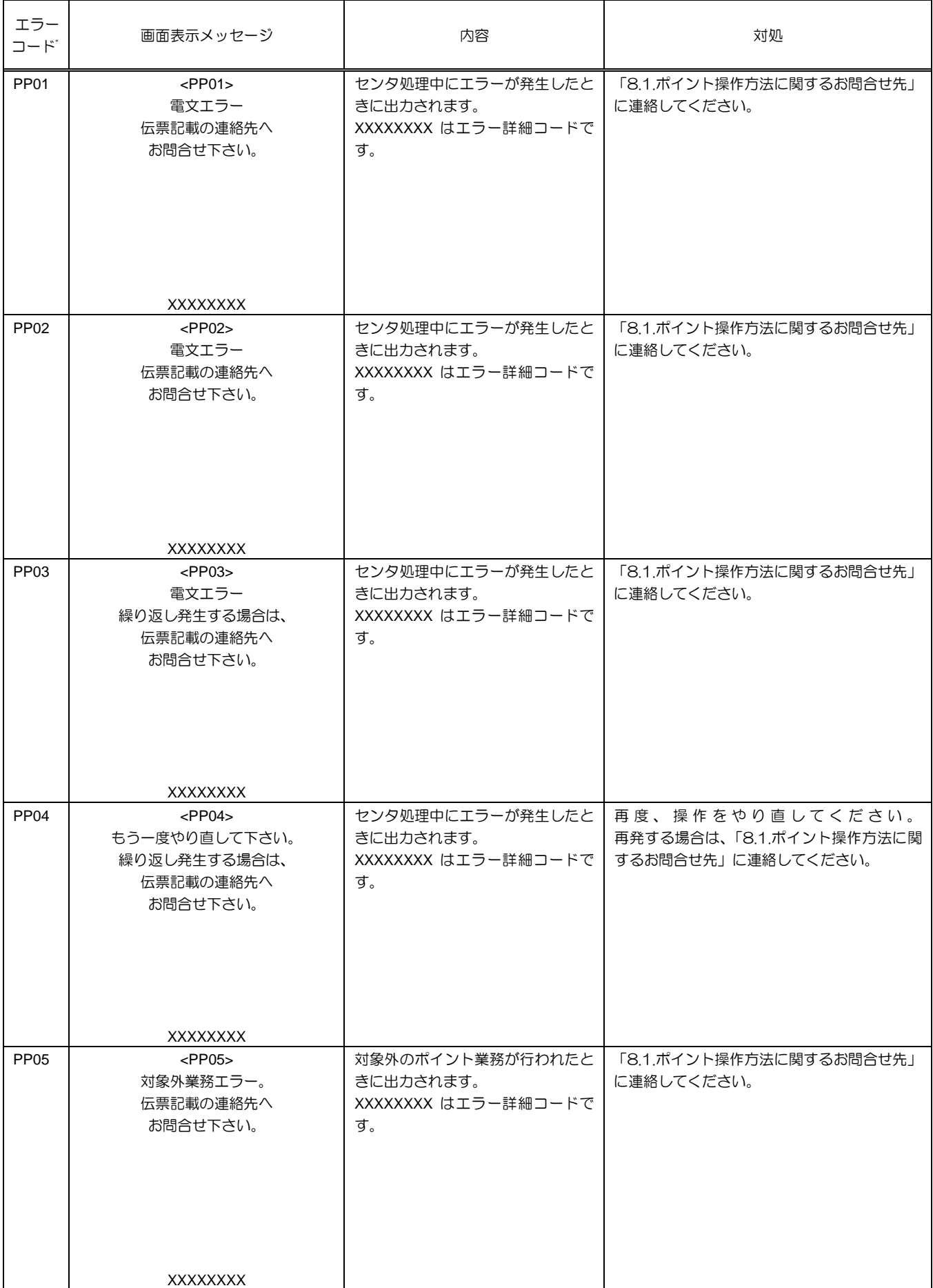

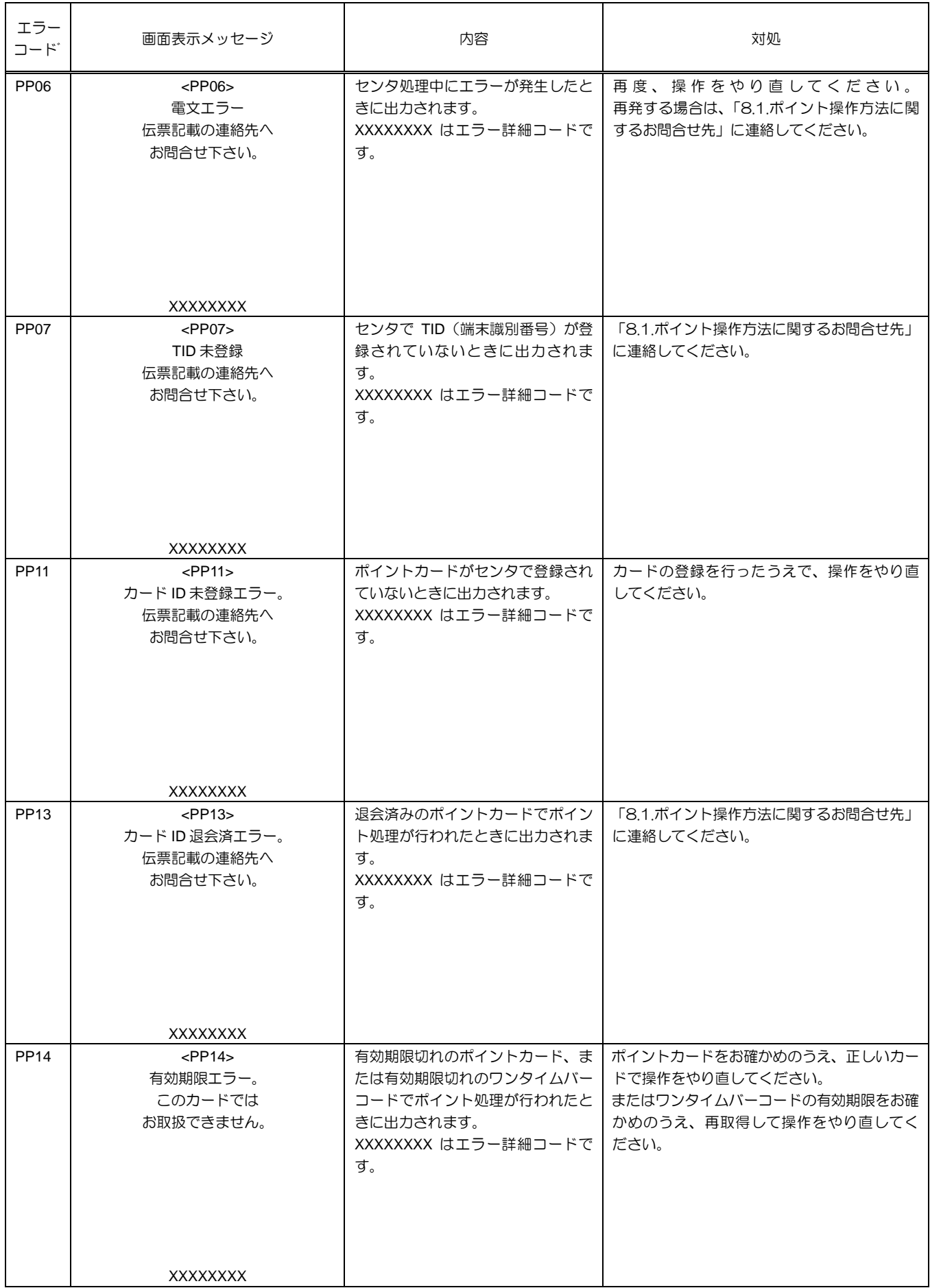

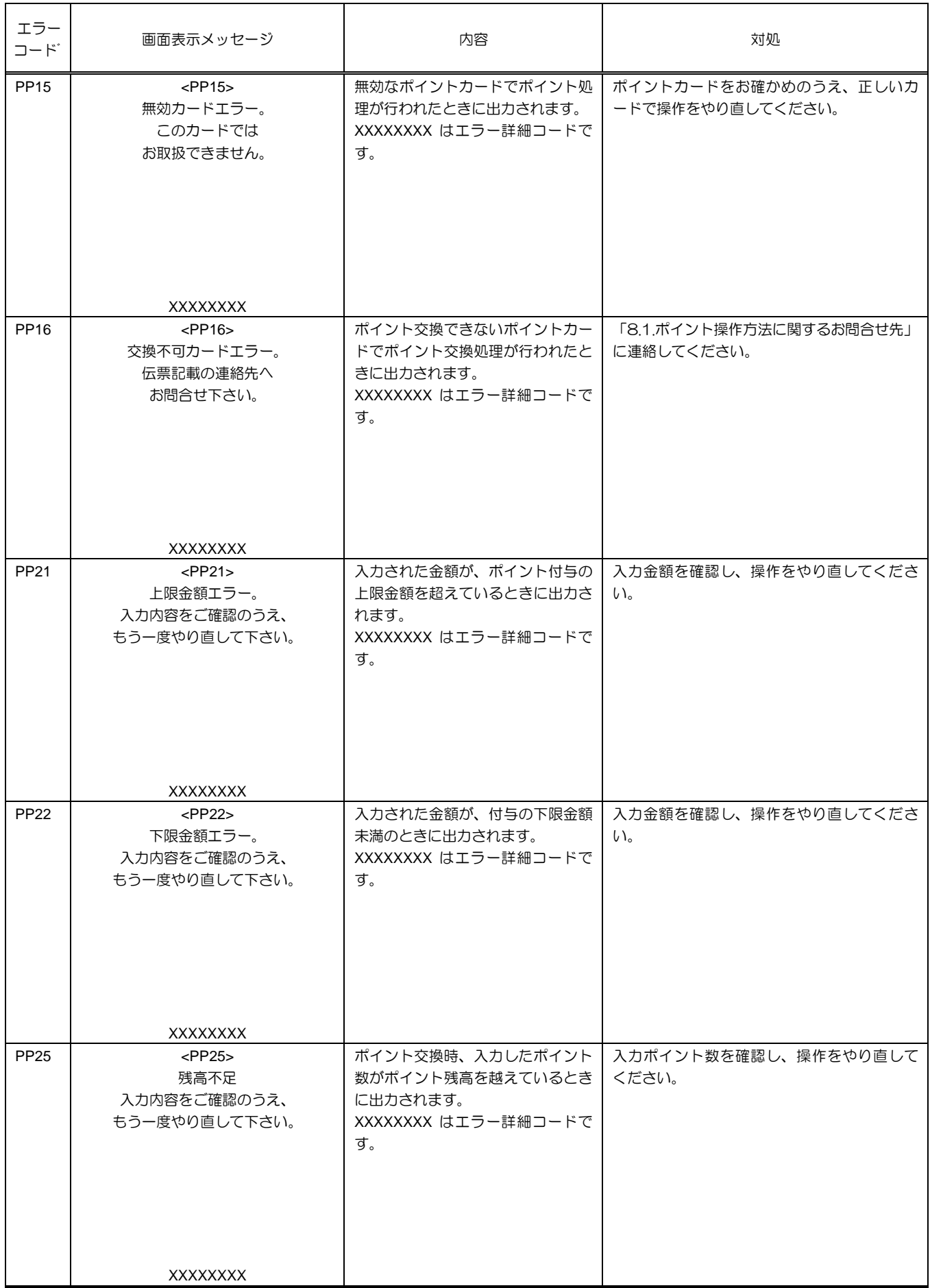

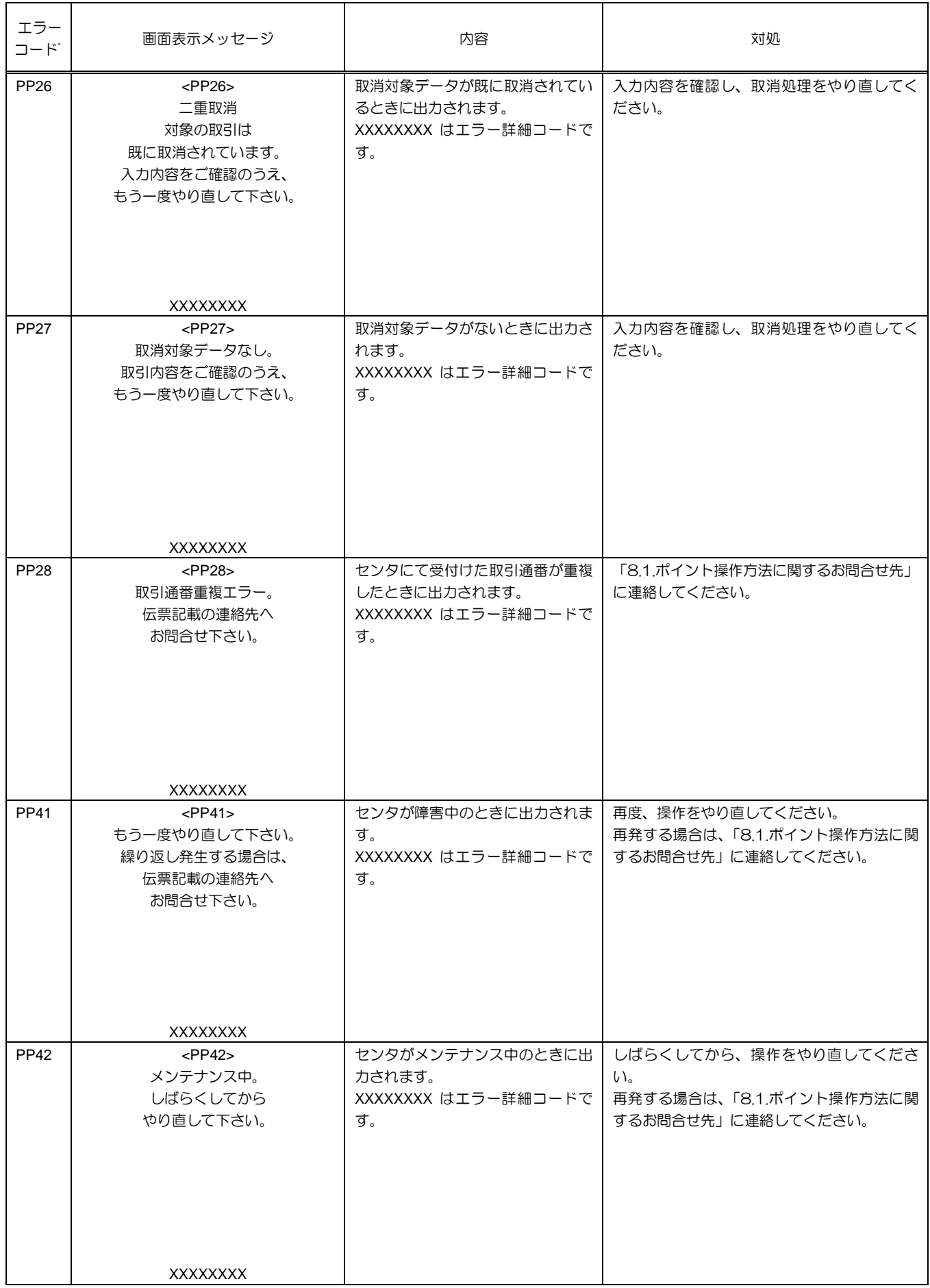

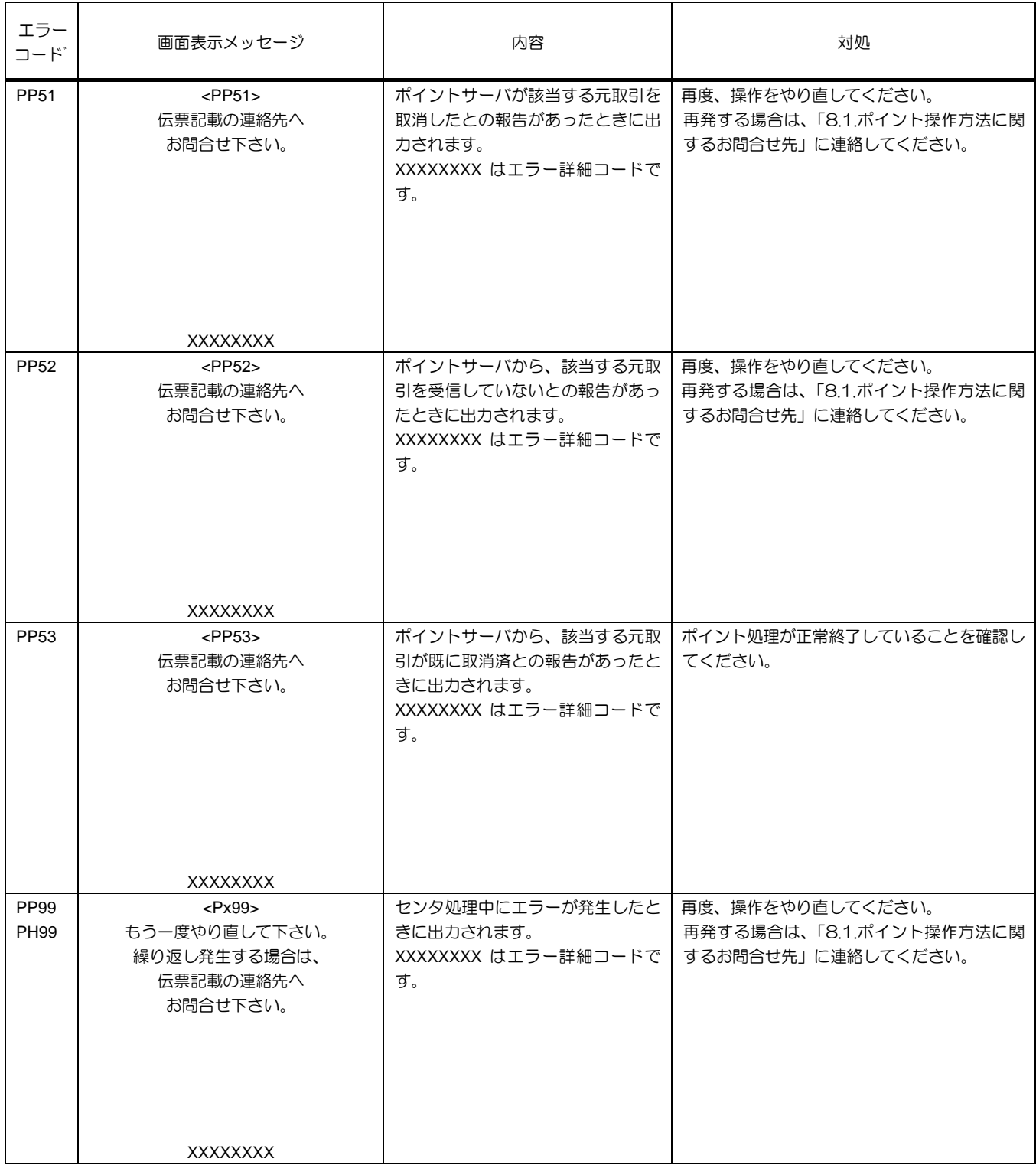

## 7.4. 本機が発生させるアラートメッセージ

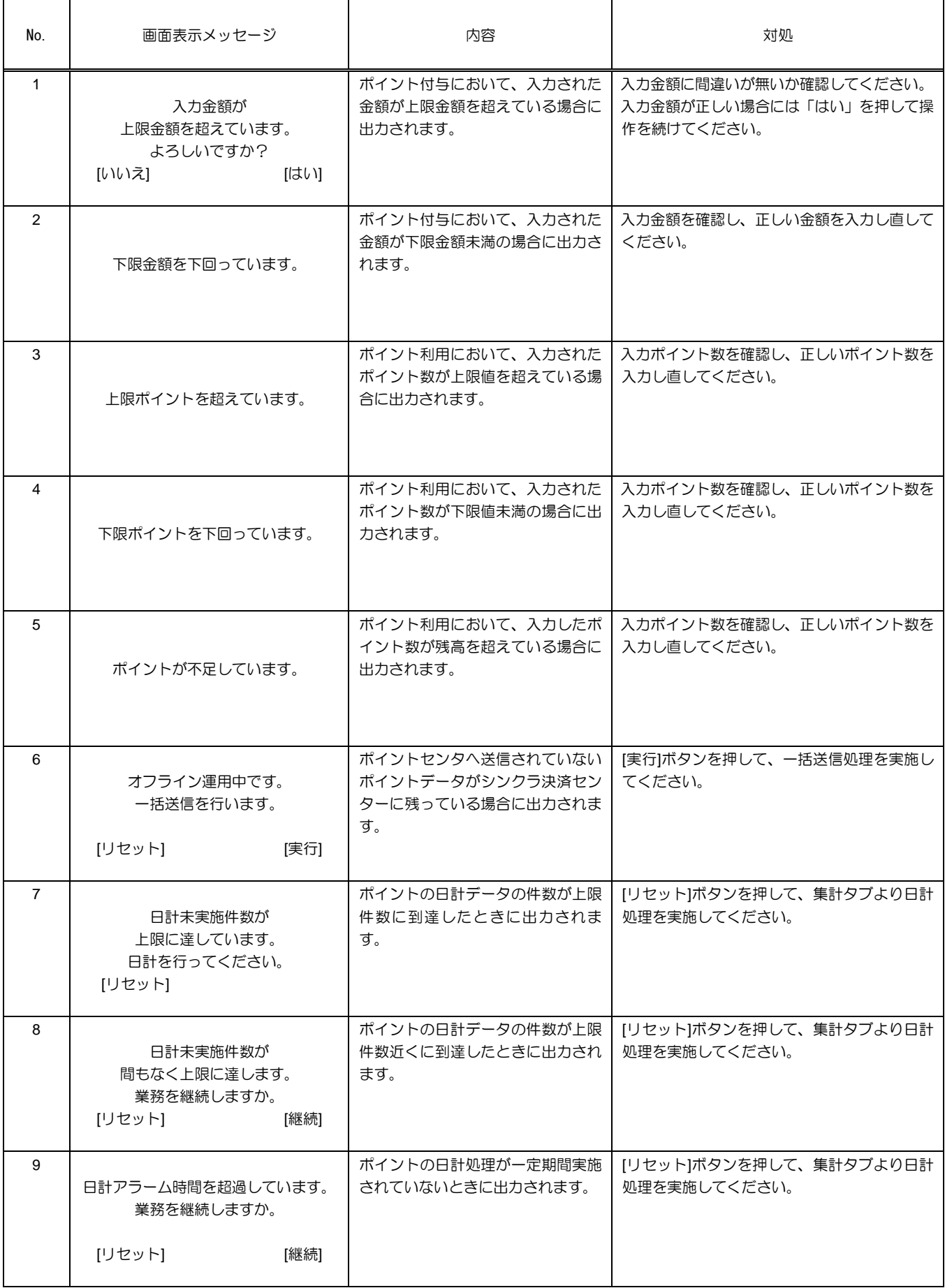

# 第8章 お問合せ先

### 8.1. ポイント操作方法に関するお問合せ先

ポイントの操作方法やポイントサービスの内容に関しては、下記へお問合わせください。

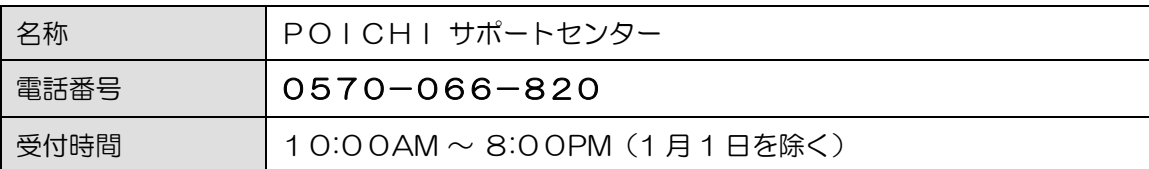

### 8.2. ポイント以外の操作方法に関するお問合せ先

クレジットや電子マネーなど、ポイント以外の操作方法については、下記へお問合わせください。

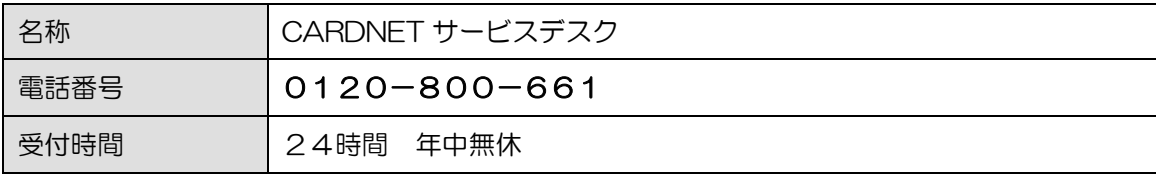

### 8.3. 端末故障時のお問合せ先

端末機に不具合や故障が生じたときは、下記へお問合わせください。

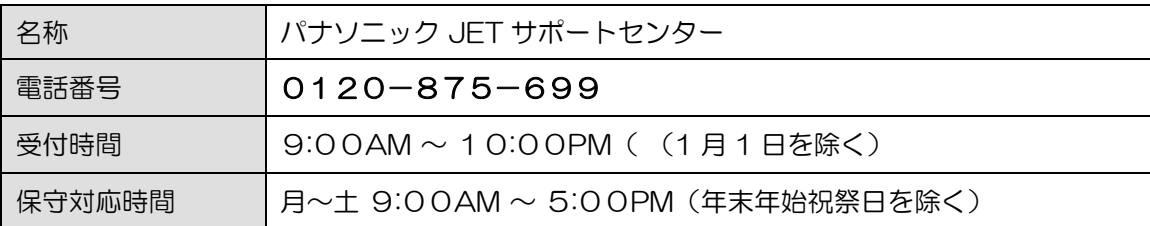

### 8.4. ロール紙のご注文

ロール紙(サーマルロールペーパー)が不足したときは、端末本体に貼付している端末識別番号をご確認の うえ、下記へご注文ください。

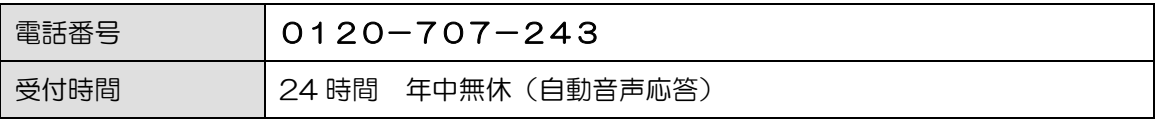

※ご注文からお届けまで1週間ほどかかります。お早めにご注文ください。

※消耗品の送付先は、当初の端末送付先または前回の消耗品送付先になります。ご送付先に変更がござい ましたら、CARDNET サービスデスク (TEL: 0120-800-661) にて承ります。